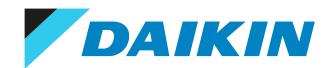

# Service manual

# Water-Cooled Water Chillers

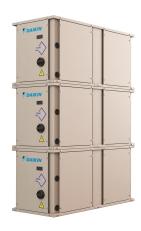

EWWQ014KCW1N

EWWQ025KCW1N

EWWQ033KCW1N

EWWQ049KCW1N

EWWQ064KCW1N

EWLQ014KCW1N

EWLQ025KCW1N

EWLQ033KCW1N

EWLQ049KCW1N

EWLQ064KCW1N

# Disclaimer

The present publication is drawn up by way of information only and does not constitute an offer binding upon Daikin Europe N.V.. Daikin Europe N.V. has compiled the content of this publication to the best of its knowledge. No express or implied warranty is given for the completeness, accuracy, reliability or fitness for particular purpose of its content and the products and services presented therein. Specifications are subject to change without prior notice. Daikin Europe N.V. explicitly rejects any liability for any direct or indirect damage, in the broadest sense, arising from or related to the use and/or interpretation of this publication. All content is copyrighted by Daikin Europe N.V..

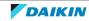

# Version log

| Version code | Description      | Date          |
|--------------|------------------|---------------|
| ESIE21-14    | Document release | April 2022    |
| ESIE21-14A   | See below        | February 2024 |

The following updates have been applied to the Service Manual:

- General operation: "To check if the License is active" was added.
- Troubleshooting Error based troubleshooting: Error codes "C105 & C205", "C122 & C222" and "Errc" updated.
- Troubleshooting Error based troubleshooting: Master/Slave error added.
- Components Main PCB: To install the main PCB updated.
- Technical data: Safety devices added.
- Technical data Service tools: "To check the Modbus RTU registers with Modscan", "To connect via BACnet IP", "To connect a Web HMI" and "To prepare USB for software update or license upload" added.
- Technical data Field settings: User interface parameters updated.
- Technical data Field settings: "To set the low pressure settings" added.

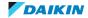

# Table of contents

| 1 | Gen  | eral op   | peration                                                      | 6   |
|---|------|-----------|---------------------------------------------------------------|-----|
|   | 1.1  | To switc  | ch between user interface and service monitoring tool         | 8   |
|   | 1.2  | To upda   | ite the software of the PCB using the service monitoring tool | 9   |
|   | 1.3  | To upda   | ite the software of the PCB using the user interface          | 14  |
|   | 1.4  | To check  | k if the License is active                                    | 16  |
| 2 | Troi | hlocho    | pating                                                        | 17  |
| _ |      | ıblesho   |                                                               |     |
|   | 2.1  |           | eve error codes and check error history                       |     |
|   |      | 2.1.1     | Via the unit user interface                                   |     |
|   |      | 2.1.2     | Via service monitoring tool                                   |     |
|   | 2.2  |           | error codes and clear the error history                       |     |
|   |      | 2.2.1     | Via the unit user interface                                   |     |
|   |      | 2.2.2     | Via service monitoring tool                                   |     |
|   | 2.3  |           | ised troubleshooting                                          |     |
|   |      | 2.3.1     | Overview of error codes                                       |     |
|   |      | 2.3.2     | Unit Rapid Stop Alarms                                        |     |
|   |      | 2.3.3     | Unit Alerts                                                   |     |
|   |      | 2.3.4     | Circuit Rapid Stop Alarms                                     |     |
|   |      | 2.3.5     | Other errors                                                  |     |
|   |      | 2.3.6     | Master/slave errors                                           | 37  |
| 3 | Com  | ponen     | ts                                                            | 43  |
| _ | 3.1  |           | auxiliary power supply                                        |     |
|   | 5.1  | 3.1.1     | Checking procedures                                           |     |
|   |      | 3.1.2     | Repair procedures                                             |     |
|   | 3.2  |           | ssor                                                          |     |
|   | 3.2  | 3.2.1     | Checking procedures                                           |     |
|   |      | 3.2.2     | Repair procedures                                             |     |
|   | 3.3  |           | se heater                                                     |     |
|   | 5.5  | 3.3.1     | Checking procedures                                           |     |
|   |      | 3.3.2     | Repair procedures                                             |     |
|   | 3.4  |           | itch                                                          |     |
|   | 3.4  | 3.4.1     | Checking procedures                                           |     |
|   |      | 3.4.2     | Repair procedures                                             |     |
|   | 3.5  |           | essure switch                                                 |     |
|   | 5.5  | 3.5.1     | Checking procedures                                           |     |
|   |      | 3.5.2     | Repair procedures                                             |     |
|   | 3.6  |           | CB                                                            |     |
|   | 5.0  | 3.6.1     | Checking procedures                                           |     |
|   |      | 3.6.2     | Repair procedures                                             |     |
|   | 3.7  |           | ork                                                           |     |
|   | 3.7  | 3.7.1     | To remove the plate work                                      |     |
|   | 3.8  |           | ant low pressure sensor.                                      |     |
|   | 5.0  | 3.8.1     | Checking procedures                                           | 85  |
|   |      | 3.8.2     | Repair procedures                                             |     |
|   | 3.9  |           | tors.                                                         |     |
|   | 3.9  | 3.9.1     | Refrigerant side thermistors                                  |     |
|   |      | 3.9.2     | Water side thermistors                                        |     |
|   | 3.10 |           | static expansion valve                                        |     |
|   | 5.10 | 3.10.1    | Checking procedures                                           |     |
|   |      | 3.10.2    | Repair procedures                                             |     |
|   | 3.11 |           | erface                                                        |     |
|   | 5.11 | 3.11.1    | Checking procedures                                           |     |
|   |      | 3.11.2    | Repair procedures                                             |     |
|   |      | 3.11.2    | nepan procedures                                              | 112 |
| 4 | Thir | d party   | components                                                    | 115 |
|   | 4.1  | Electrica | al circuit                                                    | 115 |
|   |      | 4.1.1     | Checking procedures                                           | 115 |
|   |      | 4.1.2     | Repair procedures                                             | 118 |
|   | 4.2  | Refriger  | ant circuit                                                   | 119 |
|   |      | 4.2.1     | Checking procedures                                           | 119 |
|   |      | 4.2.2     | Repair procedures                                             | 123 |
|   | 4.3  | Water ci  | ircuit                                                        | 127 |
|   |      | 4.3.1     | Checking procedures                                           | 127 |
|   |      | 4.3.2     | Repair procedures                                             | 133 |
|   |      |           |                                                               |     |

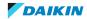

# Table of contents

|   | 4.4  | ivianura | acturer components                                   | 135 |
|---|------|----------|------------------------------------------------------|-----|
|   |      | 4.4.1    | Checking procedures                                  | 135 |
|   |      | 4.4.2    | Repair procedures                                    | 135 |
|   | 4.5  | Externa  | al factors                                           | 136 |
|   |      | 4.5.1    | Checking procedures                                  | 136 |
| 5 | Mai  | ntenar   | nce                                                  | 137 |
|   | 5.1  | Mainte   | nance schedule                                       | 137 |
| 5 | Tech | nnical   | data                                                 | 140 |
|   | 6.1  | Detaile  | d information setting mode                           | 140 |
|   |      | 6.1.1    | Detailed information setting mode: Indoor unit       | 140 |
|   |      | 6.1.2    | Detailed information setting mode: Remote controller | 140 |
|   | 6.2  | Wiring   | diagram                                              | 141 |
|   | 6.3  | Piping o | diagram                                              | 142 |
|   |      | 6.3.1    | Piping diagram: Indoor unit                          | 142 |
|   | 6.4  | Compo    | nent overview                                        | 146 |
|   |      | 6.4.1    | Component overview: EWWQ014~033KC                    | 146 |
|   |      | 6.4.2    | Component overview: EWWQ049~064KC                    | 148 |
|   |      | 6.4.3    | Component overview: EWLQ014~033KC                    | 150 |
|   |      | 6.4.4    | Component overview: EWLQ049~064KC                    | 151 |
|   |      | 6.4.5    | PCB Overview                                         | 153 |
|   | 6.5  | Safety o | devices                                              | 156 |
|   | 6.6  | Field in | formation report                                     | 160 |
|   | 6.7  | Service  | tools                                                | 163 |
|   |      | 6.7.1    | To check the modbus RTU registers with Modscan       | 164 |
|   |      | 6.7.2    | To connect via Bacnet IP                             | 169 |
|   |      | 6.7.3    | To connect a Web HMI                                 | 173 |
|   |      | 6.7.4    | To prepare USB for software update or license upload | 177 |
|   | 6.8  | Field se | ettings                                              | 179 |
|   |      | 6.8.1    | User interface parameters                            | 179 |
|   |      | 6.8.2    | To set the low pressure settings                     | 186 |
|   |      |          |                                                      |     |

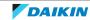

# 1 General operation

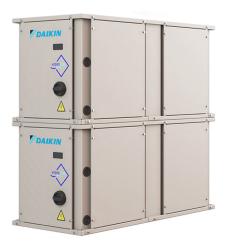

The new EWW(L)Q-KC series with R410A refrigerant has the same range extension from 14 kW to 192 kW as previous model but with a complete upgrade on the controls/switchbox.

| Components                   |                       | Е            | ww           | Q            |              | EWLQ         |              |              |              |              |
|------------------------------|-----------------------|--------------|--------------|--------------|--------------|--------------|--------------|--------------|--------------|--------------|
|                              | EWWQ014KCW1N          | EWWQ025KCW1N | EWWQ033KCW1N | EWWQ049KCW1N | EWWQ064KCW1N | EWLQ014KCW1N | EWLQ025KCW1N | EWLQ033KCW1N | EWLQ049KCW1N | EWLQ064KCW1N |
| Compressor                   | 1                     | 1            | 1            | 2            | 2            | 1            | 1            | 1            | 2            | 2            |
| Evaporator                   | 1                     | 1            | 1            | 1            | 1            | 1            | 1            | 1            | 1            | 1            |
| Condenser                    | 1                     | 1            | 1            | 1            | 1            | -            | -            | -            | -            | -            |
| Thermostatic expansion valve | 1                     | 1            | 1            | 1            | 1            | 1            | 1            | 1            | 1            | 1            |
| Main PCB                     | Siemens POL468.85/MCQ |              |              |              |              |              |              |              |              |              |
| НМІ                          |                       | EvCO         |              |              |              |              |              |              |              |              |

The refrigerant piping is similar to previous models EWW(L)Q-KA and EWW(L)Q-KB.

Main update for the piping is that the Brine Option is now standard thanks to the low pressure sensor replacing the low pressure switch. Thanks to this the unit is suitable for multiple applications such as brine and low brine.

| Component            | EWW(L)Q-KA/KB                                       | EWW(L)Q-KC                                          |
|----------------------|-----------------------------------------------------|-----------------------------------------------------|
| Compressor           | ON/OFF                                              | ON/OFF (same models)                                |
| Refrigerant          | R410A                                               | R410A                                               |
| Expansion valve      | Thermostatic expansion valve                        | Thermostatic expansion valve                        |
| Pressure control     | Pressure switches                                   | Pressure sensors                                    |
| Plate heat exchanger | Evaporator and condenser (EWLQ condenserless model) | Evaporator and condenser (EWLQ condenserless model) |

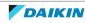

The switchbox of the EWW(L)Q-KC has been completely redesigned to be able to offer more connectivity and Daikin on Site.

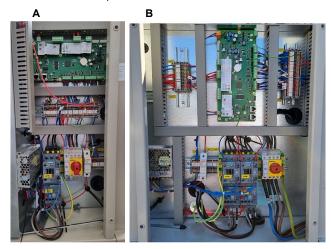

- A EWWQ/EWLQ014~033KCW1N units
- B EWWQ/EWLQ049~064KCW1N units

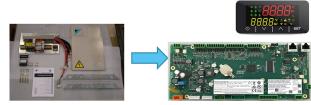

|                         | EWW(L)Q-KA/KB       | EWW(L)Q-KC                                       |
|-------------------------|---------------------|--------------------------------------------------|
| НМІ                     | μCS2E or pCO5+      | EvCO                                             |
| Controller              | μCS2E or pCO5+      | Integrated HMI                                   |
| BMS                     | Modbus with EKC200J | BACnet and Modbus from main PCB but with license |
| Multi Hydrocube         | ECB kits with pCO   | Up to 3 slaves sequenced with standard main PCB  |
| Main PCB                | μCS2E or pCO5+      | Siemens POL468                                   |
| Compressor inverter PCB | No                  | No                                               |

Stacking the Hydrocubes stays the same as previous model:

- Only for 49 and 64 sizes
- Only EWWQ models
- sizes 14 kW / 25 kW / 33 kW CANNOT be stacked each other

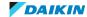

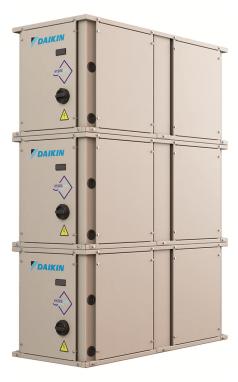

| System [kW] | Bottom unit 1 [kW] | Middle unit 2 [kW] | Top unit 3 [kW] |
|-------------|--------------------|--------------------|-----------------|
| 98          | 49                 | 49                 |                 |
| 113         | 64                 | 49                 |                 |
| 128         | 64                 | 64                 |                 |
| 147         | 49                 | 49                 | 49              |
| 162         | 64                 | 49                 | 49              |
| 177         | 64                 | 64                 | 49              |
| 192         | 64                 | 64                 | 64              |

# 1.1 To switch between user interface and service monitoring tool

Standard, the user interface is installed on the unit. To install the service monitoring tool, see procedure described below.

The service monitoring tool is available as accessory EKRSCPCS.

The passwords to be used for user interface (HMI) and service monitoring tool are:

User: 2526 ■ Technician: 2201

# To install the service monitoring tool

- 1 Stop the unit operation via the user interface.
- **2** Change the settings on the user interface as follows:
  - Enter Tchnician password.
  - Navigate to menu [15.15] HMI Type. Set to OFF.

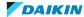

| [15.15] | НМІ Туре | OFF = Siemens |
|---------|----------|---------------|
|         |          | ON = EvCO     |

- After changing, navigate to menu [20.01] Apply Changes.
   Set to ON and wait until it returns to OFF.
- **3** Wait until automatic reboot is finished (ErrC is shown on the user interface display).
- 4 Turn OFF the main switch.
- 5 Remove the switch box cover, see "3.7 Plate work" [▶ 84].
- **6** Disconnect the user interface LAN cable from the main PCB.
- **7** Connect the LAN cable of the service monitoring tool to the T-HMI port of the main PCB.
- **8** Turn ON the power of the unit with the main switch.

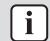

### **INFORMATION**

If the service monitoring tool fails to upload data, replace the LAN cable.

### To re-install the user interface

- **1** Change the settings on the service monitoring tool as follows:
  - Enter technician password.
  - In the Main Menu, select Commission Unit > Configuration > Options > HMI Selection.

Set to EvCO.

- In the Main Menu, select Application Save.
   Set to ON.
- **2** Turn OFF the main switch.
- **3** Disconnect the LAN cable of the service monitoring tool from the main PCB and remove the service monitoring tool from the unit.
- **4** Connect the user interface LAN cable to the T-HMI port of the main PCB.
- 5 Install the switch box cover (including the user interface), see "3.7 Plate work" [▶ 84].
- **6** Turn ON the power of the unit with the main switch.

# 1.2 To update the software of the PCB using the service monitoring tool

# To save the parameters

First all parameters of the OLD software need to be saved to be able to copy them to the new software when installed.

**Prerequisite:** Prepare USB for software update or license upload, see "6.7 Service tools" [> 163].

**Prerequisite:** Stop the unit operation via the user interface.

Prerequisite: Turn OFF the main switch.

**Prerequisite:** Remove the required plate work, see "3.7 Plate work" [> 84].

- 1 Connect the service monitoring tool to the unit.
- **2** Turn ON the power of the unit via the main switch.

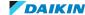

**3** Enter technician password.

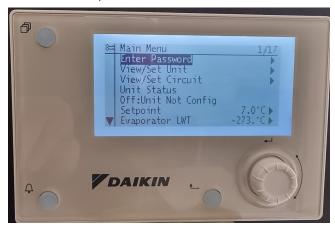

4 Insert an empty USB-drive in the USB-port.

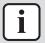

# **INFORMATION**

USB specifications:

• Type: USB 2.0

• Maximum: 32 GB

System: FAT32

• Current: 100 mA

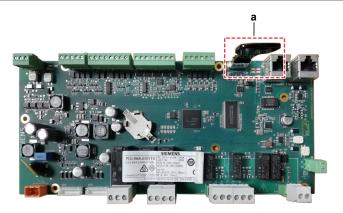

a USB-drive

**5** Go to the Main Menu > Save/Restore > Save Parameter > Yes.

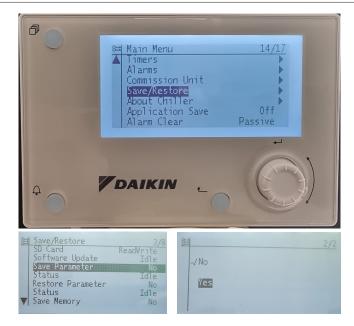

**6** Wait for the Status to be Fail > Pass > Idle (process finished correctly).

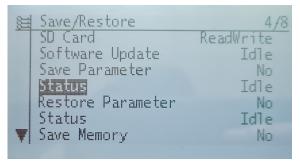

**Result:** The file PARAM.ucf is saved on the USB drive.

7 Turn OFF the main switch and remove the USB drive from the PCB.

### To update the software

**Prerequisite:** Make sure that the parameters of the OLD software have been saved (see previous procedure).

1 Load the files shown in the picture onto an empty USB-drive.

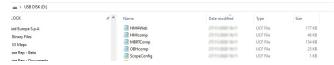

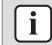

#### **INFORMATION**

Latest software version is available on Daikin Business Portal.

- **2** Turn ON the main switch.
- **3** While power is ON (LED = ON), insert the USB-drive in the USB-port.

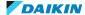

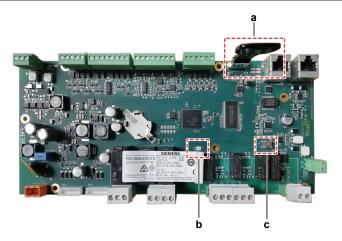

- a USB-drive
- LED
- **c** Button
- FOR SOFTWARE UPDATE
- **1** Go to the Main Menu > Save/Restore > Software Update > Start.
- **2** While software is updating, check the status of the LED:

Result: First the LED blinks green. Then it blinks green / red, and at the end it lights up continuously orange.

- 3 Immediately turn OFF the power, remove the USB drive and turn ON the power again.
- **4** When done, on the user interface, check the menu > About chiller.

**Result:** Software version MUST be the latest version.

- FOR SPARE PCB's
- 1 Turn OFF the main switch.
- **2** Press the button, and keep pressed.
- **3** With the button still pressed, turn ON the main switch and power the unit.

Result: The LED blinks green.

**4** Keep the button pressed.

**Result:** The LED blinks green / red.

**5** Immediately release the button.

**Result:** The LED lights up continuously orange.

- 6 Immediately turn OFF the main switch, remove the USB drive and turn ON the main switch.
- 7 On the user interface, check the menu > About chiller.

**Result:** Software version MUST be the latest version.

# To upload the parameters

- **1** Connect the service monitoring tool to the unit.
- **2** Enter technician password.

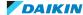

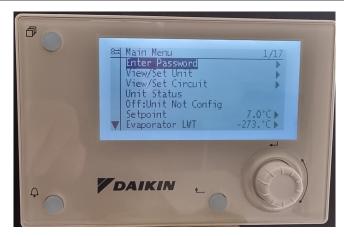

- **3** While power is ON (LED = ON), insert the USB-drive containing the PARAM.ucf in the USB-port.
- **4** Go to the Main Menu > Save/Restore > Restore Parameter > Full.

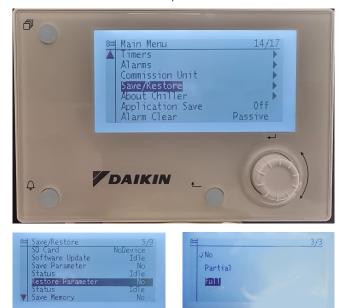

- **5** Go to Application Save (bottom of the menu) > Yes.
- **6** Remove the USB-drive from the USB-port.
- **7** Go to Commission Unit > Configuration > Unit > Apply Changes > Yes.

**Result:** The parameters are updated.

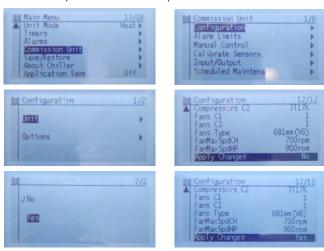

# 1.3 To update the software of the PCB using the user interface

#### To save the parameters

First all parameters of the OLD software need to be saved to be able to copy them to the new software when installed.

Prerequisite: Prepare USB for software update or license upload, see "6.7 Service tools" [▶ 163].

**Prerequisite:** Stop the unit operation via the user interface.

Prerequisite: Turn OFF the main switch.

**Prerequisite:** Remove the required plate work, see "3.7 Plate work" [▶ 84].

- 1 Connect the user interface (HMI) to the unit.
- **2** Turn ON the power of the unit via the main switch.
- **3** Enter technician password.
- 4 Insert an empty USB-drive in the USB-port.

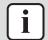

#### **INFORMATION**

USB specifications:

Type: USB 2.0

Maximum: 32 GB System: FAT32

Current: 100 mA

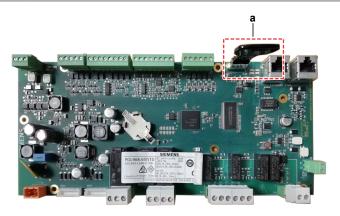

- a USB-drive
- **5** Go to the page [20.03] Save Parameters > On.
- **6** Wait for 30 seconds.

**Result:** The file PARAM.ucf is saved on the USB drive.

7 Turn OFF the main switch and remove the USB drive from the PCB.

### To update the software

Prerequisite: Make sure that the parameters of the OLD software have been saved (see previous procedure).

**1** Load the files shown in the picture onto an empty USB-drive.

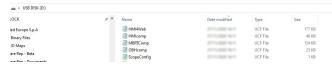

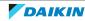

#### **INFORMATION**

Latest software version is available on Daikin Business Portal.

- **2** Turn ON the main switch.
- While power is ON (LED = ON), insert the USB-drive in the USB-port of the main PCB.

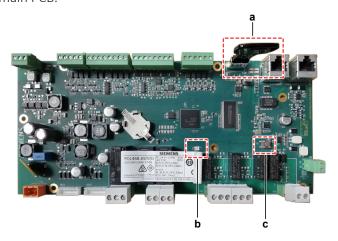

- **a** USB-drive
- **b** LED
- **c** Button
- FOR SOFTWARE UPDATE
- 1 Use field setting [20.02] to update the software.
- **2** While software is updating, check the status of the LED:

**Result:** First the LED blinks green. Then it blinks green / red, and at the end it lights up continuously orange.

- 3 Immediately turn OFF the main switch, remove the USB drive and turn ON the main switch.
- **4** When done, on the user interface, check the menu > About.

**Result:** Software version MUST be the latest version.

- FOR SPARE PCB's
- 1 Turn OFF the main switch.
- **2** Press the button, and keep pressed.
- **3** With the button still pressed, turn ON the main switch and power the unit.

Result: The LED blinks green.

**4** Keep the button pressed.

**Result:** The LED blinks green / red.

5 Immediately release the button.

**Result:** The LED lights up continuously orange.

- **6** Immediately turn OFF the main switch, remove the USB drive and turn ON the main switch.
- 7 On the user interface, check the menu > About

**Result:** Software version MUST be the latest version.

# To upload the parameters

- **1** Connect the user interface (HMI) to the unit.
- 2 Enter technician password.

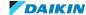

- **3** While power is ON (LED = ON), insert the USB-drive containing the PARAM.ucf in the USB-port.
- **4** Go to the page [20.04] Restore Parameter > Full.
- **5** Go to page [20.00] AppSave > On.
- **6** Remove the USB-drive from the USB-port.
- **7** Go to page [20.01] Apply Changes > On.

**Result:** The parameters are updated.

# 1.4 To check if the License is active

An active License is required for:

- Web HMI
- BACnet MSTP
- BACnet TCP/IP
- Modbus TCP/IP

Check that the License is active on the hydro PCB by verifying it on:

- HMI via setting [19.12]:
  - ON = License is active
  - OFF = License NOT found
- Service monitoring tool via View / Set Unit -> Protocols -> License Manager:
  - If Active, the License is active
  - If Passive, License is NOT active and BACnet CANNOT be used.

For more details on connectivity, see the databook.

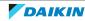

# 2.1 To retrieve error codes and check error history

### 2.1.1 Via the unit user interface

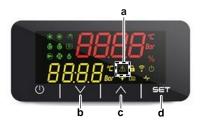

- a 🛕 icor
- **b** Down
- **c** Up
- d SET

In case of an error, the icon  $\triangle$  on the user interface display is blinking.

To display the error code perform as follows:

1 Press Up until page "-7- ALMS" is displayed.

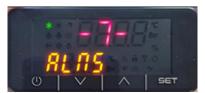

- 2 Press SET to enter this menu.
- 3 Press Up/Down to select "07.00" Alarm List.
- **4** Press SET to enter the "07.00" Alarm List menu.
- **5** Press Up/Down to navigate through the different error codes (If any).

**Result:** The error codes are shown on the user interface display.

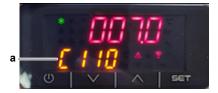

a Error code

# 2.1.2 Via service monitoring tool

### To retrieve the error codes

In case of an error, the LED  $\triangle$  on the service monitoring tool is lit.

To display the string of the error code perform as follows:

1 In the Main Menu, select Alarms > Alarm Active.

**Result:** The string(s) of the active error code(s) are shown on the display.

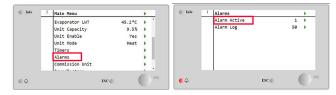

2 Select the desired error code string (arrow) to display the Alarm Detail screen.

**Result:** Date and time of the selected error are shown.

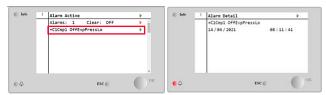

# To check the error history

In the Main Menu, select Alarms > Alarm Log.

**Result:** The string(s) of the error code(s) are shown on the display.

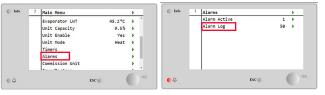

Select the desired error code string (arrow) to display the Alarm Detail screen.

Result: Date and time of the selected error are shown.

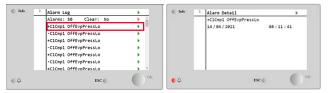

# 2.2 To reset error codes and clear the error history

#### 2.2.1 Via the unit user interface

#### To reset the error codes

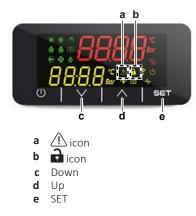

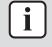

## **INFORMATION**

icon MUST be lit (at least User level password is needed for this) to be able to perform this action.

1 Press Up until page "-7- ALMS" is displayed.

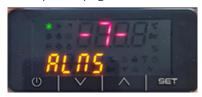

- **2** Press SET to enter this menu.
- **3** Press Up/Down to select "007.1" Alarm Clear.
- **4** Press SET to enter the "007.1" Alarm Clear menu.
- **5** Press Up/Down to select On.

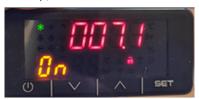

**6** Press SET to confirm.

Result: The error codes have been reset.

# 2.2.2 Via service monitoring tool

#### To reset the error codes

1 In the Main Menu, select Alarms > Alarm Active.

**Result:** The string(s) of the active error code(s) are shown on the display.

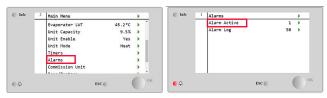

2 Select Clear (arrow) and set to On.

**Result:** The error code(s) have been reset.

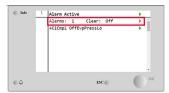

# To clear the error history

3 In the Main Menu, select Alarms > Alarm Log.

**Result:** The string(s) of the error code(s) are shown on the display.

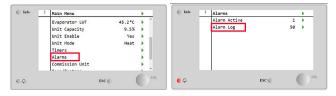

4 Select Clear (arrow) and set to Yes.

**Result:** The error code history has been deleted (cleared).

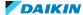

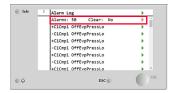

# 2.3 Error based troubleshooting

### 2.3.1 Overview of error codes

#### **Unit alarms**

| Error type      | Error code | Description                                        | Error string           |
|-----------------|------------|----------------------------------------------------|------------------------|
| Unit Rapid Stop | U003       | Water Flow Alarm                                   | UnitOff EvapFlowLoss   |
| Alarm           | U004       | Evaporator freezing alarm                          | UnitOff EvapFreeze     |
|                 | U005       | External alarm                                     | UnitOff ExtAlm         |
|                 | U006       | Evaporator leaving water temperature sensor fault  | UnitOff EvpLvgWTempSen |
|                 | U007       | Evaporator entering water temperature sensor fault | UnitOff EvpEntWTempSen |
|                 | U022       | Water temperature under minimum limit              | UnitOff CondFreeze     |
|                 | U023       | Temperature sensor not detected                    | UnitOff CondLwtSenf    |
|                 | U024       | Temperature sensor not detected                    | UnitOff CondEwtSenf    |
|                 | U025       | Evaporator Pump 1 Error                            | UnitOff EvapPump1Fault |
|                 | U026       | Evaporator Pump 2 Error                            | UnitOff EvapPump2Fault |
|                 | U027       | Condenser Pump Error                               | UnitOff CondPump1Fault |
| Unit Alert      | U001       | External Event                                     | UnitOff ExtEvent       |
|                 | U010       | Setpoint reset signal out of range                 | UnitOff BadSpOverInpt  |

- Unit Rapid Stop Alarm: These errors cause an immediate stop of the unit.
- Unit Alert: These errors ONLY create a visual information and an item in the alarm log. Unit continues operating.
- Error codes can be retrieved via the outdoor unit user interface.
- Error strings can be retrieved via the service monitoring tool.

# **Circuit 1 alarms**

| Error type         | Error code | Description                                     | Error string             |
|--------------------|------------|-------------------------------------------------|--------------------------|
| Circuit Rapid Stop | C102       | No Pressure Change at start                     | Cir1Off NoPrChgAtStrt    |
| Alarm              | C105       | Low Evaporator Pressure Alarm                   | Cir1Off LowEvPr          |
|                    | C107       | High Discharge Temperature Alarm                | Cir1Off HiDischTemp      |
|                    | C110       | Evaporating Pressure Sensor Fault               | Cir1Off EvapPSenf        |
| C114               |            | Discharge Temperature Sensor Alarm              | Cir1Off DischTempSenf    |
|                    | C122       | Compressor Alarm or high pressure switch active | Cir1Off Compressor Alarm |

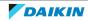

- Circuit Rapid Stop Alarm: These errors cause an immediate stop of the circuit.
- Error codes and sub codes can be retrieved via the outdoor unit user interface.
- Error strings can be retrieved via the service monitoring tool.

#### Circuit 2 alarms

| Error type         | Error code | Description                                     | Error string             |
|--------------------|------------|-------------------------------------------------|--------------------------|
| Circuit Rapid Stop | C202       | No Pressure Change at start                     | Cir2Off NoPrChgAtStrt    |
| Alarm              | C205       | Low Evaporator Pressure Alarm                   | Cir2Off LowEvPr          |
|                    | C207       | High Discharge Temperature Alarm                | Cir2Off HiDischTemp      |
|                    | C210       | Evaporating Pressure Sensor Fault               | Cir2Off EvapPSenf        |
|                    | C214       | Discharge Temperature Sensor Alarm              | Cir2Off DischTempSenf    |
|                    | C222       | Compressor Alarm or high pressure switch active | Cir2Off Compressor Alarm |

- Circuit Rapid Stop Alarm: These errors cause an immediate stop of the circuit.
- Error codes and sub codes can be retrieved via the outdoor unit user interface.
- Error strings can be retrieved via the service monitoring tool.

#### Other errors

| · ·   | _    | Sub<br>code | •                   | Error string |
|-------|------|-------------|---------------------|--------------|
| Other | ErrC | _           | Communication error | -            |

### Master/slave errors

| Error type   | Error<br>code        | Sub<br>code | Description                            | Error string    |
|--------------|----------------------|-------------|----------------------------------------|-----------------|
| Master/slave | 0~511 <sup>(a)</sup> | -           | Master Missing                         | Master Mising   |
|              |                      | -           | Slave 3 Missing                        | Slave 3 Missing |
|              |                      | -           | Slave 2 Missing                        | Slave 2 Missing |
|              |                      | -           | Slave 1 Missing                        | Slave 1 Missing |
|              |                      | -           | Slave 3 Communication Error            | Slave 3 CommAlm |
|              |                      | -           | Slave 2 Communication Error            | Slave 2 CommAlm |
|              |                      | -           | Slave 1 Communication Error            | Slave 1 CommAlm |
|              |                      | -           | Master Communication Error             | Master CommAlm  |
|              |                      | -           | Common Leaving Water Temperature Alarm | Common LWTSen   |

<sup>(</sup>a) A (decimal) number code (indicating corresponding active master/slave error(s)) is shown on the user interface display. See "2.3.6 Master/slave errors" [> 37] for more detailed information about these master/slave errors.

- Master/slave error (codes) can be retrieved via the outdoor unit user interface.
- Master/slave error strings can be retrieved via the service monitoring tool.

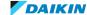

# 2.3.2 Unit Rapid Stop Alarms

### U003 - Water flow alarm

| Trigger                                       | Effect                    | Reset                                 |
|-----------------------------------------------|---------------------------|---------------------------------------|
| Water flow switch digital input line is open. | Unit will stop operating. | Auto reset (first 2 times in an hour) |
|                                               |                           | Reset via user interface.             |
|                                               |                           | Reset on network.                     |

#### To solve the error code

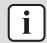

#### **INFORMATION**

It is recommended to perform the checks in the listed order.

1 Check recirculation time setting [08.00] and increase timer if needed. See "6.8 Field settings" [▶ 179].

Possible cause: Recirculation timer set too short or installed water pump too

2 Perform a check of the flow switch. See "3.4 Flow switch" [▶ 69].

Possible cause: Faulty flow switch.

3 Check the water flow of the evaporator water circuit. See "4.3 Water circuit" [▶ 127].

Possible cause: Water flow is too low.

4 Check if the evaporator water circuit is clogged. See "4.3 Water circuit" [▶ 127].

Possible cause: Clogged water circuit.

**5** Clean the water filter of the evaporator water circuit. See "4.4 Manufacturer" components" [▶ 135].

Possible cause: Clogged water filter.

6 Perform a check of the water pump of the evaporator water circuit. See "4.4 Manufacturer components" [▶ 135].

Possible cause: Faulty water pump.

7 Perform a check of the main PCB. See "3.6 Main PCB" [> 77].

Possible cause: Faulty main PCB.

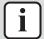

#### **INFORMATION**

If all procedures listed above have been performed and the problem is still present, contact the helpdesk.

## U004 - Evaporator freezing alarm

| Trigger                                                                                                    | Effect                    | Reset                     |
|----------------------------------------------------------------------------------------------------|---------------------------|---------------------------|
| Water temperature (entering or leaving) has dropped below a safety limit (setting [09.06] or set on service monitoring tool). | Unit will stop operating. | Reset via user interface. |

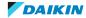

#### To solve the error code

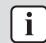

#### **INFORMATION**

It is recommended to perform the checks in the listed order.

1 Check the water flow of the evaporator water circuit. See "4.3 Water circuit" [▶ 127].

Possible cause: Water flow is too low.

**2** Check the inlet water temperature of the evaporator water circuit. Increase inlet water temperature as needed.

**Possible cause:** Inlet water temperature is too low.

**3** Perform a check of the inlet water thermistor of the evaporator water circuit. See "3.9 Thermistors" [▶ 93].

**Possible cause:** Faulty inlet water thermistor.

**4** Perform a check of the outlet water thermistor of the evaporator water circuit. See "3.9 Thermistors" [▶ 93].

**Possible cause:** Faulty outlet water thermistor.

**5** Perform a check of the flow switch. See "3.4 Flow switch" [▶ 69].

Possible cause: Faulty flow switch.

6 Perform a check of the water pump of the evaporator water circuit. See "4.4 Manufacturer components" [▶ 135].

**Possible cause:** Faulty water pump.

7 Check the freeze limit setpoint setting [09.06]. See "6.8 Field settings" [> 179].

**Possible cause:** The freeze limit has not been set correctly (as a function of glycol percentage).

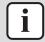

#### **INFORMATION**

If all procedures listed above have been performed and the problem is still present, contact the helpdesk.

#### U005 - External alarm

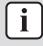

# INFORMATION

This error (U005) is listed as a Unit rapid stop alarm, but depending on the setting [15.09], this can ALSO trigger error U001, thus can ALSO be a Unit alert type error.

| Trigger                                 | Effect                    | Reset                     |
|-----------------------------------------|---------------------------|---------------------------|
| External alarm digital                  | Unit will stop operating. | Reset via user interface. |
| input is opened for at least 5 seconds. |                           | Reset on network.         |

#### To solve the error code

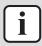

#### **INFORMATION**

It is recommended to perform the checks in the listed order.

1 Check the cause of the external alarm input. If the external alarm input was activated properly, solve the cause.

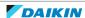

**Possible cause:** External alarm working properly.

2 Check that the external alarm setting [15.09] is correctly set. See "6.8 Field settings" [▶ 179].

Possible cause: Incorrect setting.

**3** Check the wiring connected to the external alarm input terminal on the main PCB. See "6.2 Wiring diagram" [> 141].

Possible cause: Faulty or disconnected wiring on external alarm input terminal on main PCB.

**4** Check the correct operation of the external device. See "4.4 Manufacturer components" [▶ 135].

Possible cause: Faulty external device.

5 Check the wiring between the external device and the unit. See "6.2 Wiring diagram" [▶ 141].

Possible cause: Faulty wiring between the external device and the unit.

6 Perform a check of the main PCB. See "3.6 Main PCB" [▶ 77].

**Possible cause:** Faulty main PCB.

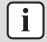

#### **INFORMATION**

If all procedures listed above have been performed and the problem is still present, contact the helpdesk.

# U006 - Evaporator leaving water temperature sensor fault

| Trigger                                                                   | Effect                    | Reset            |
|---------------------------------------------------------------------------|---------------------------|------------------|
| Outlet water thermistor (evaporator water circuit) input is out of range. | Unit will stop operating. | Automatic reset. |

#### To solve the error code

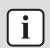

#### **INFORMATION**

It is recommended to perform the checks in the listed order.

1 Perform a check of the outlet water thermistor of the evaporator water circuit. See "3.9 Thermistors" [> 93].

Possible cause: Faulty outlet water thermistor.

2 Perform a check of the main PCB. See "3.6 Main PCB" [▶ 77].

Possible cause: Faulty main PCB.

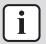

### **INFORMATION**

If all procedures listed above have been performed and the problem is still present, contact the helpdesk.

#### U007 – Evaporator entering water temperature sensor fault

| Trigger                                           | Effect                    | Reset            |
|---------------------------------------------------|---------------------------|------------------|
| Inlet water thermistor (evaporator water circuit) | Unit will stop operating. | Automatic reset. |
| input is out of range.                            |                           |                  |

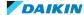

#### To solve the error code

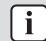

#### **INFORMATION**

It is recommended to perform the checks in the listed order.

1 Check that the setting [15.03] of the inlet water thermistor of the evaporator water circuit is correctly set. Correct as needed. See "6.8 Field settings" [ > 179].

**Possible cause:** Incorrect setting [15.03] or thermistor enabled by mistake.

2 Perform a check of the inlet water thermistor of the evaporator water circuit. See "3.9 Thermistors" [▶ 93].

**Possible cause:** Faulty inlet water thermistor.

**3** Perform a check of the main PCB. See "3.6 Main PCB" [▶ 77].

**Possible cause:** Faulty main PCB.

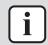

#### **INFORMATION**

If all procedures listed above have been performed and the problem is still present, contact the helpdesk.

### U022 - Condenser freezing alarm

| Trigger                                                                                               | Effect                    | Reset                     |
|----------------------------------------------------------------------------------------------------|---------------------------|---------------------------|
| Water temperature (entering or leaving) has dropped below a safety limit ([09.07] on user interface). | Unit will stop operating. | Reset via user interface. |

### To solve the error code

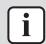

#### **INFORMATION**

It is recommended to perform the checks in the listed order.

1 Check the water flow of the condenser water circuit. See "4.3 Water circuit" [▶ 127].

Possible cause: Water flow is too low.

**2** Check the inlet water temperature of the condenser water circuit. Increase inlet water temperature as needed.

**Possible cause:** Inlet water temperature is too low.

**3** Perform a check of the inlet water thermistor of the condenser water circuit. See "3.9 Thermistors" [▶ 93].

**Possible cause:** Faulty inlet water thermistor.

**4** Perform a check of the outlet water thermistor of the condenser water circuit. See "3.9 Thermistors" [▶ 93].

**Possible cause:** Faulty outlet water thermistor.

**5** Perform a check of the water pump of the condenser water circuit. See "4.4 Manufacturer components" [▶ 135].

Possible cause: Faulty water pump.

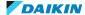

**6** Check the freeze limit setpoint. See setting [09.07] on the user interface.

Possible cause: The freeze limit has not been set correctly (as a function of glycol percentage).

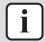

#### **INFORMATION**

If all procedures listed above have been performed and the problem is still present, contact the helpdesk.

### U023 - Condenser leaving water temperature sensor fault

| Trigger                                                                  | Effect                    | Reset            |
|--------------------------------------------------------------------------|---------------------------|------------------|
| Outlet water thermistor (condenser water circuit) input is out of range. | Unit will stop operating. | Automatic reset. |

#### To solve the error code

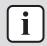

#### **INFORMATION**

It is recommended to perform the checks in the listed order.

1 For EWLQ units ONLY: Check if EWLQ unit has been correctly set at setting [14.00]. See "6.8 Field settings" [> 179].

Possible cause: EWWQ was set.

2 Perform a check of the outlet water thermistor of the condenser water circuit. See "3.9 Thermistors" [▶ 93].

**Possible cause:** Faulty outlet water thermistor.

**3** Perform a check of the main PCB. See "3.6 Main PCB" [▶ 77].

Possible cause: Faulty main PCB.

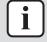

#### **INFORMATION**

If all procedures listed above have been performed and the problem is still present, contact the helpdesk.

### U024 - Condenser entering water temperature sensor fault

| Trigger                                          | Effect                    | Reset                     |
|--------------------------------------------------|---------------------------|---------------------------|
| Inlet water thermistor                           | Unit will stop operating. | Reset via user interface. |
| (condenser water circuit) input is out of range. |                           | Reset on network.         |
| impacts out of runge.                            |                           | Automatic reset.          |

# To solve the error code

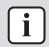

#### **INFORMATION**

It is recommended to perform the checks in the listed order.

1 For EWLQ units ONLY: Check if EWLQ unit has been correctly set at setting [14.00]. See "6.8 Field settings" [> 179].

Possible cause: EWWQ was set.

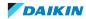

2 Check that the setting [15.07] of the inlet water thermistor of the condenser water circuit is correctly set. Correct as needed. See "6.8 Field settings" [▶ 179].

**Possible cause:** Incorrect setting [15.07] or thermistor enabled by mistake.

**3** Perform a check of the inlet water thermistor of the condenser water circuit. See "3.9 Thermistors" [▶ 93].

**Possible cause:** Faulty inlet water thermistor.

**4** Perform a check of the main PCB. See "3.6 Main PCB" [▶ 77].

Possible cause: Faulty main PCB.

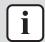

#### **INFORMATION**

If all procedures listed above have been performed and the problem is still present, contact the helpdesk.

#### U025 - Evaporator pump 1 error

| Trigger                                                                                                    | Effect                    | Reset                     |
|----------------------------------------------------------------------------------------------------|---------------------------|---------------------------|
| Pump error: power and/                                                                                                    | Unit will stop operating. | Reset via user interface. |
| or communication are missing or outside limits.                                                                                                    |                           | Reset on network.         |
| This street in the street in the street in t |                           | Automatic reset.          |

#### To solve the error code

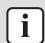

#### **INFORMATION**

It is recommended to perform the checks in the listed order.

**1** Check that the correct pump type is installed. Correct as needed. See installation, operation and maintenance manual.

Possible cause: Incorrect pump type.

2 Check if pump control settings [15.00] and if applicable [08.01] and [08.05] OR [08.03] and [08.04] are correctly set. Correct as needed. See "6.8 Field settings" [> 179].

**Possible cause:** Incorrect setting.

**3** Perform a check of the pump control 3-way valve of the evaporator water pump. See "4.4 Manufacturer components" [▶ 135].

Possible cause: Faulty pump control 3-way valve.

4 If pump control mode is fixed speed or DeltaT, check the wiring (insertion and continuity) between the terminals X7 and M of terminal block XRC and terminals X7 and M of terminal block T4 on the main PCB. See "6.2 Wiring diagram" [> 141].

**Possible cause:** Faulty or damaged wiring between main PCB and terminal block XRC.

5 Check the wiring (insertion and continuity) between the water pump and terminals COM-Q1 of terminal block T10 on the main PCB. See "6.2 Wiring diagram" [▶ 141].

**Possible cause:** Faulty or damaged wiring between main PCB and water pump.

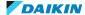

Perform a check of the water pump of the evaporator water circuit. See "4.4 Manufacturer components" [> 135].

Possible cause: Faulty water pump.

**7** Perform a check of the main PCB. See "3.6 Main PCB" [> 77].

Possible cause: Faulty main PCB.

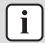

### **INFORMATION**

If all procedures listed above have been performed and the problem is still present, contact the helpdesk.

# U026 - Evaporator pump 2 error

| Trigger                                         | Effect                    | Reset                     |
|-------------------------------------------------|---------------------------|---------------------------|
| Pump error: power and/                          | Unit will stop operating. | Reset via user interface. |
| or communication are missing or outside limits. |                           | Reset on network.         |
| Triissing of outside infines.                   |                           | Automatic reset.          |

#### To solve the error code

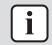

#### **INFORMATION**

It is recommended to perform the checks in the listed order.

1 Check that the correct pump type is installed. Correct as needed. See installation, operation and maintenance manual.

Possible cause: Incorrect pump type.

2 Check if pump control settings [15.00] and if applicable [08.01] and [08.05] OR [08.03] and [08.04] are correctly set. Correct as needed. See "6.8 Field settings" [▶ 179].

Possible cause: Incorrect setting.

**3** Check that the pump control 3-way valve of the secondary evaporator water pump is installed in parallel with the pump control 3-way valve of the primary evaporator water pump. See "6.2 Wiring diagram" [> 141].

**Possible cause:** Faulty installation of pump control 3-way valve.

4 Perform a check of the pump control 3-way valve of the secondary evaporator water pump. See "4.4 Manufacturer components" [> 135].

Possible cause: Faulty pump control 3-way valve.

5 If pump control mode is fixed speed or DeltaT, check the wiring (insertion and continuity) between the terminals X7 and M of terminal block XRC and terminals X7 and M of terminal block T4 on the main PCB. See "6.2 Wiring diagram" [> 141].

Possible cause: Faulty or damaged wiring between main PCB and terminal block XRC.

6 Check the wiring (insertion and continuity) between the water pump and terminals COM-Q7 of terminal block T12 on the main PCB. See "6.2 Wiring diagram" [▶ 141].

Possible cause: Faulty or damaged wiring between main PCB and water pump.

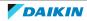

**7** Perform a check of the secondary water pump of the evaporator water circuit. See "4.4 Manufacturer components" [▶ 135].

Possible cause: Faulty water pump.

8 Perform a check of the main PCB. See "3.6 Main PCB" [▶ 77].

Possible cause: Faulty main PCB.

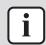

### **INFORMATION**

If all procedures listed above have been performed and the problem is still present, contact the helpdesk.

## U027 - Condenser pump error

| Trigger                                         | Effect                    | Reset                     |
|-------------------------------------------------|---------------------------|---------------------------|
| Pump error: power and/                          | Unit will stop operating. | Reset via user interface. |
| or communication are missing or outside limits. |                           | Reset on network.         |
| missing or outside innits.                      |                           | Automatic reset.          |

#### To solve the error code

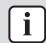

#### **INFORMATION**

It is recommended to perform the checks in the listed order.

**1** Check that the correct pump type is installed. Correct as needed. See installation, operation and maintenance manual.

Possible cause: Incorrect pump type.

2 Check if pump control settings [15.04] and if applicable [08.14] and [08.18] OR [08.16] and [08.17] are correctly set. Correct as needed. See "6.8 Field settings" [▶ 179].

Possible cause: Incorrect setting.

**3** Perform a check of the pump control 3-way valve of the condenser water pump. See "4.4 Manufacturer components" [▶ 135].

Possible cause: Faulty pump control 3-way valve.

4 If pump control mode is fixed speed or DeltaT, check the wiring (insertion and continuity) between the terminals X8 and M of terminal block XRC and terminals X8 and M of terminal block T4 on the main PCB. See "6.2 Wiring diagram" [> 141].

**Possible cause:** Faulty or damaged wiring between main PCB and terminal block XRC.

5 Check the wiring (insertion and continuity) between the water pump and terminals COM-Q6 of terminal block T12 on the main PCB. See "6.2 Wiring diagram" [▶ 141].

**Possible cause:** Faulty or damaged wiring between main PCB and water pump.

**6** Perform a check of the water pump of the condenser water circuit. See "4.4 Manufacturer components" [▶ 135].

**Possible cause:** Faulty water pump.

Perform a check of the main PCB. See "3.6 Main PCB" [> 77].

Possible cause: Faulty main PCB.

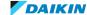

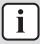

#### **INFORMATION**

If all procedures listed above have been performed and the problem is still present, contact the helpdesk.

### 2.3.3 Unit Alerts

# U001 - External event

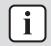

#### **INFORMATION**

This error (U001) is listed as a Unit alert type error, but depending on the setting [15.09], this can ALSO trigger error U005, thus can ALSO be a Unit rapid stop alarm.

| Trigger                                                                                     | Effect                        | Reset       |
|---------------------------------------------------------------------------------------------|-------------------------------|-------------|
| Faulty external device (pump, alarm inputs) detected or external alarm working as intended. | Unit will NOT stop operating. | Auto reset. |

#### To solve the error code

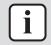

#### **INFORMATION**

It is recommended to perform the checks in the listed order.

1 Check the cause of the external alarm input. If the external alarm input was activated properly, solve the cause.

**Possible cause:** External alarm working properly.

2 Check that the external alarm setting [15.09] is correctly set. See "6.8 Field settings" [▶ 179].

Possible cause: Incorrect setting.

3 Check the wiring connected to the external alarm input terminal on the main PCB. See "6.2 Wiring diagram" [▶ 141].

Possible cause: Faulty or disconnected wiring on external alarm input terminal on main PCB.

4 Check the correct operation of the external device. See "4.4 Manufacturer components" [▶ 135].

Possible cause: Faulty external device.

**5** Check the wiring between the external device and the unit. See "6.2 Wiring diagram" [▶ 141].

**Possible cause:** Faulty wiring between the external device and the unit.

6 Perform a check of the main PCB. See "3.6 Main PCB" [▶ 77].

Possible cause: Faulty main PCB.

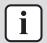

#### **INFORMATION**

If all procedures listed above have been performed and the problem is still present, contact the helpdesk.

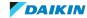

### U010 - Setpoint reset signal out of range

| Trigger                                            | Effect     | Reset                                           |
|----------------------------------------------------|------------|-------------------------------------------------|
| Setpoint Reset option has                          | operating. | Reset via user interface.                       |
| been enabled and input to the controller is out of |            | Reset on network.                               |
| range.                                             |            | Auto reset 5 seconds after trigger was cleared. |

#### To solve the error code

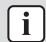

#### **INFORMATION**

It is recommended to perform the checks in the listed order.

1 Check if settings [18.00], [18.01] and [18.02] are correctly set. Correct as needed. See "6.8 Field settings" [▶ 179].

**Possible cause:** Incorrect setting [18.00], [18.01] or [18.02].

2 Check the setpoint reset input signal on the main PCB. See "4.1 Electrical circuit" [▶ 115].

**Possible cause:** Incorrect demand setpoint reset signal.

**3** Perform a check of the main PCB. See "3.6 Main PCB" [▶ 77].

Possible cause: Faulty main PCB.

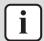

#### **INFORMATION**

If all procedures listed above have been performed and the problem is still present, contact the helpdesk.

# 2.3.4 Circuit Rapid Stop Alarms

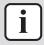

#### **INFORMATION**

Error codes C1xx are applicable for the main circuit. Error codes C2xx are applicable for the secondary circuit.

# C102 & C202 – No pressure change at start

| Trigger                                              | Effect                       | Reset                     |
|------------------------------------------------------|------------------------------|---------------------------|
| Compressor is NOT able                               | Circuit will stop operating. | Reset via user interface. |
| to start or to create a certain minimum              |                              | Reset on network.         |
| variation of the                                     |                              | Auto reset 3 times, then  |
| evaporating or                                       |                              | manual reset.             |
| condensing pressures after start. It will trigger if |                              |                           |
| pressure difference is too                           |                              |                           |
| low a certain time after                             |                              |                           |
| compressor start-up.                                 |                              |                           |

### To solve the error code

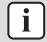

#### **INFORMATION**

It is recommended to perform the checks in the listed order.

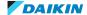

Perform a check of the refrigerant low pressure sensor. See "3.8 Refrigerant low pressure sensor" [▶ 85]

Possible cause: Faulty refrigerant low pressure sensor.

2 Perform a check of the thermostatic expansion valve. See "3.10 Thermostatic expansion valve" [> 105].

**Possible cause:** Faulty thermostatic expansion valve.

3 Check if the refrigerant circuit is correctly charged. See "4.2 Refrigerant circuit" [▶ 119].

Possible cause: Refrigerant shortage.

**4** Perform a check of the compressor. See "3.2 Compressor" [> 45].

Possible cause: Faulty compressor or miswiring of the compressor power supply cable.

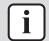

#### **INFORMATION**

If all procedures listed above have been performed and the problem is still present, contact the helpdesk.

#### C105 & C205 – Low evaporator pressure alarm

| Trigger                                 | Effect                       | Reset                     |
|-----------------------------------------|------------------------------|---------------------------|
| Evaporating pressure                    | Circuit will stop operating. | Reset via user interface. |
| drops below the Low<br>Pressure Unload. |                              | Reset on network.         |
| Tressure official.                      |                              | Auto reset.               |

#### To solve the error code

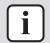

### **INFORMATION**

It is recommended to perform the checks in the listed order.

1 Check that the low pressure limit setting [09.08] is correctly set. See "6.8 Field settings" [▶ 179].

**Possible cause:** Incorrect setting [09.08].

2 Check that the low pressure settings are correctly set. See "6.8 Field settings" [▶ 179].

**Possible cause:** Incorrect low pressure setting(s).

**3** Check the inlet water temperature of the evaporator water circuit. Increase inlet water temperature as needed.

**Possible cause:** Inlet water temperature is too low.

4 Check the water flow of the evaporator water circuit. See "4.3 Water circuit" [▶ 127].

Possible cause: Water flow is too low.

5 Clean the water filter of the evaporator water circuit. See "4.4 Manufacturer components" [▶ 135].

Possible cause: Clogged water filter.

6 Perform a check of the water pump of the evaporator water circuit. See "4.4 Manufacturer components" [> 135].

Possible cause: Faulty water pump.

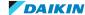

**7** Perform a check of the refrigerant low pressure sensor. See "3.8 Refrigerant low pressure sensor" [▶ 85]

**Possible cause:** Faulty refrigerant low pressure sensor.

8 For EWLQ units: Perform a check of the condenser heat exchanger. See "4.4 Manufacturer components" [▶ 135].

Possible cause: Faulty heat exchanger.

- **9** For EWLQ units: Check if a transitory condition (e.g. staging up of an other fan) may cause the error. Wait until normal condition is recovered, or perform reset on the unit.
- 10 Check for leaks in the refrigerant circuit. Look for oil traces on the unit(s). Check the brazing points on the refrigerant piping. Perform a pressure test, see "4.2 Refrigerant circuit" [▶ 119].

Possible cause: Leak in the refrigerant circuit.

**11** Check if the refrigerant circuit is correctly charged. See "4.2 Refrigerant circuit" [▶ 119].

Possible cause: Refrigerant shortage.

**12** ONLY for Cool and Heat/Cool with glycol mode application: Check the low pressure unload limit setting. Check the evaporator approach and the corresponding water temperature to evaluate the low pressure unload limit.

Possible cause: Low pressure unload limit NOT set correctly.

**13** For EWLQ units: Clean the condenser heat exchanger. See "4.4 Manufacturer components" [▶ 135].

Possible cause: Dirty heat exchanger.

**14** Check for the presence of non-condensables and/or humidity in the refrigerant circuit. See "4.2 Refrigerant circuit" [▶ 119].

**Possible cause:** Non-condensables and/or humidity in the refrigerant circuit.

**15** Check the glycol percentage in the evaporator water circuit. Take a sample from the drain port and use a refractometer to check the glycol level. Add glycol as needed.

Possible cause: Glycol level too low.

**16** Perform a check of the thermostatic expansion valve. See "3.10 Thermostatic expansion valve" [▶ 105].

**Possible cause:** Faulty thermostatic expansion valve.

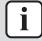

#### **INFORMATION**

If all procedures listed above have been performed and the problem is still present, contact the helpdesk.

### C107 & C207 - High discharge temperature alarm

| Trigger                                                       | Effect                       | Reset                     |
|---------------------------------------------------------------|------------------------------|---------------------------|
| Discharge temperature                                         | Circuit will stop operating. | Reset via user interface. |
| too high.                                                     |                              | Reset on network.         |
| Error CANNOT trigger if discharge thermistor fault is active. |                              | Auto reset.               |

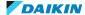

#### To solve the error code

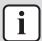

#### **INFORMATION**

It is recommended to perform the checks in the listed order.

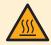

### DANGER: RISK OF BURNING/SCALDING

The compressor crankcase and discharge pipes may be very hot. Be careful when getting in contact with the compressor and discharge pipes.

1 Check ambient conditions of the unit. See operation limits in the Databook.

Possible cause: Operation at too high temperature might lead to high temperature errors.

**2** Perform check of the discharge pipe thermistor. See "3.9 Thermistors" [▶ 93].

Possible cause: Faulty discharge pipe thermistor or connector fault.

**3** Perform a check of the compressor. See "3.2 Compressor" [▶ 45].

Possible cause: Faulty compressor or miswiring of the compressor power supply cable.

**4** Perform a check of the main PCB. See "3.6 Main PCB" [▶ 77].

Possible cause: Faulty main PCB.

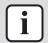

#### **INFORMATION**

If all procedures listed above have been performed and the problem is still present, contact the helpdesk.

#### C110 & C210 - Evaporating pressure sensor fault

| Trigger                                         | Effect | Reset                                            |
|-------------------------------------------------|--------|--------------------------------------------------|
| Low pressure sensor is NOT operating correctly. |        | Reset via user interface.                        |
|                                                 |        | Reset on network.                                |
|                                                 |        | Auto reset 10 seconds after trigger was cleared. |

#### To solve the error code

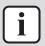

#### **INFORMATION**

It is recommended to perform the checks in the listed order.

1 Perform a check of the refrigerant low pressure sensor. See "3.8 Refrigerant low pressure sensor" [▶ 85]

Possible cause: Faulty refrigerant low pressure sensor.

2 Perform a check of the main PCB. See "3.6 Main PCB" [▶ 77].

Possible cause: Faulty main PCB.

3 Perform a check of the 24 V DC auxiliary power supply. See "3.1 24 V DC auxiliary power supply" [▶ 43].

**Possible cause:** Faulty auxiliary power supply.

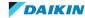

#### **INFORMATION**

If all procedures listed above have been performed and the problem is still present, contact the helpdesk.

# C114 & C214 - Discharge temperature sensor alarm

| Trigger                     | Effect                               | Reset                                            |
|-----------------------------|--------------------------------------|--------------------------------------------------|
| Discharge pipe thermistor   | Circuit will stop operating          | Reset via user interface.                        |
| is NOT operating correctly. | following normal pumpdown procedure. | Reset on network.                                |
| correctly.                  | pampaown procedure.                  | Auto reset 10 seconds after trigger was cleared. |

#### To solve the error code

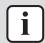

#### **INFORMATION**

It is recommended to perform the checks in the listed order.

**1** Perform a check of the discharge pipe thermistor. See "3.9 Thermistors" [▶ 93].

Possible cause: Faulty discharge pipe thermistor or connector fault.

2 Perform a check of the main PCB. See "3.6 Main PCB" [▶ 77].

Possible cause: Faulty main PCB.

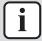

#### **INFORMATION**

If all procedures listed above have been performed and the problem is still present, contact the helpdesk.

# C122 & C222 - Compressor alarm or high pressure switch active

| Trigger                                                                                                    | Effect                       | Reset                     |
|----------------------------------------------------------------------------------------------------|------------------------------|---------------------------|
| Disconnected contact                                                                                        | Circuit will stop operating. | Reset via user interface. |
| between compressor and power supply due to a reverse phase, open phase, unbalanced phase or a current leak. |                              | Reset on network.         |
| High pressure switch has been activated due to high pressure reading.                                       |                              |                           |

### To solve the error code

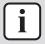

#### **INFORMATION**

It is recommended to perform the checks in the listed order.

1 Check if the power supply is compliant with the regulations. See "4.1 Electrical circuit" [▶ 115].

#### Possible cause:

- Faulty or disturbance of the power supply (power supply MUST be within range of nominal operating voltage ±4%),
- Power drop,
- Short circuit.
- 2 Check if any of the phases is missing on the mains power supply terminal, see "To check the power supply of the unit" in "4.1 Electrical circuit" [> 115]. Correct if needed.

**Possible cause:** Missing phase(s) on mains power supply terminal.

**3** Check the fuses on the power supply wiring. Replace any broken fuse(s).

**Possible cause:** Broken fuse(s) on power supply wiring.

4 Check the compressor contactor feedback line. See "3.2 Compressor" [ \ 45].

Possible cause: Contactor feedback is NOT working correctly due to miswiring or broken contactor.

- 5 Using a megger device, check the solenoid valve coils (if present), pressure sensors, crankcase heater, compressor, ... if any earth leakage is found. Replace the component(s) that generate earth leakage.
- **6** Perform a check of the compressor. See "3.2 Compressor" [▶ 45].

Possible cause: Faulty compressor or miswiring of the compressor power supply cable.

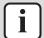

#### **INFORMATION**

If all procedures listed above have been performed and the problem is still present, contact the helpdesk.

#### 2.3.5 Other errors

# ErrC - Communication error

| Trigger                         | Effect               | Reset                                  |
|---------------------------------|----------------------|----------------------------------------|
| Incompatible main PCB detected. | Unit will NOT start. | Auto reset when compatible main PCB is |
| Communication error with HMI.   |                      | detected.                              |

#### To solve the error code

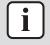

#### **INFORMATION**

It is recommended to perform the checks in the listed order.

- 1 Disconnect the user interface and connect the service monitoring tool to the
  - If the main menu list is shown on the service monitoring tool, re-install the user interface and make sure settings are correct. See "1.1 To switch between user interface and service monitoring tool" [> 8].

Possible cause: Incorrect setting on user interface or service monitoring

• If the main menu list is NOT shown on the service monitoring tool, continue with the next step.

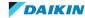

**2** Check via the user interface that the following parameters are set correctly:

| Parameter                     | Value            |
|-------------------------------|------------------|
| Addr: Address                 | 247              |
| Lin: Timeout no communication | 60               |
| Butt: timeout                 | 5                |
| StoP: Modbus stop bits        | 1 bit            |
| PAr: Parity                   | EVEn             |
| Baud: Baud rate               | 57.6 (57600 bps) |

- Keep the SET button pressed (7~8 seconds) until Addr is shown on the screen of the user interface.
- Scroll to select the appropriate parameter and press the SET button (parameter value starts flashing = editable).
- Set the desired value and press the SET button to confirm.
- Restart the user interface by turning the power OFF and then ON again via the main switch, or by disconnecting/connecting the user interface cable or main PCB side cable.

Possible cause: Incorrect parameter setting.

3 Check the communication wiring between the user interface and the unit PCB. See "3.11 User interface" [▶ 109].

**Possible cause:** Faulty wiring between the user interface and the unit PCB.

4 Check if the correct spare part is installed for the main PCB. See "3.6 Main PCB" [▶ 77].

Possible cause: Incorrect spare part main PCB.

5 Check if correct software is installed on the main PCB and update as needed. See "3.6 Main PCB" [▶ 77].

Possible cause: Incorrect software installed on main PCB.

**6** Perform a check of the main PCB. See "3.6 Main PCB" [▶ 77].

Possible cause: Faulty main PCB.

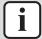

### **INFORMATION**

If all procedures listed above have been performed and the problem is still present, contact the helpdesk.

### 2.3.6 Master/slave errors

# Master missing

| Trigger                       | Effect                                              | Reset                     |
|-------------------------------|-----------------------------------------------------|---------------------------|
| Slave unit fails to           | Slave unit continues                                | Reset via user interface. |
| communicate with Master unit. | working in local mode.  Error is displayed on Slave | Reset on network.         |
|                               | unit.                                               | Auto reset.               |

#### To solve the error code

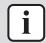

### **INFORMATION**

It is recommended to perform the checks in the listed order.

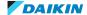

- 1 Check that the cable between the Master unit and Slave unit:
  - Is NOT damaged,
  - Is NOT broken (continuity),
  - Is correctly connected (terminal and polarity).

**Possible cause:** Faulty thermistor(s).

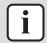

### **INFORMATION**

If all procedures listed above have been performed and the problem is still present, contact the helpdesk.

### Slave 3 missing

| Trigger                  | Effect                                              | Reset                     |
|--------------------------|-----------------------------------------------------|---------------------------|
| Master unit fails due to | Complete system                                     | Reset via user interface. |
| wrong configuration.     | (Master/Slaves) CANNOT start. Error is displayed on | Reset on network.         |
|                          | Master unit.                                        | Auto reset.               |

#### To solve the error code

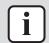

#### **INFORMATION**

It is recommended to perform the checks in the listed order.

1 Check the address assigned to each unit of the complete system. Make sure each unit has a unique address.

Possible cause: Same address is set for more than one unit or NO address set for 1 or more unit(s).

2 Check that the parameter setting M/S Num of Unit is correctly set for each unit of the complete system. The number of the unit set in the parameter MUST be the same as the number that is assigned to the unit.

**Possible cause:** Parameter setting M/S Num of Unit set incorrectly.

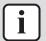

# **INFORMATION**

If all procedures listed above have been performed and the problem is still present, contact the helpdesk.

### Slave 2 missing

| Trigger              | Effect                                              | Reset                     |
|----------------------|-----------------------------------------------------|---------------------------|
|                      | Complete system                                     | Reset via user interface. |
| wrong configuration. | (Master/Slaves) CANNOT start. Error is displayed on | Reset on network.         |
|                      | Master unit.                                        | Auto reset.               |

# To solve the error code

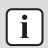

#### **INFORMATION**

It is recommended to perform the checks in the listed order.

1 Check the address assigned to each unit of the complete system. Make sure each unit has a unique address.

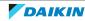

**Possible cause:** Same address is set for more than one unit or NO address set for 1 or more unit(s).

2 Check that the parameter setting M/S Num of Unit is correctly set for each unit of the complete system. The number of the unit set in the parameter MUST be the same as the number that is assigned to the unit.

**Possible cause:** Parameter setting M/S Num of Unit set incorrectly.

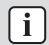

### **INFORMATION**

If all procedures listed above have been performed and the problem is still present, contact the helpdesk.

### Slave 1 missing

| Trigger                  | Effect                                              | Reset                     |
|--------------------------|-----------------------------------------------------|---------------------------|
| Master unit fails due to | Complete system                                     | Reset via user interface. |
| wrong configuration.     | (Master/Slaves) CANNOT start. Error is displayed on | Reset on network.         |
|                          | Master unit.                                        | Auto reset.               |

### To solve the error code

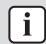

## **INFORMATION**

It is recommended to perform the checks in the listed order.

1 Check the address assigned to each unit of the complete system. Make sure each unit has a unique address.

**Possible cause:** Same address is set for more than one unit or NO address set for 1 or more unit(s).

2 Check that the parameter setting M/S Num of Unit is correctly set for each unit of the complete system. The number of the unit set in the parameter MUST be the same as the number that is assigned to the unit.

**Possible cause:** Parameter setting M/S Num of Unit set incorrectly.

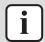

### **INFORMATION**

If all procedures listed above have been performed and the problem is still present, contact the helpdesk.

# Slave 3 communication error

| Trigger                        | Effect                                        | Reset                     |
|--------------------------------|-----------------------------------------------|---------------------------|
| Master unit fails to           | Slave unit continues                          | Reset via user interface. |
| communicate with Slave 3 unit. | working in local mode.  Error is displayed on | Reset on network.         |
|                                | Master unit.                                  | Auto reset.               |

# To solve the error code

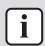

#### **INFORMATION**

It is recommended to perform the checks in the listed order.

1 Check that the cable between the Master unit and Slave unit:

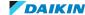

- Is NOT damaged,
- Is NOT broken (continuity),
- Is correctly connected (terminal and polarity).

Possible cause: Faulty thermistor(s).

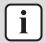

### **INFORMATION**

If all procedures listed above have been performed and the problem is still present, contact the helpdesk.

### Slave 2 communication error

| Trigger                        | Effect                                        | Reset                     |
|--------------------------------|-----------------------------------------------|---------------------------|
| Master unit fails to           | Slave unit continues                          | Reset via user interface. |
| communicate with Slave 2 unit. | working in local mode.  Error is displayed on | Reset on network.         |
|                                | Master unit.                                  | Auto reset.               |

### To solve the error code

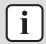

#### **INFORMATION**

It is recommended to perform the checks in the listed order.

- Check that the cable between the Master unit and Slave unit:
  - Is NOT damaged,
  - Is NOT broken (continuity),
  - Is correctly connected (terminal and polarity).

Possible cause: Faulty thermistor(s).

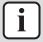

### **INFORMATION**

If all procedures listed above have been performed and the problem is still present, contact the helpdesk.

# Slave 1 communication error

| Trigger                        | Effect                                        | Reset                     |
|--------------------------------|-----------------------------------------------|---------------------------|
| Master unit fails to           | Slave unit continues                          | Reset via user interface. |
| communicate with Slave 1 unit. | working in local mode.  Error is displayed on | Reset on network.         |
|                                | Master unit.                                  | Auto reset.               |

### To solve the error code

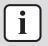

### **INFORMATION**

It is recommended to perform the checks in the listed order.

- 1 Check that the cable between the Master unit and Slave unit:
  - Is NOT damaged,
  - Is NOT broken (continuity),
  - Is correctly connected (terminal and polarity).

**Possible cause:** Faulty thermistor(s).

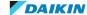

If all procedures listed above have been performed and the problem is still present, contact the helpdesk.

### Master communication error

| Trigger                       | Effect                                              | Reset                     |
|-------------------------------|-----------------------------------------------------|---------------------------|
| Master unit fails to          | Slave unit continues                                | Reset via user interface. |
| communicate with Slave units. | working in local mode.  Error is displayed on Slave | Reset on network.         |
|                               | unit.                                               | Auto reset.               |

### To solve the error code

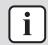

### **INFORMATION**

It is recommended to perform the checks in the listed order.

- 1 Check that the cable between the Master unit and Slave unit:
  - Is NOT damaged,
  - Is NOT broken (continuity),
  - Is correctly connected (terminal and polarity).
     Possible cause: Faulty thermistor(s).

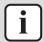

### **INFORMATION**

If all procedures listed above have been performed and the problem is still present, contact the helpdesk.

### Evaporator common leaving water temperature sensor alarm

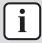

### **INFORMATION**

Evaporator common leaving water thermistor MUST be installed even for Heating ONLY applications.

| Trigger                                         | Effect                          | Reset                     |
|-------------------------------------------------|---------------------------------|---------------------------|
| Abnormality detected on                         | ALL units of the system         | Reset via user interface. |
| the evaporator common leaving water thermistor. | continue working in local mode. | Reset on network.         |
| reaving water thermistor.                       | I .                             | Auto reset.               |

### To solve the error code

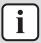

### **INFORMATION**

It is recommended to perform the checks in the listed order.

1 Check that the evaporator common leaving water thermistor is connected to the Master unit.

**Possible cause:** Evaporator common leaving water thermistor connected to the wrong unit.

2 Perform a check of the evaporator common leaving water thermistor. See "3.9 Thermistors" [▶ 93].

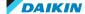

Possible cause: Faulty evaporator common leaving water thermistor or connector fault.

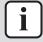

#### **INFORMATION**

If all procedures listed above have been performed and the problem is still present, contact the helpdesk.

### Condenser common leaving water temperature sensor alarm

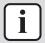

# **INFORMATION**

Condenser common leaving water thermistor MUST be installed even for Cooling ONLY applications.

| Trigger                                        | Effect                          | Reset                     |
|------------------------------------------------|---------------------------------|---------------------------|
| Abnormality detected on                        | ALL units of the system         | Reset via user interface. |
| the condenser common leaving water thermistor. | continue working in local mode. | Reset on network.         |
| reaving water thermistor.                      | mode.                           | Auto reset.               |

### To solve the error code

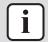

### **INFORMATION**

It is recommended to perform the checks in the listed order.

1 Check that the condenser common leaving water thermistor is connected to the Master unit.

Possible cause: Condenser common leaving water thermistor connected to the wrong unit.

Perform a check of the condenser common leaving water thermistor. See "3.9 Thermistors" [▶ 93].

Possible cause: Faulty condenser common leaving water thermistor or connector fault.

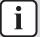

### **INFORMATION**

If all procedures listed above have been performed and the problem is still present, contact the helpdesk.

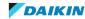

# 3 Components

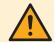

### **CAUTION**

When replacing a component ALWAYS make sure the correct spare part for your unit is installed.

# 3.1 24 V DC auxiliary power supply

# 3.1.1 Checking procedures

# To perform an electrical check of the 24 V DC auxiliary power supply

**Prerequisite:** Stop the unit operation via the user interface.

**Prerequisite:** Turn OFF the main switch.

**Prerequisite:** Remove the required plate work, see "3.7 Plate work" [▶ 84].

1 Turn ON the power of the unit with the main switch.

2 Measure the output voltage between terminals -V and +V of the auxiliary power supply.

**Result:** The measured voltage MUST be 24 V DC.

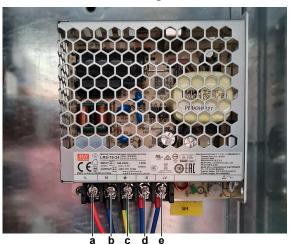

- **a** Terminal L
- **b** Terminal N
- c Terminal GND
- **d** Terminal -V
- e Terminal +V

| Is the measured output voltage correct? | Action                                                                                                    |
|-----------------------------------------|----------------------------------------------------------------------------------------------------|
| Yes                                     | Auxiliary power supply is OK. Return to troubleshooting of the specific error code and continue with the next procedure. |
| No                                      | Continue with the next step.                                                                                             |

Measure the input voltage between terminals L and N of the auxiliary power supply.

**Result:** The measured voltage MUST be 230 V AC.

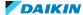

| Is the measured input voltage correct? | Action                                                                    |
|----------------------------------------|---------------------------------------------------------------------------|
|                                        | Replace the auxiliary power supply, see "3.1.2 Repair procedures" [> 44]. |
| No                                     | Continue with the next step.                                              |

Check the power supply to the unit, see "4.1.1 Checking procedures" [▶ 115].

| Is the power supply to the unit correct? | Action                                                                                                   |
|------------------------------------------|----------------------------------------------------------------------------------------------------|
|                                          | Correct the wiring from the main switch to the auxiliary power supply, see "6.2 Wiring diagram" [> 141]. |
| No                                       | Adjust the power supply to the unit, see "4.1.2 Repair procedures" [▶ 118].                              |

# 3.1.2 Repair procedures

# To remove the 24 V DC auxiliary power supply

**Prerequisite:** Stop the unit operation via the user interface.

Prerequisite: Turn OFF the main switch.

**Prerequisite:** Remove the required plate work, see "3.7 Plate work" [> 84].

1 Loosen the screws and disconnect all the wires from the terminals.

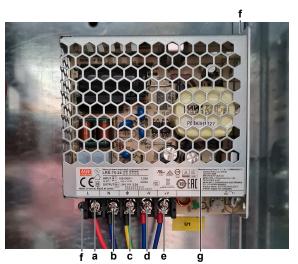

- Terminal L
- **b** Terminal N
- c Terminal GND
- d Terminal -V
- e Terminal +V
- Screw
- **g** Auxiliary power supply
- 2 Remove the screws that fix the auxiliary power supply to the switch box.
- **3** Remove the auxiliary power supply from the switch box.
- **4** To install the auxiliary power supply, see "3.1.2 Repair procedures" [▶ 44].

# To install the 24 V DC auxiliary power supply

- 1 Install the auxiliary power supply in the correct location on the switch box.
- 2 Install and tighten the screws to fix the auxiliary power supply.

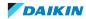

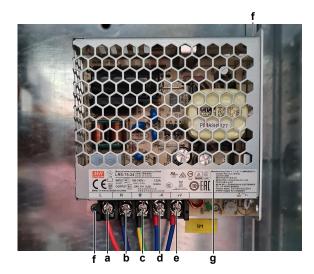

- a Terminal L
- **b** Terminal N
- c Terminal GND
- d Terminal -V
- e Terminal +V
- f Screw
- g Auxiliary power supply
- **3** Connect all the wires to the terminals and tighten the screws to fix the wires.

| Is the problem solved? | Action                                                                                    |
|------------------------|-------------------------------------------------------------------------------------------|
| Yes                    | No further actions required.                                                              |
| No                     | Return to the troubleshooting of the specific error and continue with the next procedure. |

# 3.2 Compressor

### 3.2.1 Checking procedures

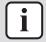

# **INFORMATION**

It is recommended to perform the checks in the listed order.

# To perform an auditive check of the compressor

**Prerequisite:** Stop the unit operation via the user interface.

**Prerequisite:** Turn OFF the main switch.

**Prerequisite:** Remove the required plate work, see "3.7 Plate work" [▶ 84].

- 1 Open the compressor insulation (if present).
- **2** Turn ON the power using the main switch.
- **3** Start the unit operation via the user interface or service monitoring tool.
- **4** Wait for or create condition to operate the compressor.
- Listen to the compressor when it tries to operate. Judge if a mechanical lock is present.

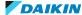

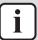

If you have a multimeter with data logging functionality, record the current in 1 of the U-V-W wires at compressor start-up. If mechanical lock is present, logged current will drastically increase to a peak value and the unit will trigger an error.

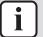

#### **INFORMATION**

If a mechanical lock is present, also check and eliminate the root cause. Mechanical lock is most likely caused by lack of lubrication (which might be related to overheat or wet operation), failing crankcase heater (if available), impurities in the refrigerant,

| A mechanical lock is present on the compressor? | Action                                                                                 |
|-------------------------------------------------|----------------------------------------------------------------------------------------|
| Yes                                             | Replace the compressor, see "3.2.2 Repair procedures" [▶ 56].                          |
| No                                              | Perform an mechanical check of the compressor, see "3.2.1 Checking procedures" [> 45]. |

# To perform a mechanical check of the compressor

Prerequisite: First perform an auditive check of the compressor, see "3.2.1 Checking procedures" [> 45].

**Prerequisite:** Stop the unit operation via the user interface.

Prerequisite: Turn OFF the main switch.

**1** Before proceeding:

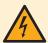

### **DANGER: RISK OF ELECTROCUTION**

Before proceeding, confirm there is NO voltage on the OUT terminals of the compressor contactor + current protection, see "To prevent electrical hazards" [> 115].

- **2** Visually check:
  - For oil drops around the compressor. Locate and fix as needed.
  - Pipes for signs of damage. Replace pipes as needed.
- **3** Check that the compressor bolts are correctly fixed. Fix as needed.
- 4 Check that the compressor wire terminals cover is correctly installed and fixed. Correct as needed.
- **5** Check the compressor dampers for any damage.

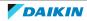

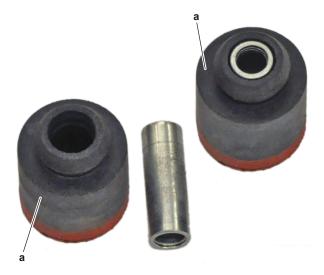

**a** Damper

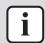

# **INFORMATION**

The compressor dampers may look different.

| Compressor dampers are in a good condition? | Action                                                                                  |
|---------------------------------------------|-----------------------------------------------------------------------------------------|
| Yes                                         | Perform an electrical check of the compressor, see "3.2.1 Checking procedures" [ > 45]. |
| No                                          | Replace the compressor and/or damaged dampers, see "3.2.2 Repair procedures" [> 56].    |

# To perform an electrical check of the compressor

**1** First perform a mechanical check of the compressor, see "3.2.1 Checking procedures" [▶ 45].

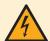

# **DANGER: RISK OF ELECTROCUTION**

Before proceeding, confirm there is NO voltage on the OUT terminals of the compressor contactor + current protection, see "To prevent electrical hazards" [ $\triangleright$  115].

2 Remove the cover of the compressor wire terminals.

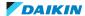

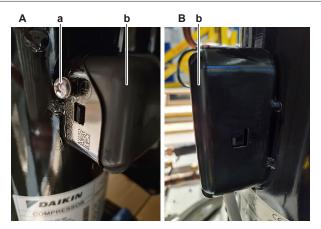

- EWWQ/EWLQ014KCW1N units
- EWWQ/EWLQ025~064KCW1N units
- Screw
- Compressor wire terminals cover
- 3 For EWWQ/EWLQ014KCW1N units: Disconnect the Faston connectors from the compressor wire terminals U, V and W.
- **4** For EWWQ/EWLQ025~064KCW1N units:
  - Loosen and remove the 3 bolts that fix the compressor wiring.
  - Remove the wiring from the compressor wire terminals U, V and W.
  - Carefully straighten the terminal lugs.
  - Remove the black wire guide.

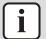

Note the position of the wiring on the compressor wire terminals to allow correct connection during installation.

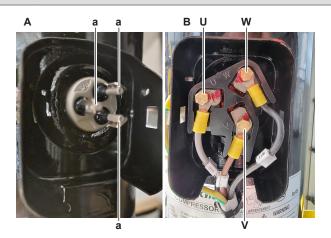

- A EWWQ/EWLQ014KCW1N units
- EWWQ/EWLQ025~064KCW1N units
- а Faston connection
- U U
- Vw w

# **CAUTION**

Before measuring the compressor motor windings resistance, measure the resistance of the multimeter probes by holding the probes against each other. If the measured resistance is NOT 0  $^{\prime}\Omega$ , this value MUST be subtracted from the measured winding resistance.

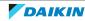

**5** Measure the resistance between the compressor motor windings U-V, V-W and U-W.

**Result:** All measurements MUST be approximately the same.

| Unit              | Compressor | Winding resistance value (at temperature of 20°C) |
|-------------------|------------|---------------------------------------------------|
| EWWQ/EWLQ014KCW1N | M1C        | 3.0 Ω±14%                                         |
| EWWQ/EWLQ025KCW1N | M1C        | 1.6 Ω±14%                                         |
| EWWQ/EWLQ033KCW1N | M1C        | 1.2 Ω±14%                                         |
| EWWQ/EWLQ049KCW1N | M1C + M2C  | 1.6 Ω±14%                                         |
| EWWQ/EWLQ064KCW1N | M1C + M2C  | 1.2 Ω±14%                                         |

| Compressor motor winding measurements are correct? | Action                                                        |
|----------------------------------------------------|---------------------------------------------------------------|
| Yes                                                | Continue with the next step.                                  |
| No                                                 | Replace the compressor, see "3.2.2 Repair procedures" [▶ 56]. |

- 6 Measure the continuity of the U, V and W wires between the compressor and the contactor (with current protection). If no continuity, correct as needed, see "6.2 Wiring diagram" [▶ 141].
- **7** For EWWQ/EWLQ014KCW1N units: Connect the Faston connectors to the compressor wire terminals U, V and W
- **8** For EWWQ/EWLQ025~064KCW1N units:
  - Install the black wire guide over the terminal lugs.
  - Bend the terminal lugs against the black wire guide.
  - Align the wiring with the compressor wire terminals U, V and W.
  - Insert and fix the 3 bolts that fix the compressor wiring.

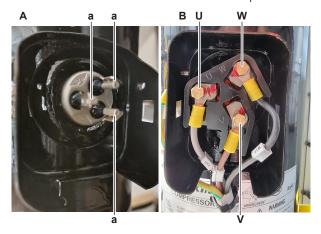

- A EWWQ/EWLQ014KCW1N units
- B EWWQ/EWLQ025~064KCW1N units
- **a** Faston connection
- $\mathbf{U}$   $\cup$
- V V
- W V
- **9** Install the compressor wire terminals cover.
- **10** Install the compressor insulation (if present).
- **11** Turn ON the power using the main switch.
- **12** Start the unit operation via the user interface or service monitoring tool.

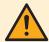

### **CAUTION**

NEVER operate the compressor with the compressor wire terminals cover removed.

- **13** Wait for or create condition to operate the compressor.
- 14 Once the compressor operates, measure the output voltage between the terminals 2-4, 4-6 and 2-6 of the current protection (on the compressor contactor).

Result: All measurements MUST be 400 V AC.

| Voltage measurements are correct? | Action                                                                               |
|-----------------------------------|--------------------------------------------------------------------------------------|
| Yes                               | Continue with the next step.                                                         |
| No                                | Perform a check of the compressor contactor, see "3.2.1 Checking procedures" [> 45]. |

15 While compressor is operating, measure the current in each phase U, V and W. ALWAYS measure at the contactor side.

**Result:** All measurements MUST be the same.

| Compressor motor winding current measurements are correct? | Action                                                                                 |
|------------------------------------------------------------|----------------------------------------------------------------------------------------|
| Yes                                                        | Perform an insulation check of the compressor, see "3.2.1 Checking procedures" [> 45]. |
| No                                                         | Preventively replace the compressor, see "3.2.2 Repair procedures" [▶ 56].             |

# To perform an insulation check of the compressor

Prerequisite: First perform an electrical check of the compressor, see "3.2.1 Checking procedures" [> 45].

**Prerequisite:** Stop the unit operation via the user interface.

Prerequisite: Turn OFF the main switch.

**1** Before proceeding:

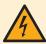

### **DANGER: RISK OF ELECTROCUTION**

Before proceeding, confirm there is NO voltage on the OUT terminals of the compressor contactor + current protection, see "To prevent electrical hazards" [▶ 115].

**2** Remove the cover of the compressor wire terminals.

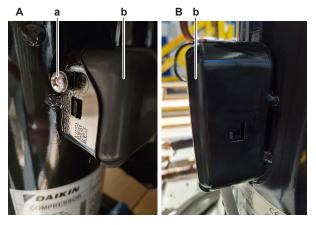

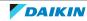

- EWWQ/EWLQ014KCW1N units
- B EWWQ/EWLQ025~064KCW1N units
- **a** Screw
- **b** Compressor wire terminals cover
- **3** For EWWQ/EWLQ014KCW1N units: Disconnect the Faston connectors from the compressor wire terminals U, V and W.
- **4** For EWWQ/EWLQ025~064KCW1N units:
  - Loosen and remove the 3 bolts that fix the compressor wiring.
  - Remove the wiring from the compressor wire terminals U, V and W.
  - Carefully straighten the terminal lugs.
  - Remove the black wire guide.

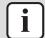

Note the position of the wiring on the compressor wire terminals to allow correct connection during installation.

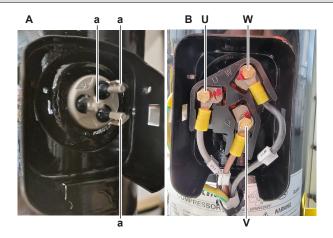

- A EWWQ/EWLQ014KCW1N units
- B EWWQ/EWLQ025~064KCW1N units
- a Faston connection
- $\mathbf{U}$   $\cup$
- V V
- w W
- **5** Set the Megger voltage to 500 V DC or 1000 V DC.
- **6** Measure the insulation resistance between the following terminals. The measured insulation resistance MUST be >3 M $\Omega$ .
  - U-ground,
  - V-ground,
  - W-ground.

| Compressor insulation measurements are correct? | Action                                                                                                  |
|-------------------------------------------------|----------------------------------------------------------------------------------------------------|
| Yes                                             | Compressor is OK. Return to troubleshooting of the specific error and continue with the next procedure. |
| No                                              | Replace the compressor, see "3.2.2 Repair procedures" [▶ 56].                                           |

### To perform a check of the compressor contactor + current protection

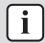

# **INFORMATION**

The compressor contactor and the current protection are described as 1 single part.

**Prerequisite:** Stop the unit operation via the user interface.

Prerequisite: Turn OFF the main switch.

**Prerequisite:** Remove the required plate work, see "3.7 Plate work" [▶ 84].

1 Check that the RESET selector (blue) screw on the current protection is ALWAYS set to M (manual) for ALL units. Correct as needed.

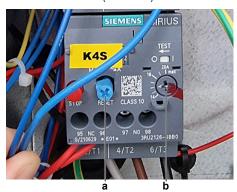

- a RESET selector screw
- **b** Amperage setting screw
- 2 Check that the correct current protection (spare part) is installed and that the amperage setting (screw) on the current protection is correct (see table below). Correct as needed.

| Unit                  | K4S                         |         | K5S                         |         |
|-----------------------|-----------------------------|---------|-----------------------------|---------|
|                       | Туре                        | Setting | Туре                        | Setting |
| EWWQ/<br>EWLQ014KCW1N | S00 3RU2116-1JB0<br>(7; 10) | 8.8 A   | -                           | -       |
| EWWQ/<br>EWLQ025KCW1N | S0 3RU2126-4BB0 (14;20)     | 15.2 A  | -                           | -       |
| EWWQ/<br>EWLQ033KCW1N | S0 3RU2126-4BB0 (14;20)     | 19 A    | -                           | -       |
| EWWQ/<br>EWLQ049KCW1N | S00 3RU2116-1JB0<br>(7; 10) | 15.2 A  | S00 3RU2116-1JB0<br>(7; 10) | 15.2 A  |
| EWWQ/<br>EWLQ064KCW1N | S0 3RU2126-4BB0<br>(14;20)  | 19 A    | S0 3RU2126-4BB0<br>(14;20)  | 19 A    |

**3** Turn ON the power of the unit with the main switch.

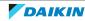

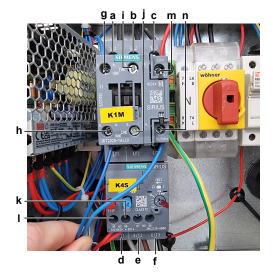

- Terminal 1
- Terminal 3
- Terminal 5
- Terminal 2
- e Terminal 4
- g Terminal 13NO
- Terminal 6

- Terminal 14NO
  - Terminal 21NC
- Terminal 22NC
- Terminal 95
- Terminal 96
- m Terminal A1
- Terminal A2
- 4 Measure the power supply voltage between the terminals 1-3, 1-5, 3-5 of the compressor contactor:

**Result:** The measured voltages MUST be 400 V AC  $\pm$  10%.

| Is the measured power supply voltage correct? | Action                       |
|-----------------------------------------------|------------------------------|
| Yes                                           | Skip the next step.          |
| No                                            | Continue with the next step. |

**5** Check the power supply to the unit, see "4.1.1 Checking procedures" [▶ 115].

| Does the unit receive power? | Action                                                                                                    |
|------------------------------|----------------------------------------------------------------------------------------------------|
| Yes                          | Correct the wiring and/or components between the main power supply terminal and the compressor contactor, see "6.2 Wiring diagram" [> 141]. |
| No                           | Adjust the power supply to the unit, see "4.1.2 Repair procedures" [▶ 118].                                                                 |

**6** Measure the voltage on the compressor feedback contact. Measure between the terminals 13NO-14NO of the compressor contactor.

**Result:** The measured voltages MUST be:

- 24 V DC ± 10% for K1M.
- 230 V AC ± 10% for K2M.

| Is the measured voltage correct? | Action                       |
|----------------------------------|------------------------------|
| Yes                              | Skip the next step.          |
| No                               | Continue with the next step. |

7 For K1M: Measure the output voltage between terminals -V and +V of the 24 V DC auxiliary power supply.

Result: The measured voltage MUST be 24 V DC.

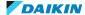

| Is the measurement correct? | Action                                                                                                    |
|-----------------------------|----------------------------------------------------------------------------------------------------|
| Yes                         | Correct the wiring between the contactor terminals and the 24 V DC auxiliary power supply, see "6.2 Wiring diagram" [> 141]. |
| No                          | Perform a check of the 24 V DC auxiliary power supply, see "3.1.1 Checking procedures" [> 43].                               |

8 For K2M: Check the power supply to the unit, see "4.1.1 Checking procedures" [▶ 115].

| Does the unit receive power? | Action                                                                                                    |
|------------------------------|----------------------------------------------------------------------------------------------------|
| Yes                          | Correct the wiring and/or components between the main power supply terminal and the compressor contactor, see "6.2 Wiring diagram" [> 141]. |
| No                           | Adjust the power supply to the unit, see "4.1.2 Repair procedures" [> 118].                                                                 |

**9** Turn OFF the main switch.

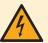

### **DANGER: RISK OF ELECTROCUTION**

Before proceeding, confirm there is NO voltage on the OUT terminals of the compressor contactor + current protection, see "To prevent electrical hazards" [> 115].

- 10 Disconnect the wires from the contactor terminals 13NO and 21NC (ONLY for EWLQ units).
- 11 Turn ON the power of the unit with the main switch.
- **12** Start the unit operation via the user interface or service monitoring tool.
- **13** Wait for or create condition to operate the compressor.
- **14** Once the compressor operates, perform the following measurements:
  - Measure the output voltage between the terminals 2-4, 2-6, 4-6 on the current protection.
    - The measured voltages MUST be 400 V AC  $\pm$  10% (contacts closed).
  - Measure the resistance between the terminals 13NO-14NO (compressor feedback signal contact) on the contactor.
  - The measured resistance MUST be short-circuit (contact closed).
  - ONLY for EWLQ units: Measure the resistance between the terminals 21NC-22NC (crankcase heater contact) on the contactor. The measured resistance MUST be OL (contact open).
  - Measure the resistance between the terminals 95-96 on the current

The measured resistance MUST be short-circuit (contact closed).

| Are all measurements correct? | Action                                                                              |
|-------------------------------|-------------------------------------------------------------------------------------|
| Yes                           | Continue with the next step.                                                        |
| No                            | Skip the next steps and continue with the operating voltage check of the contactor. |

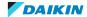

- **15** Stop the compressor operation. Once the compressor has stopped, again perform the following measurements:
  - Measure the output voltage between the terminals 2-4, 2-6, 4-6 on the current protection.
    - The measured voltages MUST be 0 V AC (contacts open).
  - Measure the resistance between the terminals 13NO-14NO (compressor feedback signal contact) on the contactor.
    - The measured resistance MUST be OL (contact open).
  - ONLY for EWLQ units: Measure the resistance between the terminals 21NC-22NC (crankcase heater contact) on the contactor.
     The measured resistance MUST be short-circuit (contact closed).
  - Measure the resistance between the terminals 95-96 on the current protection.

The measured resistance MUST be short-circuit (contact closed).

| Are all measurements correct? | Action                                                                                                 |
|-------------------------------|----------------------------------------------------------------------------------------------------|
| Yes                           | Contactor is OK. Return to troubleshooting of the specific error and continue with the next procedure. |
| No                            | Continue with the next step.                                                                           |

**16** Measure the operating voltage between the terminals A1-A2 on the compressor contactor.

**Result:** The measured operating voltage MUST be:

- 230 V AC when the compressor should be operating.
- 0 V AC when the compressor should NOT be operating.

| Is the measured operating voltage of the contactor correct? | Action                                                                                       |
|-------------------------------------------------------------|----------------------------------------------------------------------------------------------|
| Yes                                                         | Replace the compressor contactor + current protection, see "3.2.2 Repair procedures" [> 56]. |
| No                                                          | Continue with the next step.                                                                 |

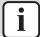

# **INFORMATION**

Make sure that the high pressure switch (which is wired in the operating voltage line of the compressor contactor) functions correctly, see "3.5.1 Checking procedures" [> 73].

- 17 Disconnect the wires from the following terminals:
  - For K1M: COM and Q2 of the terminal block T11 on the main PCB.
  - For K2M: COM and Q3 of the terminal block T11 on the main PCB.
- **18** Measure the resistance between these terminals on the main PCB.

**Result:** The measured resistance MUST be:

- Short-circuit (switch contact on main PCB = closed) when the compressor should be operating.
- OL (switch contact on main PCB = open) when the compressor should NOT be operating.

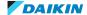

| Is the measured resistance correct? | Action                                                                                                    |
|-------------------------------------|----------------------------------------------------------------------------------------------------|
| Yes                                 | Check and correct the wiring between the main power supply terminal and the operating voltage terminals of the compressor contactor, see "6.2 Wiring diagram" [> 141]. |
| No                                  | Perform a check the main PCB, see "3.6 Main PCB" [▶ 77].                                                                                                    |

### Problem solved?

After all checking procedures listed above have been performed:

| Is the problem solved? | Action                                                                                    |
|------------------------|-------------------------------------------------------------------------------------------|
| Yes                    | No further actions required.                                                              |
| No                     | Return to the troubleshooting of the specific error and continue with the next procedure. |

# 3.2.2 Repair procedures

# To remove the compressor

**Prerequisite:** Stop the unit operation via the user interface.

Prerequisite: Turn OFF the main switch.

**Prerequisite:** Remove the required plate work, see "3.7 Plate work" [> 84].

**Prerequisite:** Remove the compressor insulation (if present).

Prerequisite: Recuperate the refrigerant from the refrigerant circuit, see

"4.2.2 Repair procedures" [▶ 123].

1 If needed, remove any parts to create more space for the removal of the compressor.

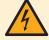

### **DANGER: RISK OF ELECTROCUTION**

Before proceeding, confirm there is NO voltage on the OUT terminals of the compressor contactor + current protection, see "To prevent electrical hazards" [> 115].

Remove the cover of the compressor wire terminals.

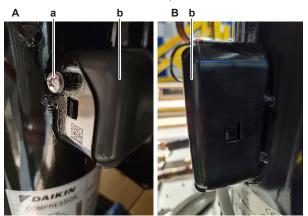

- EWWQ/EWLQ014KCW1N units
- EWWQ/EWLQ025~064KCW1N units
- a Screw

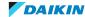

- **b** Compressor wire terminals cover
- **3** For EWWQ/EWLQ014KCW1N units: Disconnect the Faston connectors from the compressor wire terminals U, V and W.
- **4** For EWWQ/EWLQ025~064KCW1N units:
  - Loosen and remove the 3 bolts that fix the compressor wiring.
  - Remove the wiring from the compressor wire terminals U, V and W.
  - Carefully straighten the terminal lugs.
  - Remove the black wire guide.

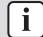

Note the position of the wiring on the compressor wire terminals to allow correct connection during installation.

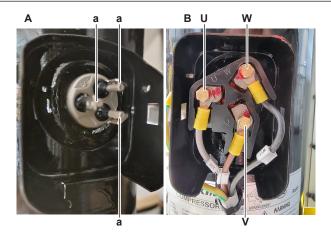

- A EWWQ/EWLQ014KCW1N units
- B EWWQ/EWLQ025~064KCW1N units
- **a** Faston connection
- **U** U
- V V
- $\mathbf{w}$  w
- **5** Cut the tie strap and remove the compressor wiring from the compressor body.

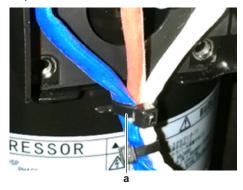

- **a** Tie strap
- **6** If applicable, remove the screw and disconnect the ground wire from the compressor.
- **7** For EWLQ units ONLY: Remove the crankcase heater, see "To remove the crankcase heater" [▶ 66].
- **8** Remove the following thermistors from their holder:
  - Suction thermistor
  - Discharge pipe thermistor
  - Compressor body thermistor (if applicable)

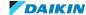

- 9 Supply nitrogen to the refrigerant circuit. The nitrogen pressure MUST NOT exceed 0.02 MPa.
- 10 Wrap a wet rag around the components near the compressor pipes. Heat the brazing points of the compressor pipes using an oxygen acetylene torch and remove the refrigerant pipes from the compressor pipes using pliers.

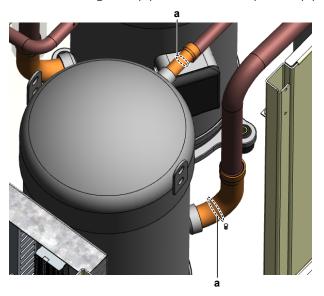

- a Compressor pipe
- **11** Stop the nitrogen supply when the piping has cooled down.

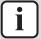

It is ALSO possible to cut the component pipe(s) using a pipe cutter. Make sure to remove the remaining component pipe end(s) from the refrigerant pipes by heating the brazing point(s) of the component pipe(s) using an oxygen acetylene torch.

**12** Remove the nuts and bolts and remove the compressor from the unit.

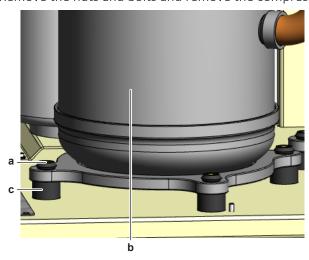

- Bolt
- Compressor
- **c** Damper
- **13** Remove the 4 dampers from the compressor.

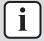

### **INFORMATION**

The compressor dampers may look different.

- 15 Install plugs or caps on the open pipe ends of the refrigerant piping to avoid dirt or impurities from entering the piping.
- **16** To install the compressor, see "3.2.2 Repair procedures" [▶ 56].

### To install the compressor

- 1 Check the state of the dampers. Replace if worn.
- 2 Install the 4 dampers in the correct location on the unit.
- **3** Remove the plugs or caps from the refrigerant piping and make sure they are clean.
- **4** Remove the caps from the compressor pipes (of the new compressor).

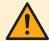

#### **CAUTION**

The oil in the compressor is hygroscopic. Therefore remove the caps from the compressor pipes as late as possible.

- Install the compressor on the correct location on the dampers. Properly insert the refrigerant pipes in the pipe expansions of the compressor pipes.
- 6 Install and tighten the bolts and nuts to fix the compressor to the dampers.

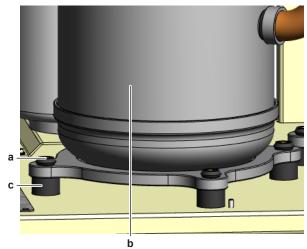

- **a** Bolt
- **b** Compressor
- **c** Damper

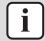

### **INFORMATION**

The compressor dampers may look different.

- **7** Supply nitrogen to the refrigerant circuit. The nitrogen pressure MUST NOT exceed 0.02 MPa.
- **8** Wrap a wet rag around the compressor pipes and any other components near the compressor and solder the compressor pipes to the refrigerant pipes.

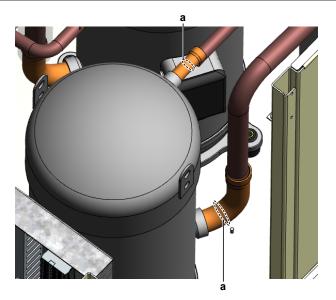

a Compressor pipe

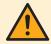

### **CAUTION**

Overheating the compressor pipes (and the oil inside the compressor pipes) will damage or destroy the compressor.

- After soldering is done, stop the nitrogen supply after the component has cooled-down.
- 10 For EWWQ/EWLQ014KCW1N units: Connect the Faston connectors to the compressor wire terminals U, V and W
- 11 For EWWQ/EWLQ025~064KCW1N units:
  - Install the black wire guide over the terminal lugs.
  - Bend the terminal lugs against the black wire guide.
  - Align the wiring with the compressor wire terminals U, V and W.
  - Insert and fix the 3 bolts that fix the compressor wiring.

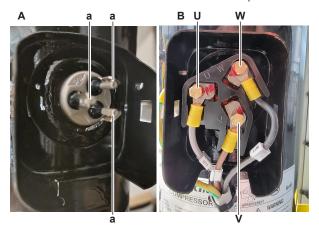

- A EWWQ/EWLQ014KCW1N units
- EWWQ/EWLQ025~064KCW1N units
- Faston connection
- U U
- V V
- 12 Fix the compressor wiring to the protrusion on the compressor body using a new tie strap.

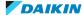

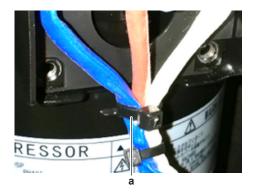

a Tie strap

**13** Install the cover of the compressor wire terminals.

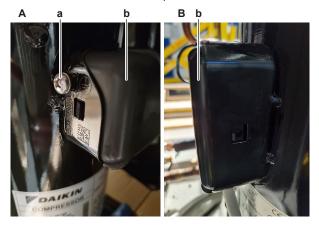

- A EWWQ/EWLQ014KCW1N units
- B EWWQ/EWLQ025~064KCW1N units
- **a** Screw
- **b** Compressor wire terminals cover
- **14** If applicable, connect the ground wire to the compressor. Install and tighten the screw to fix the ground wire.
- **15** For EWLQ units ONLY: Install the crankcase heater, see "To install the crankcase heater" [▶ 67]
- **16** Install the following thermistors in their holder:
  - Suction thermistor
  - Discharge pipe thermistor
  - Compressor body thermistor (if applicable)
- 17 Install the compressor insulation (if present).
- **18** Perform a pressure test, see "4.2.1 Checking procedures" [▶ 119].
- **19** Add refrigerant to the refrigerant circuit, see "4.2.2 Repair procedures" [▶ 123].

| Is the problem solved? | Action                                                                                               |
|------------------------|----------------------------------------------------------------------------------------------------|
| Yes                    | No further actions required.                                                                         |
| No                     | Return to "3.2.1 Checking procedures" [> 45] of the compressor and continue with the next procedure. |

# To remove the compressor contactor + current protection

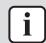

#### **INFORMATION**

The compressor contactor and the current protection are described as 1 single part.

**Prerequisite:** Stop the unit operation via the user interface.

**Prerequisite:** Turn OFF the main switch.

1 Remove the required plate work, see "3.7 Plate work" [▶ 84].

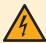

### **DANGER: RISK OF ELECTROCUTION**

Before proceeding, confirm there is NO voltage on the OUT terminals of the compressor contactor + current protection, see "To prevent electrical hazards" [> 115].

2 Loosen the screws and disconnect all wiring from the compressor contactor and current protection terminals.

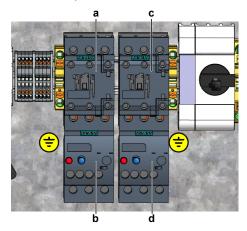

- Compressor contactor K1M
- Current protection K4S
- Compressor contactor K2M
- Current protection K5S
- **3** Remove the compressor contactor + current protection from the rail in the switch box.
- 4 To install the compressor contactor + current protection, see "3.2.2 Repair procedures" [▶ 56].

# To install the compressor contactor + current protection

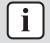

# **INFORMATION**

The compressor contactor and the current protection are described as 1 single part.

Install the compressor contactor + current protection on the correct location on the rail in the switch box.

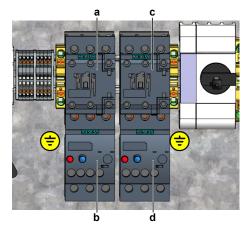

a Compressor contactor K1M

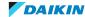

- **b** Current protection K4S
- **c** Compressor contactor K2M
- **d** Current protection K5S
- **2** Connect all wiring to the correct compressor contactor and current protection terminals. Tighten the screws to fix the wires.

| Is the problem solved? | Action                                                                                               |
|------------------------|----------------------------------------------------------------------------------------------------|
| Yes                    | No further actions required.                                                                         |
| No                     | Return to "3.2.1 Checking procedures" [> 45] of the compressor and continue with the next procedure. |

# 3.3 Crankcase heater

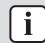

### **INFORMATION**

ONLY for EWLQ units.

# 3.3.1 Checking procedures

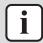

### **INFORMATION**

It is recommended to perform the checks in the listed order.

# To perform an electrical check of the crankcase heater

**Prerequisite:** Stop the unit operation via the user interface.

Prerequisite: Turn OFF the main switch.

1 Remove the required plate work, see "3.7 Plate work" [▶ 84].

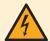

### DANGER: RISK OF ELECTROCUTION

Before proceeding, confirm there is NO voltage on the OUT terminals of the compressor contactor + current protection, see "To prevent electrical hazards" [ $\triangleright$  115].

- **2** Open the compressor insulation (if present).
- **3** Detach the spring that fixes the crankcase heater on the compressor.

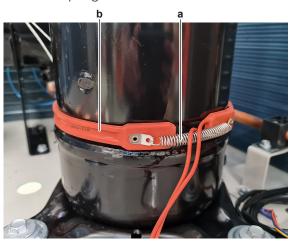

- **a** Spring
- **b** Crankcase heater

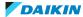

- Remove the crankcase heater from the compressor and wait for 5 minutes (until the heater element reaches ambient temperature).
- **5** Disconnect the wires of the crankcase heater:
  - For crankcase heater E1H; disconnect the wires from terminals E1H and NH1 of terminal block XK1.
  - For crankcase heater E2H, disconnect the wires from the terminals E2H and NH2 of terminal block XK2.

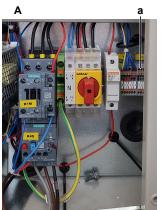

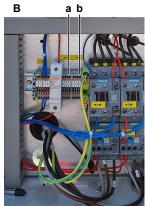

- EWLQ014~033KCW1N
- EWLQ049~064KCW1N
- Terminal block XK1
- Terminal block XK2
- **6** Measure the resistance between the disconnected crankcase heater wires.

**Result:** The resistance MUST NOT be  $0 \Omega$ .

| Is the measured resistance correct? | Action                                                              |
|-------------------------------------|---------------------------------------------------------------------|
| Yes                                 | Continue with the next step.                                        |
| No                                  | Replace the crankcase heater, see "3.3.2 Repair procedures" [> 66]. |

- 7 Connect the crankcase heater wires to the appropriate terminals and install the crankcase heater on the compressor.
- Turn ON the power using the main switch.
- Start the unit operation via the user interface or service monitoring tool.

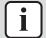

### **INFORMATION**

Verify that the read-out of the discharge thermistor is correct.

- Use a contact thermometer to measure the thermistor temperature.
- Compare with the read-out via the service monitoring tool or field settings.
- 10 With the crankcase heater energized (after switching OFF the unit for 20 minutes OR at low ambient temperatures), measure the voltage between the following terminals:

**Result:** The measured voltage MUST be 230 V AC.

| Crankcase heater | Terminals                         |
|------------------|-----------------------------------|
| E1H              | E1H and NH1 of terminal block XK1 |
| E2H              | E2H and NH2 of terminal block XK2 |

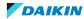

The compressor body temperature MUST raise at least 5°C before the crankcase heater is deactivated.

| Is the measured voltage correct? | Action                                                                                       |
|----------------------------------|----------------------------------------------------------------------------------------------|
| Yes                              | Perform an insulation check of the crankcase heater, see "3.3.1 Checking procedures" [> 63]. |
| No                               | Continue with the next step.                                                                 |

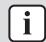

#### **INFORMATION**

Make sure that the compressor contactor functions correctly, see "3.2.1 Checking procedures" [> 45].

- **11** Disconnect the wires from the main PCB:
  - For crankcase heater E1H; disconnect the wires from terminals Q2 and COM of terminal block T11 on the main PCB.
  - For crankcase heater E2H, disconnect the wires from the terminals Q3 and COM of terminal block T11 on the main PCB.

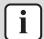

# **INFORMATION**

Verify that the read-out of the discharge thermistor is correct.

- Use a contact thermometer to measure the thermistor temperature.
- Compare with the read-out via the service monitoring tool or field settings.
- **12** With the crankcase heater energized (after switching OFF the unit for 20 minutes OR at low ambient temperatures), measure the resistance between the following terminals:

**Result:** The measurement MUST be short circuit (crankcase heater energized, switch contact on main PCB = closed).

| Crankcase heater | Terminals                                    |
|------------------|----------------------------------------------|
| E1H              | COM and Q2 of terminal block T11 on main PCB |
| E2H              | COM and Q3 of terminal block T11 on main PCB |

| Is the measured resistance correct? | Action                                                                                                    |
|-------------------------------------|----------------------------------------------------------------------------------------------------|
| Yes                                 | Check and correct the wiring between the main power supply terminal and the crankcase heater connection points, see "6.2 Wiring diagram" [> 141]. |
| No                                  | Perform a check of the main PCB, see "3.6 Main PCB" [▶ 77].                                                                                       |

### To perform an insulation check of the crankcase heater

**Prerequisite:** First perform an electrical check of the crankcase heater, see "3.3.1 Checking procedures" [> 63].

**Prerequisite:** Stop the unit operation via the user interface.

**Prerequisite:** Turn OFF the main switch.

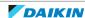

# **1** Before proceeding:

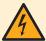

# **DANGER: RISK OF ELECTROCUTION**

Before proceeding, confirm there is NO voltage on the OUT terminals of the compressor contactor + current protection, see "To prevent electrical hazards" [> 115].

- **2** Disconnect the wires of the crankcase heater:
  - For crankcase heater E1H; disconnect the wires from the terminals E1H and NH1 of terminal block XK1.
  - For crankcase heater E2H, disconnect the wires from the terminals E2H and NH2 of terminal block XK2.

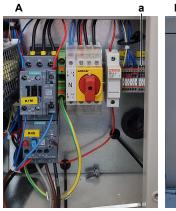

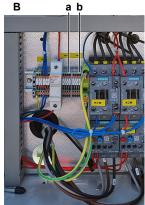

- EWLQ014~033KCW1N
- EWLQ049~064KCW1N
- Terminal block XK1
- **b** Terminal block XK2
- Set the Megger voltage to at least 500 V DC.
- Connect the Megger ground test lead directly to the crankcase heater ground wire.

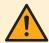

# **CAUTION**

Do NOT connect the Megger ground test lead to any other ground wire.

Measure the insulation resistance between the phase and ground wire. The measured insulation resistance MUST be >100 M $\Omega$ .

| Is the measured insulation resistance correct? | Action                                                                                    |
|------------------------------------------------|-------------------------------------------------------------------------------------------|
| Yes                                            | Return to the troubleshooting of the specific error and continue with the next procedure. |
| No                                             | Replace the crankcase heater, see "3.3.2 Repair procedures" [ > 66].                      |

# 3.3.2 Repair procedures

### To remove the crankcase heater

**Prerequisite:** Stop the unit operation via the user interface.

Prerequisite: Turn OFF the main switch.

Remove the required plate work, see "3.7 Plate work" [> 84].

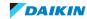

### **DANGER: RISK OF ELECTROCUTION**

Before proceeding, confirm there is NO voltage on the OUT terminals of the compressor contactor + current protection, see "To prevent electrical hazards" [> 115].

- **2** Open the compressor insulation (if present).
- **3** Detach the spring that fixes the crankcase heater on the compressor.

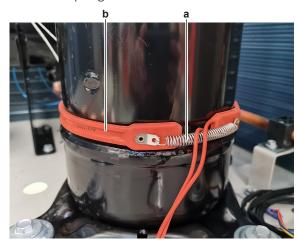

- a Spring
- **b** Crankcase heater
- **4** Cut all tie straps that fix the crankcase heater harness.
- **5** Disconnect the wires of the crankcase heater:
  - For crankcase heater E1H; disconnect the wires from the terminals E1H and NH1 of terminal block XK1.
  - For crankcase heater E2H, disconnect the wires from the terminals E2H and NH2 of terminal block XK2.

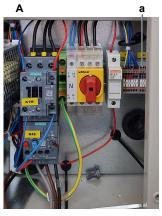

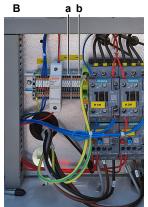

- **A** EWLQ014~033KCW1N
- **B** EWLQ049~064KCW1N
- a Terminal block XK1
- **b** Terminal block XK2
- **6** Remove the crankcase heater from the unit.
- 7 To install the crankcase heater, see "3.3.2 Repair procedures" [> 66].

### To install the crankcase heater

- 1 Install the crankcase heater on the compressor.
- **2** Attach the spring to fix the crankcase heater.

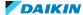

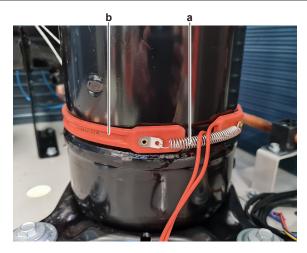

- **b** Crankcase heater
- **3** Route the crankcase heater harness towards the switch box.
- **4** Connect the wires of the crankcase heater:
  - For crankcase heater E1H; Connect the wires to the terminals E1H and NH1 of terminal block XK1.
  - For crankcase heater E2H, Connect the wires to the terminals E2H and NH2 of terminal block XK2.

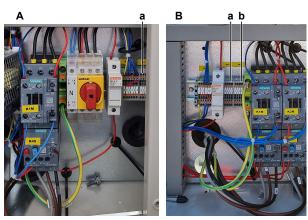

- EWLQ014~033KCW1N
- EWLQ049~064KCW1N
- Terminal block XK1
- **b** Terminal block XK2
- **5** Fix the crankcase heater harness using new tie straps.

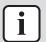

Replace all cable ties that were cut during removal.

**6** Install the compressor insulation (if present).

| Is the problem solved? | Action                                                                                    |
|------------------------|-------------------------------------------------------------------------------------------|
| Yes                    | No further actions required.                                                              |
| No                     | Return to the troubleshooting of the specific error and continue with the next procedure. |

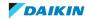

# 3.4 Flow switch

# 3.4.1 Checking procedures

# To perform an electrical check of the flow switch

**Prerequisite:** Stop the unit operation via the user interface.

Prerequisite: Turn OFF the main switch.

**Prerequisite:** Remove the required plate work, see "3.7 Plate work" [> 84].

- 1 The flow switch is field installed. Check that it is installed in the correct location: inlet water pipe of the evaporator heat exchanger. Correct as needed.
- **2** Check that the flow switch is correctly installed. The arrow MUST point in the direction of the water flow. Correct as needed.
- **3** Disconnect the flow switch wires from the terminals T5D2 and 703 of terminal block XRC.

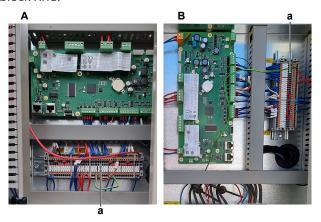

- **A** EWWQ/EWLQ014~033KCW1N units
- B EWWQ/EWLQ049~064KCW1N units
- a Terminal block XRC
- **4** Turn ON the power of the unit with the main switch.
- **5** Measure the voltage (flow switch power) between the terminals T5D2 and 703 of terminal block XRC.

**Result:** The measured voltage MUST be approximately 24 V DC.

| Is measured voltage correct? | Then                         |
|------------------------------|------------------------------|
| Yes                          | Skip the next step.          |
| No                           | Continue with the next step. |

**6** Measure the output voltage between terminals -V and +V of the 24 V DC auxiliary power supply.

**Result:** The measured voltage MUST be 24 V DC.

| Is the measurement correct? | Action                                                                                                    |
|-----------------------------|----------------------------------------------------------------------------------------------------|
| Yes                         | Correct the wiring between the appropriate terminals and the 24 V DC auxiliary power supply, see "6.2 Wiring diagram" [> 141]. |
| No                          | Perform a check of the 24 V DC auxiliary power supply, see "3.1.1 Checking procedures" [> 43].                                 |

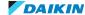

- Make sure that the unit is NOT operating, and there is NO water flow.
- Measure the resistance between the (disconnected) flow switch wires.

**Result:** The flow switch MUST be open (OL).

- **9** Activate the water pump using the service monitoring tool as follows:
  - Use technician password.
  - In the Main Menu, select Unit Mode > Mode.
  - Set to Test.
  - In the Main Menu, select Commission Unit > Manual Control > Unit > Pump #.
  - Set to ON.
- 10 Select ON and check (using a water flow meter) that the water flow is according to the table below:

| Model             | Flow switch trigger set point (L/min) |
|-------------------|---------------------------------------|
| EWWQ/EWLQ014KCW1N | 28~34                                 |
| EWWQ/EWLQ025KCW1N | 47~59                                 |
| EWWQ/EWLQ033KCW1N | 69~83                                 |
| EWWQ/EWLQ049KCW1N | 93~109                                |
| EWWQ/EWLQ064KCW1N | 137~167                               |

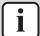

#### **INFORMATION**

It is ALSO possible to check the flow switch operation using the service monitoring

In the Main Menu, select Commission Unit > Input/Output. The status is Passive (flow switch open) when NO water flow and Active (flow switch closed) when appropriate water flow.

11 Again measure the resistance between the (disconnected) flow switch wires.

**Result:** The flow switch MUST be closed (0  $\Omega$ ).

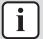

### **INFORMATION**

When water flow is below flow switch trigger set point, switch MUST be open (OL). When water flow is above flow switch trigger set point, switch MUST be closed (0  $\Omega$ ).

| Are flow switch measurements correct? | Action                                                                                                   |
|---------------------------------------|----------------------------------------------------------------------------------------------------|
| Yes                                   | Flow switch is OK. Return to troubleshooting of the specific error and continue with the next procedure. |
| No                                    | Proceed with the next step.                                                                              |

- **12** Disconnect the flow switch wiring harness from the flow switch connector.
- 13 Measure the continuity of the flow switch wiring harness (between the disconnected connector and the disconnected wires).

| Wiring harness is correct? | Action                                                                        |
|----------------------------|-------------------------------------------------------------------------------|
|                            | Replace the flow switch, see "3.4.2 Repair procedures" [▶ 71].                |
| No                         | Replace the flow switch wiring harness, see "3.4.2 Repair procedures" [▶ 71]. |

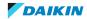

### To remove the flow switch

**Prerequisite:** Stop the unit operation via the user interface.

Prerequisite: Turn OFF the main switch.

**Prerequisite:** Remove the required plate work, see "3.7 Plate work" [▶ 84].

- 1 Drain the water circuit, see "4.3.2 Repair procedures" [▶ 133].
- 2 Unscrew the flow switch and remove it from the piping.

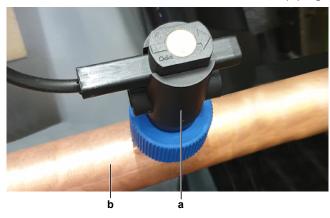

- a Flow switch
- **b** Piping
- 3 Disconnect the flow switch connector from the flow switch wiring harness.
- **4** To install the flow switch, see "3.4.2 Repair procedures" [▶ 71].

#### To install the flow switch

1 Install (screw) the flow switch on correct location on the piping and in the correct orientation (arrow pointing in the direction of the water flow). Ensure that the O-ring is correctly installed and NOT damaged.

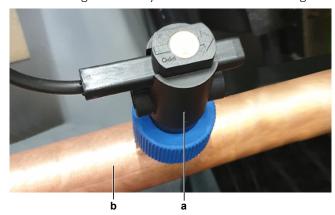

- a Flow switch
- **b** Piping
- **2** Connect the flow switch connector to the flow switch wiring harness.
- **3** Open the stop valves and add water to the water circuit if needed, see "4.3.2 Repair procedures" [▶ 133].

| Is the problem solved? | Action                       |
|------------------------|------------------------------|
| Yes                    | No further actions required. |

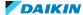

| Is the problem solved? | Action                                                                                    |
|------------------------|-------------------------------------------------------------------------------------------|
|                        | Return to the troubleshooting of the specific error and continue with the next procedure. |

# To remove the flow switch wiring harness

**Prerequisite:** Stop the unit operation via the user interface.

Prerequisite: Turn OFF the main switch.

**Prerequisite:** Remove the required plate work, see "3.7 Plate work" [> 84].

- Disconnect the flow switch wiring harness from the flow switch connector.
- Disconnect the wires of the flow switch wiring harness from the terminals T5D2 and 703 of terminal block XRC.

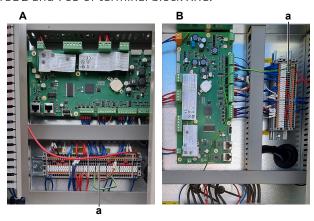

- EWWQ/EWLQ014~033KCW1N units
- EWWQ/EWLQ049~064KCW1N units
- Terminal block XRC
- **3** Cut all tie straps that fix the wiring harness.
- Guide the flow switch wiring harness out of the switch box and remove the wiring harness.
- To install the flow switch wiring harness, see "3.4.2 Repair procedures" [> 71].

# To install the flow switch wiring harness

- 1 Connect the flow switch wiring harness to the flow switch connector.
- Route the other end of the flow switch harness into the switch box.
- Connect the flow switch wires to the terminals T5D2 and 703 of terminal block XRC.

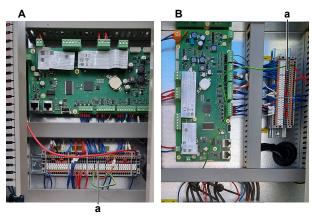

- A EWWQ/EWLQ014~033KCW1N units
- EWWQ/EWLQ049~064KCW1N units

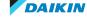

- a Terminal block XRC
- 4 Install new tie straps to fix the flow switch wiring harness.

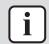

### **INFORMATION**

Replace all cable ties that were cut during removal.

| Is the problem solved? | Action                                                                                    |
|------------------------|-------------------------------------------------------------------------------------------|
| Yes                    | No further actions required.                                                              |
| No                     | Return to the troubleshooting of the specific error and continue with the next procedure. |

# 3.5 High pressure switch

## 3.5.1 Checking procedures

## To perform an electrical check of the high pressure switch

**Prerequisite:** Stop the unit operation via the user interface.

Prerequisite: Turn OFF the main switch.

**Prerequisite:** Remove the required plate work, see "3.7 Plate work" [▶ 84].

- 1 Recuperate the refrigerant from the refrigerant circuit, see "4.2.2 Repair procedures" [▶ 123].
- **2** Fill the refrigerant circuit with nitrogen until pressurized just below operating pressure of the high pressure switch.

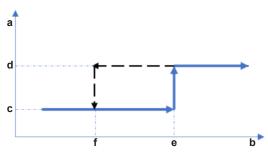

- a High pressure switch protection control
- **b** Pressure
- c High pressure switch closed
- **d** High pressure switch open
- e High pressure switch operating pressure
- f High pressure switch reset pressure

|   | High pressure switch | Operating pressure (MPa) | Reset pressure<br>(MPa) |
|---|----------------------|--------------------------|-------------------------|
| 1 | S1PH                 | 3.97~4.17                | 3.10~3.40               |
| 2 | S1PH                 |                          |                         |
|   | S2PH                 |                          |                         |

- **3** Disconnect the wires of the high pressure switch:
  - For high pressure switch S1HP; disconnect the wires from the terminals Q2.1 and Q2.2 of terminal block XL.
  - For high pressure switch S2HP; disconnect the wires from the terminals Q3.1 and Q3.2 of terminal block XL.

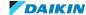

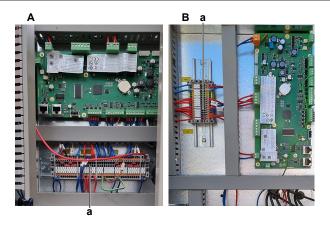

- EWWQ/EWLQ014~033KCW1N units
- EWWQ/EWLQ049~064KCW1N units
- Terminal block XL

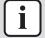

#### **INFORMATION**

Measure the continuity of all wiring between the high pressure switch and the appropriate PCB. If NO continuity is measured, repair as needed, see "6.2 Wiring diagram" [> 141].

Measure the resistance between the disconnected wires of the high pressure switch.

**Result:** The switch MUST be closed.

- 5 Fill the refrigerant circuit with nitrogen until pressurized just above operating pressure of the high pressure switch.
- Measure the resistance between the disconnected wires of the high pressure switch.

**Result:** The switch MUST be open.

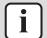

### **INFORMATION**

If the high pressure switch was triggered open, it will stay open until the refrigerant pressure drops below the reset pressure of the high pressure switch.

- 7 Lower the pressure of the nitrogen in the refrigerant circuit just above reset pressure of the high pressure switch.
- Measure the resistance between the disconnected wires of the high pressure switch.

**Result:** The switch MUST be open.

- Lower the pressure of the nitrogen in the refrigerant circuit just below reset pressure of the high pressure switch.
- 10 Measure the resistance between the disconnected wires of the high pressure switch.

Result: The switch MUST be closed.

| High pressure switch connector measurements are correct? | Then                                                                                                    |
|----------------------------------------------------------|----------------------------------------------------------------------------------------------------|
| Yes                                                      | High pressure switch is OK. Return to the troubleshooting of the specific error and continue with the next procedure. |
| No                                                       | Replace the high pressure switch, see "3.5.2 Repair procedures" [> 75].                                               |

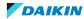

## To remove the high pressure switch

**Prerequisite:** Stop the unit operation via the user interface.

**Prerequisite:** Turn OFF the main switch.

**Prerequisite:** Remove the required plate work, see "3.7 Plate work" [> 84].

**Prerequisite:** Recuperate the refrigerant from the refrigerant circuit, see "4.2.2 Repair procedures" [▶ 123].

- 1 If needed, remove any parts to create more space for the removal of the high pressure switch.
- **2** Disconnect the wires of the high pressure switch:
  - For high pressure switch S1HP; disconnect the wires from the terminals Q2.1 and Q2.2 of terminal block XL.
  - For high pressure switch S2HP; disconnect the wires from the terminals Q3.1 and Q3.2 of terminal block XL.

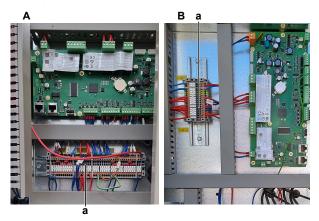

- A EWWQ/EWLQ014~033KCW1N units
- B EWWQ/EWLQ049~064KCW1N units
- a Terminal block XL
- **3** Route the high pressure switch wiring harness through the grommets, out of the switch box.
- **4** Cut all tie straps that fix the high pressure switch harness.
- **5** Loosen and remove the high pressure switch from the fitting.

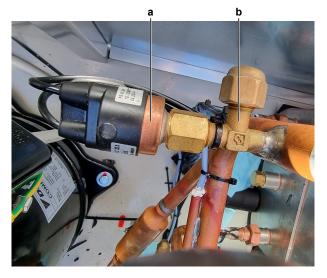

- a High pressure switch
- **b** Fitting

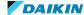

- **6** Remove the high pressure switch.
- Install a plug or cap on the fitting to avoid dirt or impurities from entering the refrigerant piping.
- To install the high pressure switch, see "3.5.2 Repair procedures" [> 75].

## To install the high pressure switch

- 1 Remove the plug or cap from the fitting and make sure it is clean.
- 2 Install the high pressure switch in the correct location.

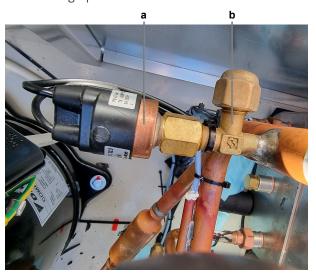

- High pressure switch
- **b** Fitting
- Route the high pressure switch wiring harness through the grommets, inside the switch box.
- **4** Connect the wires of the high pressure switch:
  - For high pressure switch S1HP; Connect the wires to the terminals Q2.1 and Q2.2 of terminal block XL.
  - For high pressure switch S2HP; Connect the wires to the terminals Q3.1 and Q3.2 of terminal block XL.

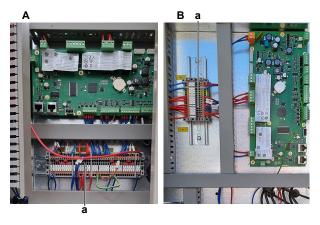

- EWWQ/EWLQ014~033KCW1N units
- EWWQ/EWLQ049~064KCW1N units
- Terminal block XL
- **5** Install new tie straps to fix the high pressure switch harness.
- Perform a pressure test, see "4.2.1 Checking procedures" [▶ 119].
- 7 refrigerant to the refrigerant circuit, "4.2.2 see Repair procedures" [▶ 123].

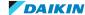

| Is the problem solved? | Action                                                                                    |
|------------------------|-------------------------------------------------------------------------------------------|
| Yes                    | No further actions required.                                                              |
| No                     | Return to the troubleshooting of the specific error and continue with the next procedure. |

## 3.6 Main PCB

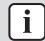

### **INFORMATION**

Pictures show the main PCB (mounted horizontally) for the EWWQ/EWLQ014~033KCW1N units. Main PCB of the EWWQ/EWLQ049~064KCW1N units is mounted vertically (rotated 90° counter clockwise).

## 3.6.1 Checking procedures

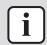

### **INFORMATION**

It is recommended to perform the checks in the listed order.

#### To check if the latest software version is installed on the main PCB

- 1 On the user interface, navigate to page [21.00] and check which software version is currently installed on the main PCB.
- **2** Go to Daikin Business Portal and check the latest software version available.

| Is the latest software version installed? | Action                                                                                             |
|-------------------------------------------|----------------------------------------------------------------------------------------------------|
| Yes                                       | Return to "3.6.1 Checking procedures" [> 77] of the main PCB and continue with the next procedure. |
| No                                        | Update the software of the main PCB, see "1 General operation" [▶ 6].                              |

## To perform a power check of the main PCB

**Prerequisite:** First check if the latest software version is installed, see "3.6.1 Checking procedures" [▶ 77].

**Prerequisite:** Stop the unit operation via the user interface.

**Prerequisite:** Turn OFF the main switch.

**Prerequisite:** Remove the required plate work, see "3.7 Plate work" [▶ 84].

- 1 Turn ON the power of the unit with the main switch.
- 2 Measure the voltage between the wires on terminal block T7 of the main PCB.

**Result:** The measurement MUST be 24 V DC.

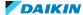

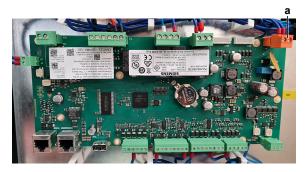

a Terminal block T7

| Is the measurement correct? | Action                                                                                             |
|-----------------------------|----------------------------------------------------------------------------------------------------|
| Yes                         | Return to "3.6.1 Checking procedures" [> 77] of the main PCB and continue with the next procedure. |
| No                          | Continue with the next step.                                                                       |

3 Measure the output voltage between terminals -V and +V of the 24 V DC auxiliary power supply.

**Result:** The measured voltage MUST be 24 V DC.

| Is the measurement correct? | Action                                                                                                    |
|-----------------------------|----------------------------------------------------------------------------------------------------|
| Yes                         | Correct the wiring between the main PCB and the 24 V DC auxiliary power supply, see "6.2 Wiring diagram" [> 141]. |
| No                          | Perform a check of the 24 V DC auxiliary power supply, see "3.1.1 Checking procedures" [> 43].                    |

### To check the LED of the main PCB

Prerequisite: First check the power supply to the main PCB, see "3.6.1 Checking procedures" [▶ 77].

1 Locate the LED on the main PCB.

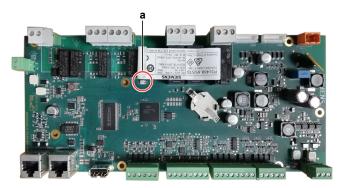

a LED

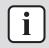

### **INFORMATION**

Make sure the correct software is available on the PCB. If NOT, update using the updater tool.

2 Compare the behaviour of the led to the table below.

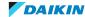

| Color     | Flash response                      | Function                                                            | Action                                                                                        |
|-----------|-------------------------------------|---------------------------------------------------------------------|-----------------------------------------------------------------------------------------------|
| Red/green | Changes at 1 Hz                     | Software update<br>mode: Download<br>application or new<br>firmware | Complete the update procedure (see "1 General operation" [> 6]) and wait until update is done |
| Green     | Continuous                          | Application loaded and is running                                   | All OK                                                                                        |
| Orange    | Continuous                          | Application loaded but is not running                               | (a)                                                                                           |
| Orange    | Flashing: 50 ms<br>on / 1000 ms off | Application not loaded                                              | (b)                                                                                           |
| Red       | Flashing at 2 Hz                    | Firmware error                                                      | Update software<br>(see "1 General<br>operation" [ > 6]), if<br>persists replace<br>PCB       |
| Red       | Continuous                          | Hardware fault                                                      | Replace PCB (see "3.6.2 Repair procedures" [> 80]).                                           |

<sup>(</sup>a) Orange LED will appear when using the SCOPE virtual controller or other Service monitoring tools (command on the toolbar: Start application needed) and also to check during update procedure with USB drive (manual restart required).

 $<sup>^{(</sup>b)}$  Check the Service monitoring tool procedures.

| Does the LED function correctly? | Action                                                                                             |
|----------------------------------|----------------------------------------------------------------------------------------------------|
| Yes                              | Return to "3.6.1 Checking procedures" [> 77] of the main PCB and continue with the next procedure. |
| No                               | Perform necessary action as described in the table above.                                          |

**3** After necessary action has been performed, again check the behaviour of the LED.

| Does the LED function correctly? | Action                                                                                             |
|----------------------------------|----------------------------------------------------------------------------------------------------|
| Yes                              | Return to "3.6.1 Checking procedures" [> 77] of the main PCB and continue with the next procedure. |
| No                               | Replace the main PCB, "3.6.2 Repair procedures" [> 80].                                            |

## To check if the correct spare part is installed

- **1** First perform all earlier checks of the main PCB, see "3.6.1 Checking procedures" [▶ 77].
- 2 Visit your local spare parts webbank.
- **3** Enter the model name of your unit and check if the installed spare part number corresponds with the spare part number indicated in the webbank.

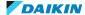

| Is the correct spare part for the main PCB installed? | Action                                                                                              |
|-------------------------------------------------------|----------------------------------------------------------------------------------------------------|
| Yes                                                   | Return to "3.6.1 Checking procedures" [ > 77] of the main PCB and continue with the next procedure. |
| No                                                    | Replace the main PCB, "3.6.2 Repair procedures" [> 80].                                             |

## To check the wiring of the main PCB

Prerequisite: First perform all earlier checks of the main PCB, see "3.6.1 Checking procedures" [▶ 77].

**Prerequisite:** Stop the unit operation via the user interface.

Prerequisite: Turn OFF the main switch.

- 1 Check that all wires are properly connected and that all connectors are fully plugged-in.
- **2** Check that no connectors or wires are damaged.
- Check that the wiring corresponds with the wiring diagram, see "6.2 Wiring diagram" [> 141].

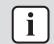

### **INFORMATION**

Correct the wiring as needed.

| Is the problem solved? | Action                                                                                             |
|------------------------|----------------------------------------------------------------------------------------------------|
| Yes                    | No further actions required.                                                                       |
| No                     | Return to "3.6.1 Checking procedures" [▶ 77] of the main PCB and continue with the next procedure. |

## Problem solved?

After all checking procedures listed above have been performed:

| Is the problem solved? | Action                                                                                    |
|------------------------|-------------------------------------------------------------------------------------------|
| Yes                    | No further actions required.                                                              |
| No                     | Return to the troubleshooting of the specific error and continue with the next procedure. |

## 3.6.2 Repair procedures

## To remove the main PCB

**Prerequisite:** Stop the unit operation via the user interface.

Prerequisite: Turn OFF the main switch.

**Prerequisite:** Remove the required plate work, see "3.7 Plate work" [> 84].

1 Disconnect all connectors and LAN cables from the main PCB.

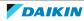

- **a** Connector
- **b** LAN terminal
- c Terminal block
- **d** PCB support
- 2 Disconnect all terminal blocks from the main PCB.
- **3** Carefully pull the PCB at the side and unlatch the PCB supports one by one using a small pair of pliers.
- 4 Remove the main PCB.
- 5 To install the new outdoor unit main PCB, see "3.6.2 Repair procedures" [▶80].

### To install the main PCB

- 1 Install the main PCB on its correct location in the switch box.
- **2** Correctly install the main PCB on the PCB supports.

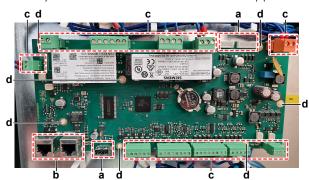

- a Connector
- **b** LAN terminal
- c Terminal block
- **d** PCB support
- **3** Connect all terminal blocks to the main PCB.
- **4** Connect all connectors and LAN cables to the main PCB.

### **Update software**

**1** Load the files shown in the picture onto an empty USB-drive.

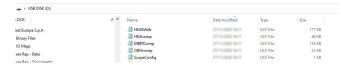

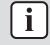

## **INFORMATION**

Latest software version is available on Daikin Business Portal.

**2** While power is ON (LED = ON), insert the USB-drive in the USB-port.

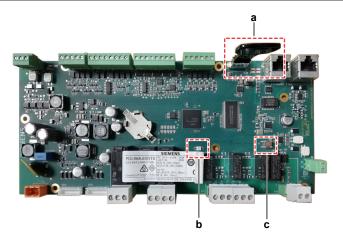

- a USB-drive
- LED
- c Button
- FOR SOFTWARE UPDATE
- **1** Update the software
  - Via the user interface: Use field setting [20.02].
  - Via the service monitoring tool: Go to the Main Menu > Save/Restore > Software Update > Start.
- **2** While software is updating, check the status of the LED:

Result: First the LED blinks green. Then it blinks green / red, and at the end it lights up continuously orange.

- **3** Immediately turn OFF and ON the main switch.
- **4** When done, on the user interface, check the menu > About.

**Result:** Software version MUST be the latest version.

- FOR SPARE PCB's
- **1** Press the button, and keep pressed.
- 2 With the button still pressed, turn ON the main switch and power the unit.

**Result:** The LED blinks green.

**3** Keep the button pressed.

**Result:** The LED blinks green / red.

4 Immediately release the button.

**Result:** The LED lights up continuously orange.

- 5 Immediately turn OFF and ON the main switch.
- 6 On the user interface, check the menu > About

**Result:** Software version MUST be the latest version.

#### **Set parameters**

- 1 When installing a new main PCB, the configuration of the unit has to be defined (technician password required):
  - Via the user interface: Navigate to page [14] Service Configuration.
  - Via the service monitoring tool: In the Main Menu, select Commission Unit > Configuration.
- **2** Find below an overview of the required settings:

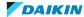

| Page    | Name                               | Description    |
|---------|------------------------------------|----------------|
| [14.00] | Unit Type                          | 0 = None       |
|         |                                    | 1 = EWWQ       |
|         |                                    | 2 = EWLQ       |
| [14.01] | NOT used                           | -              |
| [14.02] | Num Cirs                           | 0 = 1 circuit  |
|         |                                    | 1 = 2 circuits |
| [14.03] | N. of Restart                      | 3              |
|         | 4                                  |                |
|         |                                    | 5              |
| [14.04] | LowPressureAlarm<br>Delay at start | 0~240 s        |
| [14.05] | Evap Pump Control                  | 0 = #1 Only    |
| Туре    | 1 = #2 Only                        |                |
|         | 2 = Auto                           |                |
|         |                                    | 3 = #1 Primary |
|         |                                    | 4 = #2 Primary |

# **3** Correctly set the following data for your specific unit:

| Unit         | [14.00] | [14.02] |
|--------------|---------|---------|
| EWWQ014KCW1N | 1       | 0       |
| EWWQ025KCW1N | 1       | 0       |
| EWWQ033KCW1N | 1       | 0       |
| EWWQ049KCW1N | 1       | 1       |
| EWWQ064KCW1N | 1       | 1       |
| EWLQ014KCW1N | 2       | 0       |
| EWLQ025KCW1N | 2       | 0       |
| EWLQ033KCW1N | 2       | 0       |
| EWLQ049KCW1N | 2       | 1       |
| EWLQ064KCW1N | 2       | 1       |

## **4** When settings are done, use [20.01] Apply Changes.

| Is the problem solved? | Action                                                                                             |
|------------------------|----------------------------------------------------------------------------------------------------|
| Yes                    | No further actions required.                                                                       |
| No                     | Return to "3.6.1 Checking procedures" [▶ 77] of the main PCB and continue with the next procedure. |

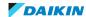

## 3.7 Plate work

## 3.7.1 To remove the plate work

## To remove the switch box cover

**Prerequisite:** Stop the unit operation via the user interface.

Prerequisite: Turn OFF the main switch.

- Remove (pull out) the main switch from the unit.
- Loosen and remove the 4 screws that fix the switch box cover.

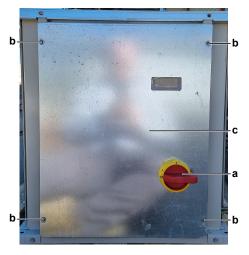

- Main switch
- Screw
- c Switch box cover
- **3** Carefully remove the switch box cover and disconnect the wiring from the user interface.

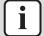

### **INFORMATION**

The user interface is wired to the main PCB with a LAN to 4-pin cable. This cable CANNOT be removed from the outside.

Remove the switch box cover carefully so the cable does NOT break.

4 Remove the switch box cover from the unit.

## To remove the top panel

**Prerequisite:** Stop the unit operation via the user interface.

Prerequisite: Turn OFF the main switch.

1 Loosen and remove the 8 screws (EWWQ/EWLQ014~033KCW1N units) or 12 screws (EWWQ/EWLQ049~064KCW1N units) that fix the top panel.

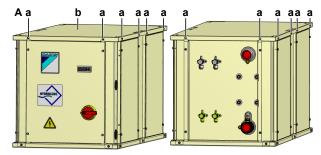

- A EWWQ/EWLQ049~064KCW1N unit
- Screw
- **b** Top panel

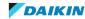

**2** Lift and remove the top panel from the unit.

### To remove the side panels

**Prerequisite:** Stop the unit operation via the user interface.

Prerequisite: Turn OFF the main switch.

1 Loosen and remove the 4 screws that fix the appropriate side panel. EWWQ/ EWLQ014~033KCW1N units have 2 side panels, EWWQ/ EWLQ049~064KCW1N units have 4 side panels.

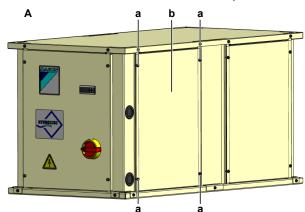

- A EWWQ/EWLQ049~064KCW1N unit
- **a** Screw
- **b** Side panel
- **2** Remove the side panel.

# 3.8 Refrigerant low pressure sensor

## 3.8.1 Checking procedures

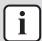

## INFORMATION

Pictures show the main PCB (mounted horizontally) for the EWWQ/EWLQ014~033KCW1N units. Main PCB of the EWWQ/EWLQ049~064KCW1N units is mounted vertically (rotated 90° counter clockwise).

## To perform an electrical check of the refrigerant pressure sensor

**Prerequisite:** Check that the pressure sensor is correctly calibrated. Perform the calibration procedure as needed, see "3.8.2 Repair procedures" [> 89].

**Prerequisite:** Stop the unit operation via the user interface.

Prerequisite: Turn OFF the main switch.

**Prerequisite:** Remove the required plate work, see "3.7 Plate work" [> 84].

- 1 Connect a pressure gauge to the service port of the refrigerant pressure sensor
- **2** Turn ON the power of the unit with the main switch.
- **3** Read the pressure on the pressure gauge.
- **4** Using the graphic below, determine the expected sensor output voltage based on the pressure obtained in the previous step.

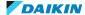

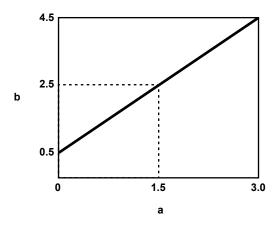

- a Detected pressure (MPa)b Output voltage (V)

| V (DC) | Detected pressure MPa |
|--------|-----------------------|
| 0.5    | 0                     |
| 0.6    | 0.075                 |
| 0.7    | 0.15                  |
| 0.8    | 0.225                 |
| 0.9    | 0.3                   |
| 1.0    | 0.375                 |
| 1.1    | 0.45                  |
| 1.2    | 0.525                 |
| 1.3    | 0.6                   |
| 1.4    | 0.675                 |
| 1.5    | 0.75                  |
| 1.6    | 0.825                 |
| 1.7    | 0.9                   |
| 1.8    | 0.975                 |
| 1.9    | 1.05                  |
| 2.0    | 1.125                 |
| 2.1    | 1.2                   |
| 2.2    | 1.275                 |
| 2.3    | 1.35                  |
| 2.4    | 1.425                 |
| 2.5    | 1.5                   |
| 2.6    | 1.575                 |
| 2.7    | 1.65                  |
| 2.8    | 1.725                 |
| 2.9    | 1.8                   |
| 3.0    | 1.875                 |
| 3.1    | 1.95                  |

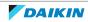

| V (DC) | Detected pressure MPa |
|--------|-----------------------|
| 3.2    | 2.025                 |
| 3.3    | 2.1                   |
| 3.4    | 2.175                 |
| 3.5    | 2.25                  |
| 3.6    | 2.325                 |
| 3.7    | 2.4                   |
| 3.8    | 2.475                 |
| 3.9    | 2.55                  |
| 4.0    | 2.625                 |
| 4.1    | 2.7                   |
| 4.2    | 2.775                 |
| 4.3    | 2.85                  |
| 4.4    | 2.925                 |
| 4.5    | 3                     |

- **5** Measure the output voltage of the refrigerant pressure sensor:
  - For refrigerant pressure sensor S4LP: Measure the output voltage between terminal X1 of terminal block T3 and terminal M of terminal block T2 on the main PCB.
  - For refrigerant pressure sensor S5LP: Measure the output voltage between terminal X2 of terminal block T3 and terminal M of terminal block T2 on the main PCB.

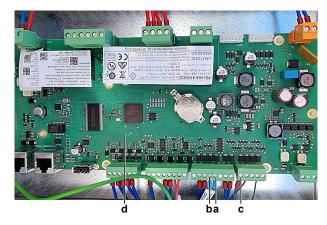

- a Terminal X1 on terminal block T3
- **b** Terminal X2 on terminal block T3
- c Terminal M on terminal block T2
- d Main PCF
- **6** Check that the measured voltage is in line with the expected voltage through the read refrigerant pressure.

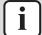

## **INFORMATION**

In most cases, the service monitoring tool allows to monitor the low pressure.

If the measured output voltage value matches the voltage determined through the measured pressure, but the pressure is NOT correct on the service monitoring tool, replace the main PCB.

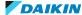

| The measured voltage is inside the expected range? | Action                                                                                                    |
|----------------------------------------------------|----------------------------------------------------------------------------------------------------|
| Yes                                                | Refrigerant pressure sensor is OK. Return to the troubleshooting of the specific error and continue with the next procedure. |
| No                                                 | Continue with the next step.                                                                                                 |

7 On terminal block XR, measure the voltage (sensor power supply) between terminals M and 750 to which the pressure sensor is connected.

**Result:** The measured voltage MUST be +5 V DC.

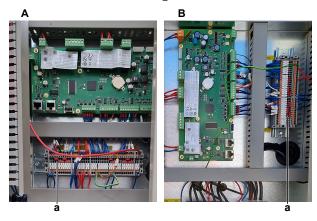

- A EWWQ/EWLQ014~033KCW1N units
- **B** EWWQ/EWLQ049~064KCW1N units
- a Terminal block XR

| Is the measured voltage +5 V DC? | Then                         |
|----------------------------------|------------------------------|
| Yes                              | Skip the next step.          |
| No                               | Continue with the next step. |

Measure the output voltage between terminal M of terminal block T2 and terminal VDCout of terminal block T4 on the main PCB.

Result: The measured voltage MUST be +5 V DC.

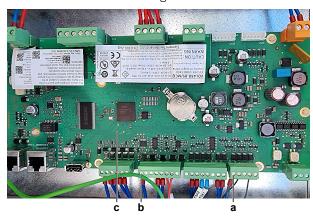

- Terminal M on terminal block T2
- Terminal VDCout on terminal block T4
- c Main PCB

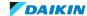

| Is the measured output voltage +5 V DC? | Then                                                                                                    |
|-----------------------------------------|----------------------------------------------------------------------------------------------------|
| Yes                                     | Correct the wiring between the terminal block XR and the terminal blocks on the main PCB, see "6.2 Wiring diagram" [> 141]. |
| No                                      | Perform a check of the main PCB, see "3.6.1 Checking procedures" [▶ 77].                                                    |

- **9** Disconnect the refrigerant pressure sensor wiring harness from the refrigerant pressure sensor.
- **10** Disconnect the other end of the wiring harness:
  - For refrigerant pressure sensor S4LP: Disconnect the wires from the terminal X1 of terminal block T3 on the main PCB and terminals M and 750 of terminal block XR.
  - For refrigerant pressure sensor S5LP: Disconnect the wires from the terminal X2 of terminal block T3 on the main PCB and terminals M and 750 of terminal block XR.
- **11** Measure the continuity of the refrigerant pressure sensor wiring harness.

| Is the refrigerant pressure sensor wiring harness correct? | Action                                                                                        |
|------------------------------------------------------------|-----------------------------------------------------------------------------------------------|
| Yes                                                        | Replace the refrigerant pressure sensor, see "3.8.2 Repair procedures" [> 89].                |
| No                                                         | Replace the refrigerant pressure sensor wiring harness, see "3.8.2 Repair procedures" [> 89]. |

### 3.8.2 Repair procedures

### To calibrate the refrigerant pressure sensor

On the service monitoring tool:

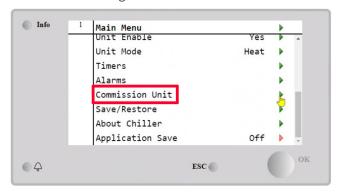

1 Select Commission Unit.

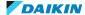

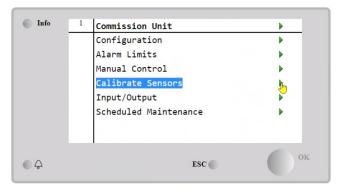

**2** Select Calibrate Sensors.

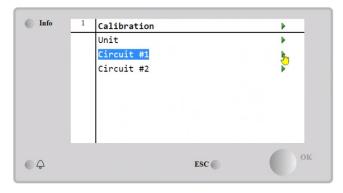

3 Select Circuit #.

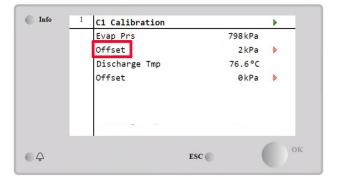

- 4 Select Offset.
- Modify the Offset to obtain the same pressure as measured by the reference

If the required correction is out of the possible range (from -100 kPa to 100 kPa) replace the pressure sensor, see "3.8.2 Repair procedures" [▶ 89].

| Is the problem solved? | Action                                                                                                  |
|------------------------|----------------------------------------------------------------------------------------------------|
| Yes                    | No further actions required.                                                                            |
| No                     | Perform an electrical check of the refrigerant pressure sensor, see "3.8.1 Checking procedures" [> 85]. |

## To remove the refrigerant pressure sensor

**Prerequisite:** Stop the unit operation via the user interface.

Prerequisite: Turn OFF the main switch.

**Prerequisite:** Remove the required plate work, see "3.7 Plate work" [▶ 84].

Prerequisite: Recuperate the refrigerant from the refrigerant circuit, see

"4.2.2 Repair procedures" [> 123].

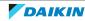

**Prerequisite:** If needed, remove any parts or insulation to create more space for the removal.

- 1 Disconnect the wiring harness from the refrigerant pressure sensor.
- 2 Loosen and remove the refrigerant pressure sensor from the fitting.

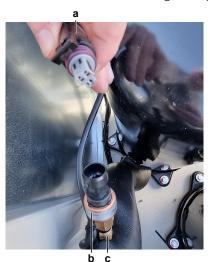

- a Refrigerant pressure sensor wiring harness
- **b** Refrigerant pressure sensor
- **c** Fitting
- **3** Install a plug or cap on the fitting to avoid dirt or impurities from entering the refrigerant piping.
- **4** To install the refrigerant pressure sensor, see "3.8.2 Repair procedures" [▶ 89].

### To install the refrigerant pressure sensor

- 1 Remove the plug or cap from the fitting and make sure it is clean.
- 2 Install the refrigerant pressure sensor together with a new seal in the correct location on the fitting. Make sure the seal is correctly installed.
- 3 Tighten the refrigerant pressure sensor to 12.7~15 N•m torque (in case of dry seal).

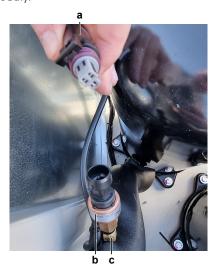

- **a** Refrigerant pressure sensor wiring harness
- **b** Refrigerant pressure sensor
- **c** Fitting
- **4** Connect the wiring harness to the refrigerant pressure sensor.
- **5** Perform a pressure test, see "4.2.1 Checking procedures" [▶ 119].

"4.2.2 Add refrigerant refrigerant to the circuit, see Repair procedures" [> 123].

| Is the problem solved? | Action                                                                                    |
|------------------------|-------------------------------------------------------------------------------------------|
| Yes                    | No further actions required.                                                              |
| No                     | Return to the troubleshooting of the specific error and continue with the next procedure. |

### To remove the refrigerant pressure sensor wiring harness

**Prerequisite:** Stop the unit operation via the user interface.

**Prerequisite:** Turn OFF the main switch.

**Prerequisite:** Remove the required plate work, see "3.7 Plate work" [> 84].

- **1** Disconnect the wiring harness connector from the refrigerant pressure sensor.
- Disconnect the other end of the refrigerant pressure sensor wiring harness:
  - For refrigerant pressure sensor S4LP: Disconnect the wires from the terminal X1 of terminal block T3 on the main PCB and from the terminals M and 750 of terminal block XR.
  - For refrigerant pressure sensor S5LP: Disconnect the wires from the terminal X2 of terminal block T3 on the main PCB and from the terminals M and 750 of terminal block XR.
- **3** Route the wiring harness through the grommets out of the switch box.
- 4 Cut all tie straps that fix the wiring harness, and remove the wiring harness from the unit.
- To install the refrigerant pressure sensor wiring harness, see "3.8.2 Repair procedures" [> 89].

## To install the refrigerant pressure sensor wiring harness

- **1** Connect the wiring harness connector to the refrigerant pressure sensor.
- Route the other end of the wiring harness through the grommets, inside the switch box.
- **3** Connect the other end of the refrigerant pressure sensor wiring harness:
  - For refrigerant pressure sensor S4LP: Connect the wires to the terminal X1 of terminal block T3 on the main PCB and to the terminals M and 750 of terminal block XR.
  - For refrigerant pressure sensor S5LP: Connect the wires to the terminal X2 of terminal block T3 on the main PCB and to the terminals M and 750 of terminal block XR.
- Fix the wiring harness using new tie straps.

| Is the problem solved? | Action                                                                                    |
|------------------------|-------------------------------------------------------------------------------------------|
| Yes                    | No further actions required.                                                              |
| No                     | Return to the troubleshooting of the specific error and continue with the next procedure. |

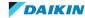

## 3.9 Thermistors

### 3.9.1 Refrigerant side thermistors

## **Checking procedures**

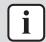

#### **INFORMATION**

It is recommended to perform the checks in the listed order.

## To perform a mechanical check of the specific thermistor

**Prerequisite:** Stop the unit operation via the user interface.

Prerequisite: Turn OFF the main switch.

**Prerequisite:** Remove the required plate work, see "3.7 Plate work" [> 84].

1 Locate the thermistor and remove the insulation if needed. Check that the thermistor is correctly installed and that there is thermal contact between the thermistor and the piping.

| Is the thermistor correctly installed (thermal contact between the thermistor and the piping)? | Action                                                                                    |
|------------------------------------------------------------------------------------------------|-------------------------------------------------------------------------------------------|
| Yes                                                                                            | Perform an electrical check of the specific thermistor, see "Checking procedures" [> 93]. |
| No                                                                                             | Correctly install the thermistor, see "Repair procedures" [▶ 95].                         |

## To perform an electrical check of the specific thermistor

**Prerequisite:** Check that the thermistors are correctly calibrated. Perform the calibration procedure as needed, see "Repair procedures" [> 95].

- 1 First perform a mechanical check of the thermistor, see "Checking procedures" [▶ 93].
- **2** Locate the thermistor.

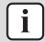

#### **INFORMATION**

Remove the thermistor from its holder if not reachable with a contact thermometer.

**3** Measure the temperature using a contact thermometer.

| Name                                           | Symbol | Location<br>(PCB) | Terminal block<br>(terminals) | Inter-<br>mediate<br>terminal<br>block<br>(terminals) | Referen<br>ce<br>(table) |
|------------------------------------------------|--------|-------------------|-------------------------------|-------------------------------------------------------|--------------------------|
| Discharge<br>pipe<br>thermistor<br>(circuit 1) | DT1    | Main              | T4: X5-T2: M                  | XR: M                                                 | A                        |
| Discharge<br>pipe<br>thermistor<br>(circuit 2) | DT2    | Main              | T4: X6-T2: M                  | XR: M                                                 | A                        |

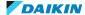

Determine the thermistor resistance that matches the measured temperature.

#### Thermistor - Table A

| T °C | kΩ      | T °C | kΩ     | T °C | kΩ    | T °C | kΩ    |
|------|---------|------|--------|------|-------|------|-------|
| -50  | 8330.59 | 40   | 51.279 | 130  | 2.322 | 220  | 0.289 |
| -45  | 5761.99 | 45   | 41.534 | 135  | 2.025 | 225  | 0.263 |
| -40  | 4037.78 | 50   | 33.828 | 140  | 1.771 | 230  | 0.239 |
| -35  | 2864.68 | 55   | 27.698 | 145  | 1.553 | 235  | 0.218 |
| -30  | 2056.31 | 60   | 22.795 | 150  | 1.366 | 240  | 0.199 |
| -25  | 1492.49 | 65   | 18.853 | 155  | 1.204 | 245  | 0.182 |
| -20  | 1094.71 | 70   | 15.666 | 160  | 1.065 | 250  | 0.167 |
| -15  | 811.006 | 75   | 13.077 | 165  | 0.944 | 255  | 0.153 |
| -10  | 606.555 | 80   | 10.964 | 170  | 0.838 | 260  | 0.141 |
| -5   | 457.761 | 85   | 9.232  | 175  | 0.747 | 265  | 0.130 |
| 0    | 348.454 | 90   | 7.805  | 180  | 0.666 | 270  | 0.119 |
| 5    | 267.432 | 95   | 6.624  | 185  | 0.596 | 275  | 0.110 |
| 10   | 206.862 | 100  | 5.644  | 190  | 0.534 | 280  | 0.102 |
| 15   | 161.211 | 105  | 4.826  | 195  | 0.480 | 285  | 0.094 |
| 20   | 126.536 | 110  | 4.142  | 200  | 0.432 | 290  | 0.087 |
| 25   | 100.000 | 115  | 3.566  | 205  | 0.390 | 295  | 0.081 |
| 30   | 79.548  | 120  | 3.081  | 210  | 0.352 | 300  | 0.075 |
| 35   | 63.677  | 125  | 2.670  | 215  | 0.319 |      |       |

Disconnect the wires from the terminals of the appropriate terminal block.

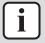

### **INFORMATION**

When disconnecting the wires, an error is triggered due to missing connection on the

- Measure the resistance between the disconnected wires.
- Check that the measured resistance value matches the resistance determined through the measured temperature (earlier step in the procedure).
  - E.g. DT1 thermistor:
  - Measured temperature with contact thermometer: 23.1°C,
  - Resistance value determined through temperature (using the thermistor table A):

Resistance at 23°C: 110.9 k $\Omega$ , Resistance at 24°C: 104.6 k $\Omega$ ,

 Disconnect the wires from terminal X5 of terminal block T4 and terminal M of terminal block T2 on the main PCB and measure resistance between the wires:

Measured resistance: 110.6 k $\Omega$ ,

 Measured resistance value is inside the range. DT1 thermistor passes the check.

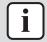

### **INFORMATION**

All thermistors have a resistance tolerance of 3%.

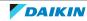

### **INFORMATION**

In most cases, the user interface allows to monitor the thermistors.

If the measured resistance value matches the resistance determined through the measured temperature, but the temperature for the corresponding thermistor is NOT correct on the user interface display, replace the applicable PCB.

| Does the measured resistance of the thermistor match with the temperature determined resistance? | Action                                                                                                    |
|--------------------------------------------------------------------------------------------------|----------------------------------------------------------------------------------------------------|
| Yes                                                                                              | Thermistor is OK. Return to the troubleshooting of the specific error and continue with the next procedure. |
| No                                                                                               | Continue with the next step.                                                                                |

**8** Disconnect the thermistor wires from the terminals of the intermediate terminal block and measure the resistance of the thermistor (between the thermistor wires).

| Does the measured resistance of the thermistor match with the temperature determined resistance? | Action                                                                                                    |
|--------------------------------------------------------------------------------------------------|----------------------------------------------------------------------------------------------------|
| Yes                                                                                              | Correct the wiring between the terminal block on the PCB and the intermediate terminal block, see "6.2 Wiring diagram" [> 141]. |
| No                                                                                               | Replace the specific thermistor, see "Repair procedures" [> 95].                                                                |

## **Repair procedures**

### To calibrate the thermistor

1 Place the sample thermistor and the unit thermistor in a container with ice.

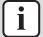

### **INFORMATION**

Make sure to have a proper water/ice mix and wait until the water/ice temperature is stable.

Place both thermistors in the middle of the container in order to NOT affect the readings.

- 2 Enter technician password.
- **3** On the service monitoring tool, select Commission Unit.

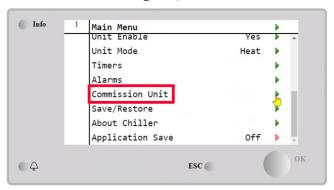

4 Select Calibrate Sensors.

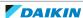

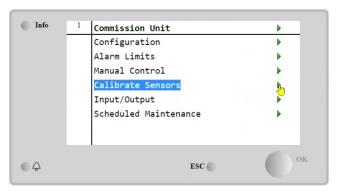

**5** Select Circuit # of the specific thermistor.

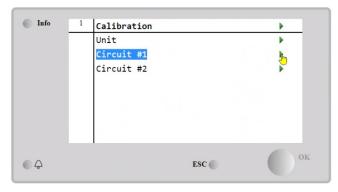

- **6** Check the specific thermistor read-out and compare with the temperature value detected by the sample thermistor.
- Select Offset of the specific thermistor.
- 8 Set the temperature difference (between thermistor read-out and sample temperature) in the offset parameter.
- Save the modifications before proceeding with startup of the unit.

| Is the problem solved? | Action                                                                           |
|------------------------|----------------------------------------------------------------------------------|
| Yes                    | No further actions required.                                                     |
| No                     | Perform an electrical check of the thermistor, see "Checking procedures" [> 93]. |

### To remove the thermistor

**Prerequisite:** Stop the unit operation via the user interface.

Prerequisite: Turn OFF the main switch.

**Prerequisite:** Remove the required plate work, see "3.7 Plate work" [> 84].

- 1 Locate the thermistor that needs to be removed.
- **2** Remove the thermistor from the thermistor holder as follows:
  - Cut the tie straps that fix the insulation and the thermistor wire.
  - Cut and remove the insulation.
  - Remove the thermistor from the thermistor holder.

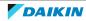

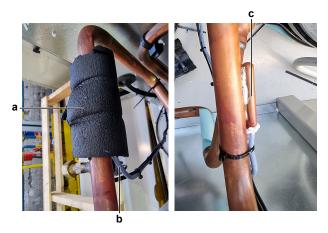

- **a** Insulation
- **b** Thermistor wire
- c Thermistor holder
- **3** Cut all tie straps that fix the thermistor harness.
- **4** Disconnect the thermistor wires from the terminals of the appropriate terminal block(s) and remove the thermistor.

| Name                                  | <b>'</b> | Terminal block (terminals)  |
|---------------------------------------|----------|-----------------------------|
| Discharge pipe thermistor (circuit 1) | DT1      | T4 on main PCB: X5<br>XR: M |
| Discharge pipe thermistor (circuit 2) | DT2      | T4 on main PCB: X6<br>XR: M |

**5** To install the thermistor, see "Repair procedures" [▶ 95].

## To install the thermistor

1 Install the thermistor in the specific thermistor holder.

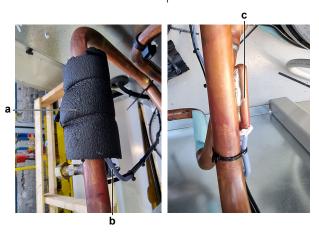

- **a** Insulation
- **b** Thermistor wire
- **c** Thermistor holder
- **2** Route the thermistor harness towards the appropriate terminal block(s).
- **3** Connect the thermistor wires to the appropriate terminals of the terminal block(s).

| Name                                  | Terminal block<br>(terminals) |
|---------------------------------------|-------------------------------|
| Discharge pipe thermistor (circuit 1) | T4 on main PCB: X5<br>XR: M   |

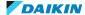

| Name                                  | •   | Terminal block<br>(terminals) |
|---------------------------------------|-----|-------------------------------|
| Discharge pipe thermistor (circuit 2) | DT2 | T4 on main PCB: X6<br>XR: M   |

- **4** Fix the thermistor harness using new tie straps
- 5 Install the insulation around the thermistor.
- **6** Fix the insulation and the thermistor wire using new tie straps.

| Is the problem solved? | Action                                                                                    |
|------------------------|-------------------------------------------------------------------------------------------|
| Yes                    | No further actions required.                                                              |
| No                     | Return to the troubleshooting of the specific error and continue with the next procedure. |

## 3.9.2 Water side thermistors

## **Checking procedures**

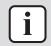

### **INFORMATION**

It is recommended to perform the checks in the listed order.

## To perform a mechanical check of the specific thermistor

**Prerequisite:** Stop the unit operation via the user interface.

Prerequisite: Turn OFF the main switch.

- 1 Remove the required plate work, see "3.7 Plate work" [▶ 84].
- **2** Locate the thermistor. Check that the thermistor is correctly installed.

| Is the thermistor correctly installed? | Action                                                                                    |
|----------------------------------------|-------------------------------------------------------------------------------------------|
| Yes                                    | Perform an electrical check of the specific thermistor, see "Checking procedures" [> 98]. |
| No                                     | Correctly install the thermistor, see "Repair procedures" [▶ 101].                        |

## To perform an electrical check of the specific thermistor

Prerequisite: Check that the thermistors are correctly calibrated. Perform the calibration procedure as needed, see "Repair procedures" [> 95].

- 1 First perform a mechanical check of the thermistor, see "Checking procedures" [▶ 98].
- Locate the thermistor.

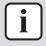

### **INFORMATION**

Remove the thermistor from its holder if not reachable with a contact thermometer.

**3** Measure the temperature using a contact thermometer.

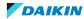

| Name                                                                                                   | Symbol | Location<br>(PCB) | Terminal<br>block<br>(terminals | Inter-<br>mediate<br>terminal<br>block<br>(terminals) | Reference<br>(table) |
|----------------------------------------------------------------------------------------------------|--------|-------------------|---------------------------------|-------------------------------------------------------|----------------------|
| Inlet water<br>thermistor –<br>evaporator<br>water<br>circuit <sup>(a)</sup>                           | EEWT   | Main              | T2: B1-M                        | XR: M                                                 | A                    |
| Outlet water<br>thermistor –<br>evaporator<br>water circuit                                            | ELWT   | Main              | T2: B2-M                        | XR: M                                                 | А                    |
| Inlet water<br>thermistor –<br>condenser<br>water<br>circuit <sup>(a)(b)</sup>                         | CEWT   | Main              | T2: B3-M                        | XR: M                                                 | A                    |
| Outlet water<br>thermistor –<br>condenser<br>water<br>circuit <sup>(b)</sup>                           | CLWT   | Main              | T2: B4-M                        | XR: M                                                 | A                    |
| Evaporator common leaving water thermistor (system temperature ) <sup>(c)</sup>                        | STCL   | Main              | T3: B5-M                        | XRC:<br>T3B5-M                                        | A                    |
| Condenser<br>common<br>leaving<br>water<br>thermistor<br>(system<br>temperature<br>) <sup>(c)(b)</sup> | STHL   | Main              | T3: B6-M                        | XRC:<br>T3B6-M                                        | A                    |

<sup>(</sup>a) Optional

<sup>(</sup>b) ONLY for EWWQ units.

<sup>(</sup>c) ONLY at Master/Slave systems.

**<sup>4</sup>** Determine the thermistor resistance that matches the measured temperature.

### **Thermistor - Table A**

| T °C | kΩ      | T °C | kΩ     | T °C | kΩ    | T °C | kΩ    |
|------|---------|------|--------|------|-------|------|-------|
| -40  | 345.275 | 5    | 25.490 | 50   | 3.662 | 95   | 0.811 |
| -35  | 247.840 | 10   | 19.956 | 55   | 3.040 | 100  | 0.701 |
| -30  | 180.031 | 15   | 15.741 | 60   | 2.536 | 105  | 0.608 |
| -25  | 132.251 | 20   | 12.504 | 65   | 2.126 | 110  | 0.529 |
| -20  | 98.187  | 25   | 10.000 | 70   | 1.791 | 115  | 0.462 |
| -15  | 73.631  | 30   | 8.050  | 75   | 1.516 | 120  | 0.405 |
| -10  | 55.745  | 35   | 6.521  | 80   | 1.288 | 125  | 0.356 |
| -5   | 42.586  | 40   | 5.314  | 85   | 1.100 |      |       |
| 0    | 32.813  | 45   | 4.355  | 90   | 0.943 |      |       |

- 5 Disconnect the wires from the terminals of the appropriate terminal block and measure the resistance between the disconnected wires.
  - E.g. ELWT thermistor:
  - Measured temperature with contact thermometer: 23.1°C,
  - Resistance value determined through temperature (using the thermistor table A):

Resistance at 23°C: 100.9 k $\Omega$ , Resistance at 24°C: 100.4 k $\Omega$ ,

• Disconnect the wires from terminals B2 and M of terminal block T2 and measure resistance between the wires:

Measured resistance: 100.8 k $\Omega$ ,

 Measured resistance value is inside the range. ELWT thermistor passes the check.

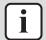

### **INFORMATION**

All thermistors have a resistance tolerance of 3%.

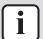

#### **INFORMATION**

In most cases, the user interface allows to monitor the thermistors.

If the measured resistance value matches the resistance determined through the measured temperature, but the temperature for the corresponding thermistor is NOT correct on the user interface display, replace the applicable PCB.

| Does the measured resistance of the thermistor match with the temperature determined resistance? | Action                                                                                                    |
|--------------------------------------------------------------------------------------------------|----------------------------------------------------------------------------------------------------|
| Yes                                                                                              | Thermistor is OK. Return to the troubleshooting of the specific error and continue with the next procedure. |
| No                                                                                               | Continue with the next step.                                                                                |

Disconnect the thermistor wires from the terminals of the intermediate terminal block and measure the resistance of the thermistor (between the thermistor wires).

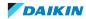

| Does the measured resistance of the thermistor match with the temperature determined resistance? | Action                                                                                                    |  |
|--------------------------------------------------------------------------------------------------|----------------------------------------------------------------------------------------------------|--|
| Yes                                                                                              | Correct the wiring between the terminal block on the PCB and the intermediate terminal block, see "6.2 Wiring diagram" [> 141]. |  |
| No                                                                                               | Replace the specific thermistor, see "Repair procedures" [▶ 101].                                                               |  |

## **Repair procedures**

## To calibrate the thermistor

1 Place the sample thermistor and the unit thermistor in a container with ice.

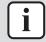

#### **INFORMATION**

Make sure to have a proper water/ice mix and wait until the water/ice temperature is stable.

Place both thermistors in the middle of the container in order to NOT affect the readings.

- 2 Enter technician password.
- **3** On the service monitoring tool, select Commission Unit.

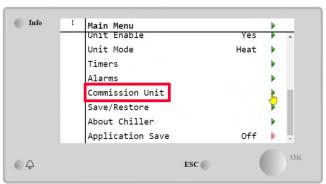

4 Select Calibrate Sensors.

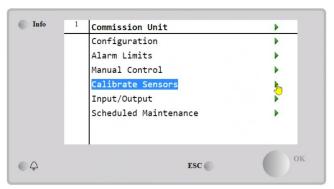

**5** Select Unit.

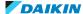

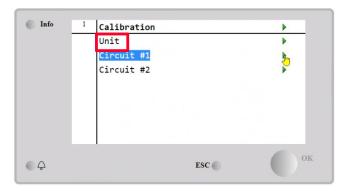

- **6** Check the specific thermistor read-out and compare with the temperature value detected by the sample thermistor.
- **7** Select Offset of the specific thermistor.
- 8 Set the temperature difference (between thermistor read-out and sample temperature) in the offset parameter.
- Save the modifications before proceeding with startup of the unit.

| Is the problem solved? | Action                                                                           |  |
|------------------------|----------------------------------------------------------------------------------|--|
| Yes                    | No further actions required.                                                     |  |
| No                     | Perform an electrical check of the thermistor, see "Checking procedures" [> 98]. |  |

### To remove the thermistor

**Prerequisite:** Stop the unit operation via the user interface.

Prerequisite: Turn OFF the main switch.

**Prerequisite:** Remove the required plate work, see "3.7 Plate work" [> 84].

- **1** Locate the thermistor that needs to be removed.
- Remove the thermistor from the thermistor holder.

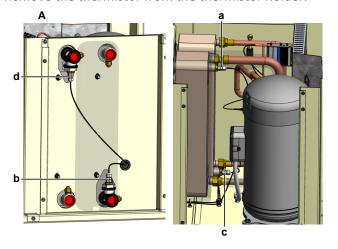

- A EWWQ014~033KCW1N units
- **a** Inlet water thermistor evaporator water circuit EEWT
- **b** Outlet water thermistor evaporator water circuit ELWT
- c Inlet water thermistor condenser water circuit CEWT
- **d** Outlet water thermistor condenser water circuit CLWT

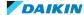

- B EWWQ049~064KCW1N units
- **a** Inlet water thermistor evaporator water circuit EEWT
- **b** Outlet water thermistor evaporator water circuit ELWT
- **c** Inlet water thermistor condenser water circuit CEWT
- **d** Outlet water thermistor condenser water circuit CLWT
- **3** Cut the tie straps that fix the thermistor harness.
- **4** Disconnect the thermistor wires from the terminals of the appropriate terminal block(s) and remove the thermistor.

| Name                                                                | Symbol | Terminal block (terminals)  |
|---------------------------------------------------------------------|--------|-----------------------------|
| Inlet water thermistor – evaporator water circuit <sup>(a)</sup>    | EEWT   | T2 on main PCB: B1<br>XR: M |
| Outlet water thermistor – evaporator water circuit                  | ELWT   | T2 on main PCB: B2<br>XR: M |
| Inlet water thermistor – condenser water circuit <sup>(a)</sup>     | CEWT   | T2 on main PCB: B3<br>XR: M |
| Outlet water thermistor – condenser water circuit <sup>(b)</sup>    | CLWT   | T2 on main PCB: B4<br>XR: M |
| Common leaving water thermistor (system temperature) <sup>(c)</sup> | STCL   | XRC: T3B5-M                 |
| Common leaving water thermistor (system temperature) (c)(b)         | STHL   | XRC: T3B6-M                 |

<sup>(</sup>a) Optional

**5** To install the thermistor, see "Repair procedures" [▶ 101].

### To install the thermistor

**1** Correctly install the thermistor in the specific thermistor holder.

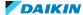

<sup>(</sup>b) ONLY for EWWQ units.

<sup>(</sup>c) ONLY at Master/Slave systems and/or collective housing system.

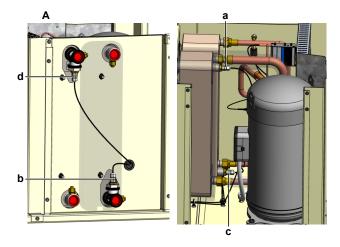

- EWWQ014~033KCW1N units
- Inlet water thermistor evaporator water circuit EEWT
- Outlet water thermistor evaporator water circuit ELWT
- **c** Inlet water thermistor condenser water circuit CEWT
- Outlet water thermistor condenser water circuit CLWT

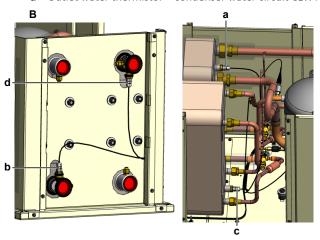

- B EWWQ049~064KCW1N units
- **a** Inlet water thermistor evaporator water circuit EEWT
- **b** Outlet water thermistor evaporator water circuit ELWT
- Inlet water thermistor condenser water circuit CEWT
- **d** Outlet water thermistor condenser water circuit CLWT
- Route the thermistor harness towards the appropriate terminal block(s).
- Connect the thermistor wires to the appropriate terminals of the terminal block(s).

| Name                                                             | Symbol | Terminal block (terminals)  |
|------------------------------------------------------------------|--------|-----------------------------|
| Inlet water thermistor – evaporator water circuit <sup>(a)</sup> | EEWT   | T2 on main PCB: B1<br>XR: M |
| Outlet water thermistor – evaporator water circuit               | ELWT   | T2 on main PCB: B2<br>XR: M |
| Inlet water thermistor – condenser water circuit <sup>(a)</sup>  | CEWT   | T2 on main PCB: B3<br>XR: M |
| Outlet water thermistor – condenser water circuit <sup>(b)</sup> | CLWT   | T2 on main PCB: B4<br>XR: M |

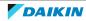

| Name                                                                   | Symbol | Terminal block (terminals) |
|------------------------------------------------------------------------|--------|----------------------------|
| Common leaving water thermistor (system temperature) <sup>(c)</sup>    | STCL   | XRC: T3B5-M                |
| Common leaving water thermistor (system temperature) <sup>(c)(b)</sup> | STHL   | XRC: T3B6-M                |

<sup>(</sup>a) Optional

**4** Fix the thermistor harness using new tie straps.

| Is the problem solved? | Action                                                                                    |  |
|------------------------|-------------------------------------------------------------------------------------------|--|
| Yes                    | No further actions required.                                                              |  |
| No                     | Return to the troubleshooting of the specific error and continue with the next procedure. |  |

# 3.10 Thermostatic expansion valve

## 3.10.1 Checking procedures

## To perform a mechanical check of the thermostatic expansion valve

**Prerequisite:** Stop the unit operation via the user interface.

**Prerequisite:** Turn OFF the main switch.

**Prerequisite:** Remove the required plate work, see "3.7 Plate work" [▶ 84].

1 Check that the feeler bulb is installed in the correct location (after the equalizer pipe and parallel to the refrigerant pipe), that it is properly fixed and that there is thermal contact with the piping. Correct as needed.

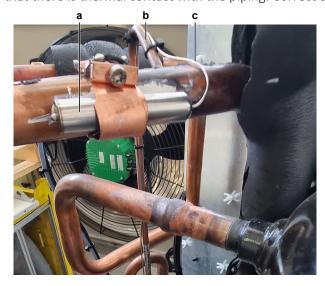

- **a** Feeler bulb
- **b** Equalizer pipe
- c Capillary tube
- **2** Check the equalizer pipe for leaks. Repair as needed.

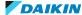

<sup>(</sup>b) ONLY for EWWQ units.

<sup>(</sup>c) ONLY at Master/Slave systems and/or collective housing system.

- **3** Check the capillary tube for leaks. If any leaks found, replace the thermostatic expansion valve, see "3.10.2 Repair procedures" [> 106].
- **4** Turn ON the power of the unit with the main switch.
- 5 Start the unit operation via the user interface or service monitoring tool.
- Let the unit run for a while.
- Using a contact thermometer, check the temperature at the feeler bulb and at the thermostatic expansion valve.

Result: The temperature at the thermostatic expansion valve MUST be higher than the temperature at the feeler bulb.

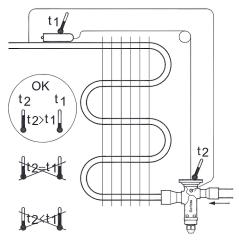

| Temperature measurements are correct? | Action                                                                                                    |
|---------------------------------------|----------------------------------------------------------------------------------------------------|
| Yes                                   | Thermostatic expansion valve is OK. Return to troubleshooting of the specific error code and continue with the next procedure |
| No                                    | Replace the thermostatic expansion valve, see "3.10.2 Repair procedures" [▶ 106].                                             |

## 3.10.2 Repair procedures

## To remove the thermostatic expansion valve

**Prerequisite:** Stop the unit operation via the user interface.

Prerequisite: Turn OFF the main switch.

**Prerequisite:** Remove the required plate work, see "3.7 Plate work" [▶ 84].

Prerequisite: Recuperate the refrigerant from the refrigerant circuit, see

"4.2.2 Repair procedures" [> 123].

Prerequisite: If needed, remove any parts or insulation to create more space for the removal.

1 Cut all tie straps that fix the capillary tube to the equalizer pipe.

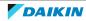

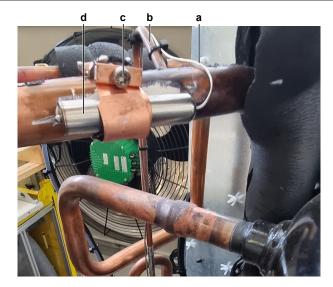

- a Capillary tube
- **b** Equalizer pipe
- c Screw (bracket)
- **d** Feeler bulb
- **2** Loosen the screw and open the feeler bulb fixation bracket. Remove the feeler bulb from the bracket.
- **3** Put the feeler bulb and capillary tube aside.
- **4** Supply nitrogen to the refrigerant circuit. The nitrogen pressure MUST NOT exceed 0.02 MPa.
- **5** Wrap a wet rag around the components near the thermostatic expansion valve. Heat the brazing point of the equalizer pipe using an oxygen acetylene torch and remove the equalizer pipe from the thermostatic expansion valve body using pliers.
- **6** Heat the brazing point of the thermostatic expansion valve pipes using an oxygen acetylene torch and remove the thermostatic expansion valve pipes from the refrigerant pipes using pliers.

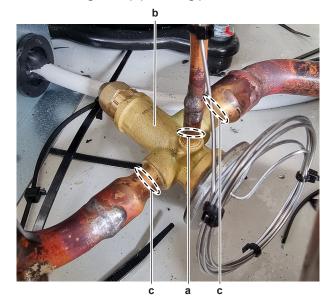

- a Equalizer pipe
- **b** Thermostatic expansion valve body
- c Thermostatic expansion valve pipe
- **7** Stop the nitrogen supply when the piping has cooled down.
- **8** Remove the thermostatic expansion valve with capillary tube and feeler bulb.

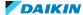

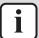

### **INFORMATION**

It is ALSO possible to cut the component pipe(s) using a pipe cutter. Make sure to remove the remaining component pipe end(s) from the refrigerant pipes by heating the brazing point(s) of the component pipe(s) using an oxygen acetylene torch.

- Install a plug or cap on the refrigerant piping and equalizer pipe to avoid dirt or impurities from entering the piping.
- **10** To install the thermostatic expansion valve, see "3.10.2" Repair procedures" [> 106].

### To install the thermostatic expansion valve

- 1 Remove the plug or cap from the refrigerant piping and equalizer pipe and make sure it is clean.
- 2 Install the thermostatic expansion valve body in the correct location.
- 3 Supply nitrogen to the refrigerant circuit. The nitrogen pressure MUST NOT exceed 0.02 MPa.
- 4 Wrap a wet rag around the thermostatic expansion valve body and any other components near the thermostatic expansion valve and solder the thermostatic expansion valve pipes to the refrigerant pipe.
- **5** Solder the equalizer pipe to the thermostatic expansion valve body.

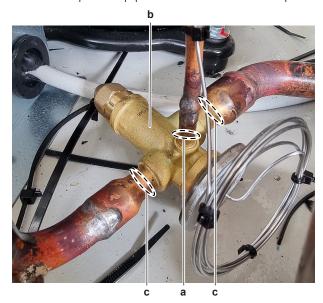

- a Equalizer pipe
- Thermostatic expansion valve body
- c Thermostatic expansion valve pipe

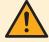

#### **CAUTION**

Overheating the valve will damage or destroy it.

- **6** After soldering is done, stop the nitrogen supply after the component has cooled-down.
- Route the capillary tube along the equalizer pipe towards the feeder bulb bracket.
- Insert the feeler bulb in the bracket. Make sure to install the feeler bulb in the correct location (after the equalizer pipe and parallel to the refrigerant pipe).

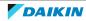

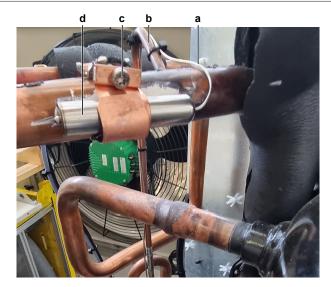

- a Capillary tube
- **b** Equalizer pipe
- c Screw (bracket)
- **d** Feeler bulb
- **9** Correctly install the feeler bulb bracket and tighten the screw to fix the feeler bulb to the refrigerant pipe.
- **10** Fix the capillary tube to the equalizer pipe using new tie straps.
- **11** Perform a pressure test, see "4.2.1 Checking procedures" [▶ 119].
- **12** Add refrigerant to the refrigerant circuit, see "4.2.2 Repair procedures" [▶ 123].

| Is the problem solved? | Action                                                                                    |
|------------------------|-------------------------------------------------------------------------------------------|
| Yes                    | No further actions required.                                                              |
| No                     | Return to the troubleshooting of the specific error and continue with the next procedure. |

# 3.11 User interface

# 3.11.1 Checking procedures

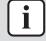

#### **INFORMATION**

It is recommended to perform the checks in the listed order.

#### To check the power supply to the user interface

**Prerequisite:** Stop the unit operation via the user interface.

Prerequisite: Turn OFF the main switch.

- 1 Remove the switch box cover, see "3.7 Plate work" [▶ 84].
- **2** Turn ON the power to the unit with main switch.
- **3** Measure the voltage between pins 1-4 on the LAN cable (that was disconnected from the user interface).

**Result:** The measured voltage MUST be 24 V DC.

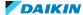

| Does the user interface receive power? | Action                                                                                     |
|----------------------------------------|--------------------------------------------------------------------------------------------|
| Yes                                    | Check if the user interface functions correctly, see "3.11.1 Checking procedures" [> 109]. |
| No                                     | Continue with the next step.                                                               |

4 Check the communication wiring between the user interface and the unit PCB, see "3.11.1 Checking procedures" [▶ 109].

| Is the communication wiring correct? | Action                                                                    |
|--------------------------------------|---------------------------------------------------------------------------|
| Yes                                  | Perform a check of the main PCB, see "3.6.1 Checking procedures" [> 77].  |
| No                                   | Replace the user interface cable, see "3.11.2 Repair procedures" [> 112]. |

#### To check the correct functioning of the user interface

Prerequisite: First perform a power check of the user interface, see "3.11.1 Checking procedures" [▶ 109].

- Check the display for the following items:
  - Pinhole, bright spot, black spot, white spot, black line, white line, foreign particle, bubble:
    - The color of a small area is different from the remainder. The phenomenon does NOT change with voltage.
  - Contrast variation:
    - The color of a small area is different from the remainder. The phenomenon changes with voltage.
  - Polarizer defect:
    - Scratch, dirt, particle, bubble on polarizer or between polarizer and glass.
  - Dot defect:
    - The pixel appears bright or dark abnormally.
  - Functional defect:
    - No display, abnormal display, open or missing segment, short circuit, false viewing direction.
  - Glass defect: Glass cracks, shaved corner of glass, surplus glass.
- **2** Check that information is shown correctly and can be navigated through on the display of the user interface.
- 3 Check that settings can be changed and saved, see "3.11.2 Repair procedures" [▶ 112].

| Does the user interface function correctly? | Action                                                                                    |
|---------------------------------------------|-------------------------------------------------------------------------------------------|
| Yes                                         | Return to the troubleshooting of the specific error and continue with the next procedure. |
| No                                          | Continue with the next step.                                                              |

Perform a check of the communication wiring between the user interface and the unit PCB.

| Is the communication wiring correct? | Action                                                              |
|--------------------------------------|---------------------------------------------------------------------|
|                                      | Replace the user interface, see "3.11.2 Repair procedures" [▶ 112]. |

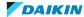

| Is the communication wiring correct? | Action                                                                    |
|--------------------------------------|---------------------------------------------------------------------------|
|                                      | Replace the user interface cable, see "3.11.2 Repair procedures" [> 112]. |

#### To check the communication wiring between the user interface and the unit PCB

**Prerequisite:** Stop the unit operation via the user interface.

**Prerequisite:** Turn OFF the main switch.

- 1 Remove (pull out) the main switch from the unit.
- **2** Loosen and remove the 4 screws that fix the switch box cover.

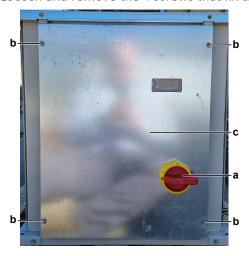

- a Main switch
- **b** Screw
- c Switch box cover
- **3** Carefully move the switch box cover to the front without disconnecting the wiring from the user interface.
- 4 Make sure the user interface cable is firmly and correctly connected to the user interface connector 1-2-3-4 and to the LAN connector T-HMI on the main PCB, see "6.2 Wiring diagram" [▶ 141].
- **5** Disconnect the user interface cable from the user interface and main PCB and check the continuity of all wires of the user interface cable.

| Is the user interface cable correct? | Action                                                                                         |
|--------------------------------------|------------------------------------------------------------------------------------------------|
| Yes                                  | Return to checking procedures of the specific error code and continue with the next procedure. |
| No                                   | Replace the user interface cable, see "3.11.2 Repair procedures" [▶ 112].                      |

**Prerequisite:** Stop the unit operation via the user interface.

**Prerequisite:** Turn OFF the main switch.

- **6** Remove the control panel assembly, see "3.7 Plate work" [▶ 84], but leave the user interface connected.
- **7** Remove the switch box cover, see "3.7 Plate work" [▶ 84].
- 8 Make sure the user interface cable is firmly and correctly connected to the user interface and to the connector on the main PCB, see "6.2 Wiring diagram" [ > 141].
- **9** Disconnect the user interface cable from the user interface and main PCB and check the continuity of all wires of the user interface cable.

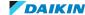

| Is the user interface cable correct? | Action                                                                                         |
|--------------------------------------|------------------------------------------------------------------------------------------------|
| Yes                                  | Return to checking procedures of the specific error code and continue with the next procedure. |
| No                                   | Replace the user interface cable, see "3.11.2 Repair procedures" [> 112].                      |

# To check the settings

1 See the relevant documentation (installer reference guide, ...) to check the specific setting.

| Is the setting correct? | Action                                                                                    |
|-------------------------|-------------------------------------------------------------------------------------------|
| Yes                     | Return to the troubleshooting of the specific error and continue with the next procedure. |
| No                      | Adjust the specific setting see "3.11.2 Repair procedures" [▶ 112].                       |

# 3.11.2 Repair procedures

#### To remove the user interface

**Prerequisite:** Stop the unit operation via the user interface.

Prerequisite: Turn OFF the main switch.

- Remove the switch box cover (including the user interface), see "3.7 Plate work" [▶ 84].
- **2** Push the sides and remove the user interface from the switch box cover.
- **3** To install the user interface, see "3.11.2 Repair procedures" [▶ 112].

#### To install the user interface

- 1 Install the user interface display in the correct location on the switch box
- 2 Install the switch box cover on the unit, see "3.7 Plate work" [> 84].

| Is the problem solved? | Action                                                                                    |
|------------------------|-------------------------------------------------------------------------------------------|
| Yes                    | No further actions required.                                                              |
| No                     | Return to the troubleshooting of the specific error and continue with the next procedure. |

#### To remove the user interface cable

**Prerequisite:** Stop the unit operation via the user interface.

Prerequisite: Turn OFF the main switch.

- 1 Remove the main switch box cover (including the user interface), see "3.7 Plate work" [▶ 84].
- **2** Disconnect the user interface cable from the main PCB.

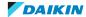

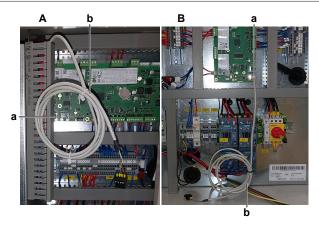

- A EWWQ/EWLQ014~033KCW1N units
- B EWWQ/EWLQ049~064KCW1N units
- a User interface cable connected on main PCB
- **b** User interface cable
- **3** Cut the tie straps (if applicable) that fix the user interface cable and remove the cable.
- **4** To install the user interface cable, see "3.11.2 Repair procedures" [▶ 112].

# To install the user interface cable

1 Connect the user interface cable to the main PCB.

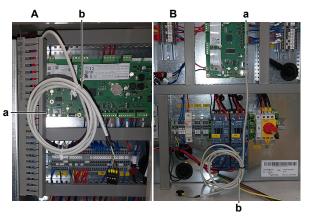

- A EWWQ/EWLQ014~033KCW1N units
- B EWWQ/EWLQ049~064KCW1N units
- a User interface cable connected on main PCB
- **b** User interface cable
- 2 Fix the user interface cable using new tie straps (if applicable).
- 3 Install the main switch box cover, see "3.7 Plate work" [▶ 84].

| Is the problem solved? | Action                                                                                    |
|------------------------|-------------------------------------------------------------------------------------------|
| Yes                    | No further actions required.                                                              |
| No                     | Return to the troubleshooting of the specific error and continue with the next procedure. |

# To adjust the settings

**1** See the relevant documentation (installer reference guide, ...) to adjust the specific setting.

| Is the problem solved? | Action                       |
|------------------------|------------------------------|
| Yes                    | No further actions required. |

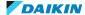

| Is the problem solved? | Action                               |
|------------------------|--------------------------------------|
| No                     | Return to the troubleshooting of the |
|                        | specific error and continue with the |
|                        | next procedure.                      |

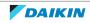

# 4 Third party components

# 4.1 Electrical circuit

# 4.1.1 Checking procedures

#### To check the power supply of the unit

**Prerequisite:** Stop the unit operation via the user interface.

Prerequisite: Turn OFF the main switch.

**Prerequisite:** Remove the required plate work, see "3.7 Plate work" [> 84].

- 1 Check that the power supply cables and earth connection are firmly fixed to the main switch.
- 2 Measure the insulation resistance between each power supply terminal and the ground using a megger device of 500 V DC. All measurements MUST be  $>1M\Omega$ . If insulation resistance is  $<1M\Omega$ , earth leakage is present.
- **3** Turn ON the power of the unit with the main switch.
- **4** Measure the voltage between the phases L1-L2-L3 on the main switch.

**Result:** The voltage MUST be 400 V AC ± 10%.

**5** Measure the voltage between each phase and N on the main switch.

**Result:** The voltage MUST be 230 V AC  $\pm$  10%.

**6** Unbalance between the phases MUST NOT exceed 2%.

| Is the measured voltage (power supply) correct? | Action                                                                                    |
|-------------------------------------------------|-------------------------------------------------------------------------------------------|
| Yes                                             | Return to the troubleshooting of the specific error and continue with the next procedure. |
| No                                              | Adjust the power supply, see "4.1.2 Repair procedures" [▶ 118].                           |

#### To check if the power supply is compliant with the regulations

1 Check that the power source is in line with the requirements described in the databook.

| Is the power supply compliant with the regulations? | Action                                                                                    |
|-----------------------------------------------------|-------------------------------------------------------------------------------------------|
| Yes                                                 | Return to the troubleshooting of the specific error and continue with the next procedure. |
| No                                                  | Adjust the power supply, see "4.1.2 Repair procedures" [▶ 118].                           |

#### To prevent electrical hazards

**Prerequisite:** Stop the unit operation via the user interface.

**Prerequisite:** Remove the required plate work, see "3.7 Plate work" [> 84].

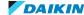

Result: All measurements MUST be 0 V AC.

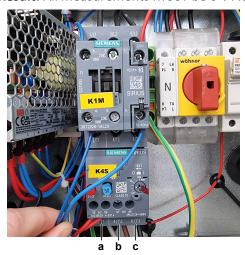

- a Terminal 2
- **b** Terminal 4
- c Terminal 6

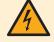

#### **DANGER: RISK OF ELECTROCUTION**

Confirm there is NO voltage on the terminals before proceeding.

#### To check the setpoint reset input signal

The setpoint reset function CAN override the chiller water temperature active setpoint when certain circumstances occur. The aim of this function is to reduce the unit energy consumption whilst maintaining the same comfort level.

To this purpose, 2 different control strategies are available (through field setting menu 18.00 in the user interface):

- Setpoint reset by an external signal (0~10 V)
- Setpoint reset by evaporator ΔT

When the external signal (0 $^{10}$  V) strategy is selected, the active setpoint is calculated applying a correction based on an external 0 $^{10}$  V signal. 0 V corresponds to 0 $^{10}$  C correction, whereas 10 V corresponds to a correction of the maximum reset quantity (to be set via field setting 18.01 in the user interface).

#### **Procedure**

**Prerequisite:** Stop the unit operation via the user interface.

**Prerequisite:** Turn OFF the main switch.

**Prerequisite:** Remove the required plate work, see "3.7 Plate work" [▶ 84].

- 1 Turn ON the power of the unit with the main switch.
- 2 Make sure the setpoint reset function is correctly set (field setting menu 18.00 and 18.01 in the user interface).
- **3** Via the external controller, set the setpoint reset function to 0°C.
- **4** Measure the input voltage between terminal X3 of terminal block T3 and terminal M of terminal block T2 on the main PCB.

**Result:** The measured voltage MUST be 0 V.

Via the external controller, set the setpoint reset function to the maximum value.

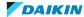

**6** Again measure the input voltage between terminal X3 of terminal block T3 and terminal M of terminal block T2 on the main PCB.

Result: The measured voltage MUST be 10 V.

| Are the measured voltages correct? | Action                             |
|------------------------------------|------------------------------------|
| Yes                                | Setpoint reset input signal is OK. |
| No                                 | Continue with the next step.       |

- 7 Via the external controller, leave the setpoint reset function to the maximum value.
- **8** Measure the output voltage between the terminals T3X3-M of terminal block XRC.

**Result:** The measured voltage MUST be 10 V.

- **9** Via the external controller, set the setpoint reset function to 0°C.
- **10** Again measure the output voltage between the terminals T3X3-M of terminal block XRC.

**Result:** The measured voltage MUST be 0 V.

| Output voltages on the external controller are correct? | Action                                                                                                    |
|---------------------------------------------------------|----------------------------------------------------------------------------------------------------|
| Yes                                                     | Correct the transmission wiring between the external controller terminals of terminal block XRC and the main PCB, see "6.2 Wiring diagram" [> 141]. |
| No                                                      | Perform a check of the external controller, see "4.4.1 Checking procedures" [> 135].                                                                |

# To check the double setpoint contact input signal

Purpose of this unit is to cool or to heat (in case of heat mode) the water, to the setpoint value defined by the user and displayed in the main page.

The unit can work with a primary or a secondary setpoint (to be set through field setting menu [05] in the user interface or via the service monitoring tool).

The change between primary and secondary setpoint CAN be performed using the double setpoint contact (switch) or through the scheduler function.

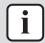

#### **INFORMATION**

When the scheduler function is enabled, the double setpoint contact (switch) input signal is ignored.

Double setpoint contact (switch) works as follows:

- Contact opened, the primary setpoint is selected
- Contact closed, the secondary setpoint is selected

#### **Procedure**

**Prerequisite:** Stop the unit operation via the user interface.

Prerequisite: Turn OFF the main switch.

**Prerequisite:** Remove the required plate work, see "3.7 Plate work" [> 84].

1 Turn ON the power of the unit with the main switch.

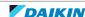

- 2 Make sure the primary and secondary setpoint are correctly set (field setting menu [05.00]+[05.01] for cooling and [05.02]+[05.03] for heating in the user interface or via the service monitoring tool).
- **3** Make sure the scheduler function is disabled.
- **4** With the double setpoint contact (switch) open, operate the unit and check the selected setpoint on the user interface or service monitoring tool.

**Result:** Primary setpoint value MUST be selected.

**5** Close the double setpoint contact (switch), operate the unit and check the selected setpoint on the user interface or service monitoring tool.

**Result:** Secondary setpoint value MUST be selected.

| Are the selected setpoints correct? | Action                                      |
|-------------------------------------|---------------------------------------------|
| Yes                                 | Double setpoint contact input signal is OK. |
| No                                  | Continue with the next step.                |

- **6** Stop the unit operation via the user interface or service monitoring tool.
- **7** Measure the resistance between terminal VDCout of terminal block T4 and terminal X4 of terminal block T3 on the main PCB.

**Result:** The measured resistance MUST be:

- $0 \Omega$  if the double setpoint contact (switch) is closed
- OL if the double setpoint contact (switch) is open
- **8** Open or close the double setpoint contact (switch) and again measure the resistance as described in previous step.

| Resistance values are correct? | Action                                                                   |
|--------------------------------|--------------------------------------------------------------------------|
| Yes                            | Perform a check of the main PCB, see "3.6.1 Checking procedures" [▶ 77]. |
| No                             | Continue with the next step.                                             |

**9** Check the wiring (insertion and continuity) between the double setpoint contact (switch) and the main PCB.

| Wiring is correct? | Action                                                                                                    |
|--------------------|----------------------------------------------------------------------------------------------------|
| Yes                | Replace the double setpoint contact (switch), see "4.4.2 Repair procedures" [> 135].                                |
| No                 | Correct the wiring between the double setpoint contact (switch) and the main PCB, see "6.2 Wiring diagram" [> 141]. |

#### 4.1.2 Repair procedures

#### To adjust the power supply

- **1** Make sure that the power source is in line with the requirements described in the databook.
- 2 Adjust the power supply within 50 Hz  $\pm$  3%.

| Is the problem solved? | Action                       |
|------------------------|------------------------------|
| Yes                    | No further actions required. |

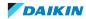

| Is the problem solved? | Action                                                                                    |
|------------------------|-------------------------------------------------------------------------------------------|
| No                     | Return to the troubleshooting of the specific error and continue with the next procedure. |

# 4.2 Refrigerant circuit

# 4.2.1 Checking procedures

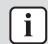

#### **INFORMATION**

It is recommended to perform the checks in the listed order.

# To check if the stop valves are open

**Prerequisite:** Remove the required plate work, see "3.7 Plate work" [> 84].

1 Remove the caps.

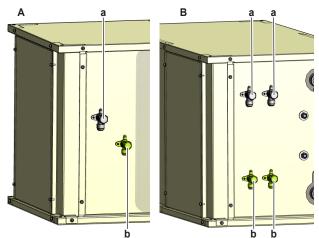

- A EWLQ014~033KCW1N units
- B EWLQ049~064KCW1N units
- a Discharge stop valve
- **b** Liquid stop valve
- **2** Check if the stop valves are completely open.

| The refrigerant circuit stop valves are open? | Action                                                                                    |
|-----------------------------------------------|-------------------------------------------------------------------------------------------|
| Yes                                           | Return to the troubleshooting of the specific error and continue with the next procedure. |
| No                                            | Open the stop valves of the refrigerant circuit, see "4.2.2 Repair procedures" [▶ 123].   |

# To check if the refrigerant circuit is clogged

**Prerequisite:** Stop the unit operation via the user interface.

- **1** Wait for the refrigerant to reach the outdoor temperature.
- **2** ONLY for EWLQ units: Check that all field piping is done according to the refrigeration practice and installer reference guide:

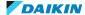

- Correct piping diameters
- Piping distance limits are followed
- NO pipes are squeezed
- NO short radius bends
- **3** Connect a manometer to the high pressure and low pressure service ports.
- 4 Activate Cooling operation via the user interface or service monitoring tool.
- 5 Read the pressure on the high and low pressure gauges. If there is a significant difference between high and low pressure, the refrigerant circuit might be clogged.
- **6** For EWLQ units: On the refrigerant liquid piping (between the refrigerant / water heat exchanger (evaporator) and the third party outdoor unit heat exchanger (coil)), using a contact thermometer, measure the temperature before and after every restricting device. If a big temperature difference is measured (>2.5~4K), an internal pipe obstruction may be present at this location.
- For EWWQ units: On the refrigerant liquid piping (between the refrigerant / water heat exchanger (evaporator) and the refrigerant / water heat exchanger (condenser), using a contact thermometer, measure the temperature before and after every restricting device. If a big temperature difference is measured (>2.5~4K), an internal pipe obstruction may be present at this location.

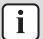

#### **INFORMATION**

Focus on positions with a potential risk for clogging such as:

- Filters
- Valves
- Brazing points

| Temperature drop found? | Action                                                                                    |
|-------------------------|-------------------------------------------------------------------------------------------|
| Yes                     | Replace the clogged part, see "4.2.2 Repair procedures" [▶ 123].                          |
| No                      | Return to the troubleshooting of the specific error and continue with the next procedure. |

#### To check if the refrigerant circuit is correctly charged

- 1 For EWWQ units: Make sure to add the refrigerant charge as specified on the label on the unit.
- 2 For EWLQ units: Use the sight glass to check if the refrigerant charge is correct:
  - Green = OK
  - Bubbles: Possibility of refrigerant shortage
  - Yellow: Humidity presence. Replace refrigerant and drier

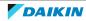

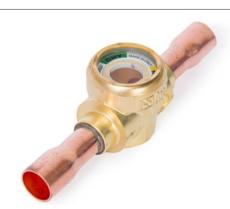

| Is the refrigerant circuit charged correctly? | Action                                                                                        |
|-----------------------------------------------|-----------------------------------------------------------------------------------------------|
| Yes                                           | Return to the troubleshooting of the specific error and continue with the next procedure.     |
| No                                            | Add or recuperate refrigerant until correctly charged, see "4.2.2 Repair procedures" [> 123]. |

### To check for non-condensables in the refrigerant circuit

**Prerequisite:** Stop the unit operation via the user interface.

Prerequisite: Turn OFF the main switch.

- **1** Wait for the refrigerant to reach the outdoor temperature.
- **2** Connect a manometer to the service port.
- **3** Measure the pressure of the refrigerant. The measured pressure converted into saturated temperature MUST be in line with the expected pressure / saturated temperature at current ambient temperature.
- **4** If the measured pressure is significantly higher (>5K), non-condensables gasses are most likely present in the refrigerant.

| Any non-condensables found in the refrigerant circuit? | Action                                                                                    |
|--------------------------------------------------------|-------------------------------------------------------------------------------------------|
| Yes                                                    | To replace the refrigerant, see "4.2.2 Repair procedures" [▶ 123].                        |
| No                                                     | Return to the troubleshooting of the specific error and continue with the next procedure. |

# To perform a leak test

The leak test must satisfy the specifications of EN378-2.

**1** Determine the leak test interval according to the F-gas law:

| Leak test interval | Tonnes of CO <sub>2</sub> equivalent | R410A Refrigerant charge (kg) |
|--------------------|--------------------------------------|-------------------------------|
| 12 months          | 5 ≤t CO₂e <50                        | 2.4 – 24                      |
| 6 months           | 50 ≤t CO <sub>2</sub> e <500         | 24 – 240                      |
| 3 months           | t CO₂e ≥500                          | ≥240                          |

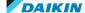

- For EWWQ units: Refrigerant charge and tonnes of CO<sub>2</sub> equivalent can be found on the refrigerant charge label on the unit.
- For EWLQ units: Check logbook for refrigerant charge and tonnes of CO<sub>2</sub> equivalent.
- Tonnes of CO<sub>2</sub> equivalent can ALSO be calculated: tCO<sub>2</sub>e = (Refrigerant charge x Global Warming Potential)/1000 with Global Warming Potential = 2088.
- If tonnes of CO<sub>2</sub> equivalent is less than 5 tonnes, leak test is NOT required by the current law.

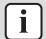

#### **INFORMATION**

Units with double refrigerant circuit have 2 separate circuits which are NOT mixed in the heat exchanger. Use the complete unit refrigerant charge to determine the leak test interval.

- **2** When a leak test is done, ALWAYS fill in the logbook of the unit. Keep the logbook close to the unit.
- **3** Optionally, an F-gas inspection sticker CAN be placed on the unit to indicate the next maintenance time.
- 4 Perform the two leaks tests below.

# Vacuum leak test

- **1** Evacuate the system from the liquid and gas piping to a gauge pressure of -100.7 kPa (-1.007 bar) for more than 2 hours.
- **2** Once reached, turn off the vacuum pump and check that the pressure does not rise for at least 1 minute.
- **3** Should the pressure rise, the system may either contain moisture (see vacuum drying below) or have leaks.

#### Pressure leak test

- 1 Break the vacuum by pressurising with nitrogen gas to a minimum gauge pressure of 0.2 MPa (2 bar). Never set the gauge pressure higher than the maximum operation pressure of the unit.
- **2** Test for leaks by applying a bubble test solution to all piping connections.
- **3** Discharge all nitrogen gas.

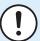

#### **NOTICE**

ALWAYS use a recommended bubble test solution from your wholesaler.

NEVER use soap water:

- Soap water may cause cracking of components, such as flare nuts or stop valve caps.
- Soap water may contain salt, which absorbs moisture that will freeze when the piping gets cold.
- Soap water contains ammonia which may lead to corrosion of flared joints (between the brass flare nut and the copper flare).

#### **Problem solved?**

| Any leaks found in the refrigerant circuit? | Action                                                                 |  |
|---------------------------------------------|------------------------------------------------------------------------|--|
| Yes                                         | Replace the leaking part of the refrigerant circuit, see "4.2.2 Repair |  |
|                                             | procedures" [> 123].                                                   |  |

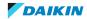

| Any leaks found in the refrigerant circuit? | Action                                                                                    |
|---------------------------------------------|-------------------------------------------------------------------------------------------|
| No                                          | Return to the troubleshooting of the specific error and continue with the next procedure. |

# 4.2.2 Repair procedures

# To open the stop valves of the refrigerant circuit

**Prerequisite:** Remove the required plate work, see "3.7 Plate work" [▶ 84].

**1** Remove the caps.

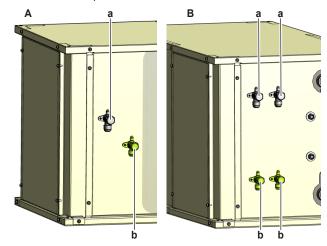

- A EWLQ014~033KCW1N units
- **B** EWLQ049~064KCW1N units
- a Discharge stop valve
- **b** Liquid stop valve
- **2** Completely open the stop valves by screwing the stop valve screw counterclockwise.

| Is the problem solved? | Action                                                                                    |
|------------------------|-------------------------------------------------------------------------------------------|
| Yes                    | No further actions required.                                                              |
| No                     | Return to the troubleshooting of the specific error and continue with the next procedure. |

# To replace the clogged/leaking part of the refrigerant circuit

1 See the correct procedure for the component that needs to be repaired. See also "Repair information" [▶ 126] for more details.

| Is the problem solved? | Action                                                                                    |
|------------------------|-------------------------------------------------------------------------------------------|
| Yes                    | No further actions required.                                                              |
| No                     | Return to the troubleshooting of the specific error and continue with the next procedure. |

# To recuperate the refrigerant

**Prerequisite:** Stop the unit operation via the user interface.

**1** Necessary tools:

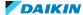

| Service tool |                           | Remark                                          |  |
|--------------|---------------------------|-------------------------------------------------|--|
|              | Refrigerant recovery unit | Compatible with the refrigerant to be recovered |  |
|              | Scale                     | Read-out / 10 grams                             |  |
|              | Manifold                  | Compatible with the refrigerant to be recovered |  |
|              | Flexible hoses            | Compatible with the refrigerant to be recovered |  |
|              | Recovery cylinder         | Compatible with the refrigerant to be recovered |  |
|              | Vacuum pump               | 2-stage, equipped with solenoid valve           |  |

2 Connect the vacuum pump, manifold, recovery unit, and refrigerant recovery cylinder to the service ports of the refrigerant circuit as shown below.

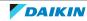

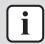

# **INFORMATION**

EWWQ/EWLQ049~064KCW1N units have 2 refrigerant circuits. Refrigerant CAN be recuperated separately from each refrigerant circuit.

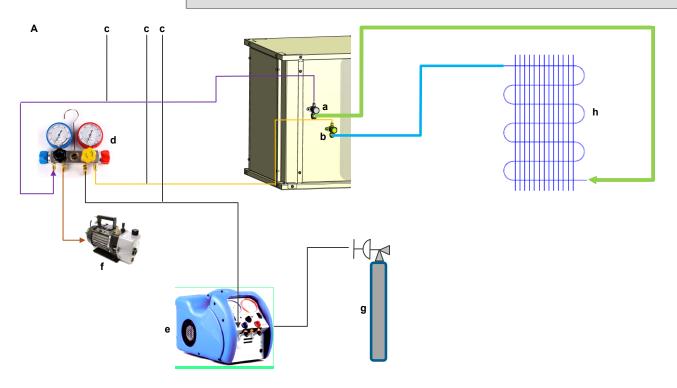

- **A** EWLQ units
- Discharge stop valve
- Liquid stop valve b
- С Flexible hose
- d Manifold
- e Recovery unit
- f Vacuum pump
- g Recovery cylinder
  h 3<sup>rd</sup> party outdoor 3<sup>rd</sup> party outdoor unit heat exchanger

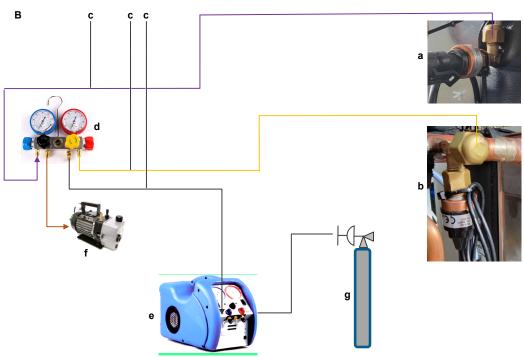

- **B** EWWQ units
- a Refrigerant low pressure sensor (service port)

- **b** High pressure switch (service port)
- c Flexible hose
- **d** Manifold
- e Recovery unit
- f Vacuum pump
- g Recovery cylinder
- **3** To add refrigerant, see "4.2.2 Repair procedures" [▶ 123].

| Is the problem solved? | Action                                                                                    |
|------------------------|-------------------------------------------------------------------------------------------|
| Yes                    | No further actions required.                                                              |
| No                     | Return to the troubleshooting of the specific error and continue with the next procedure. |

# To add refrigerant

**1** See the installation, operation and maintenance manual for the correct procedure.

| Is the problem solved? | Action                                                                                |
|------------------------|---------------------------------------------------------------------------------------|
| Yes                    | No further actions required.                                                          |
| No                     | Return to troubleshooting of the specific error and continue with the next procedure. |

#### Repair information

#### Refrigerant piping handling

- Make sure that the applied pressure is never higher than the unit design pressure indicated on the nameplate (PS).
- Work according to the F-gas regulation and/or local regulations.
- Make sure the correct amount of refrigerant is charged after repair according to the F-gas regulation label on the unit (factory + additional where required).
- Make sure to use the appropriate equipment and tools according to the refrigerant and unit type.
- Charge non-azeotropic refrigerant (e.g. R410A) always in a liquid state.
- Make sure to use a digital scale (no charging cylinder).
- Execute correct vacuum drying procedure after repair:
  - When using an electronic vacuum gauge with an absolute pressure readout, a pressure of minimal 2000 micron / 2 Torr / 266 Pa MUST be reached. This pressure should stay stable for 30 minutes when vacuum pump is NOT running. If vacuum pressure CANNOT be held, most likely there is still moisture in the system. Again run the vacuum pump for 1~2 hours to a pressure (absolute pressure readout) lower than 2000 micron / 2 torr / 266 Pa. If target pressure CANNOT be reached, again check for leaks.
  - Connect the unit according to the available service ports.
  - Use related field setting where necessary to open expansion valve / solenoid valve.

#### Refrigerant piping repair

- Make sure to cover open pipe ends during repair so no dust or moisture can enter.
- Make sure to re-apply insulation removed during repair.

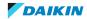

- Pipe expansion / flare making:
  - Remove any burrs on the cut surface using the correct tool such as reamer or scraper (note that excessive deburring can thin the pipe walls and cause cracking of the pipe).
- Make sure the flare has the correct size (use a flare gauge).
- Make sure no particles remain in the piping.
- Apply just a drop of refrigerant oil on the inner surface of the flare.
- Make sure the flare connection is tightened with the correct torque (torque values refer to installation manual).
- Brazing:
  - Use the correct brazing tool.
  - Use a phosphor copper filler metal (silver composition of 0 to 2%). Do not use flux material.
  - Flush the piping before brazing with nitrogen to avoid oxidation of the inside of the copper tubes (nitrogen purity ≥99.99%).

# 4.3 Water circuit

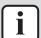

#### **INFORMATION**

EWLQ units ONLY have 1 water circuit (evaporator water ciruit).

EWWQ units have 2 water circuits (evaporator water circuit and condenser water circuit). Check and Repair procedures described below are valid for both water circuits unless specified otherwise.

# 4.3.1 Checking procedures

#### To check the water pressure

- 1 Turn ON the power of the unit.
- **2** Read the water pressure on the field installed pressure gauge.

**Result:** The pressure MUST be 1~2 bar.

| Is the water pressure correct? | Action                                                                                                    |
|--------------------------------|----------------------------------------------------------------------------------------------------|
| Yes                            | Return to the troubleshooting of the specific error and continue with the next procedure.                        |
| No                             | Add or remove water from the water circuit until the pressure is correct, see "4.3.2 Repair procedures" [> 133]. |

#### To check the water flow

- 1 Turn ON the power using the main switch.
- **2** Activate **Cooling** operation via the user interface or service monitoring tool.
- **3** Use a flow meter to check the water flow.

Result: The water flow MUST be:

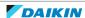

| Evaporator water circuit |                      | Condenser water circuit |                      |                      |
|--------------------------|----------------------|-------------------------|----------------------|----------------------|
| Model                    | Minimum flow (L/min) | Model                   | Minimum flow (L/min) | Maximum flow (L/min) |
| EWWQ/EWLQ014KCW1N        | 28~34                | EWWQ014KCW1N            | 24                   | 96                   |
| EWWQ/EWLQ025KCW1N        | 47~59                | EWWQ025KCW1N            | 42                   | 156                  |
| EWWQ/EWLQ033KCW1N        | 69~83                | EWWQ033KCW1N            | 60                   | 240                  |
| EWWQ/EWLQ049KCW1N        | 93~109               | EWWQ049KCW1N            | 102                  | 246                  |
| EWWQ/EWLQ064KCW1N        | 137~167              | EWWQ064KCW1N            | 150                  | 372                  |

| Is the water flow correct? | Action                                                                                    |
|----------------------------|-------------------------------------------------------------------------------------------|
| Yes                        | Return to the troubleshooting of the specific error and continue with the next procedure. |
| No                         | Continue with the next step.                                                              |

**4** Check the water pressure, see "4.3.1 Checking procedures" [▶ 127].

| Is the water pressure correct? | Action                                                                                                    |
|--------------------------------|----------------------------------------------------------------------------------------------------|
| Yes                            | Return to the troubleshooting of the specific error and continue with the next procedure.                        |
| No                             | Add or remove water from the water circuit until the pressure is correct, see "4.3.2 Repair procedures" [> 133]. |

# To check the glycol concentration

If the unit operates below 4°C (water temperature), a proper water / glycol mixture is required. Check the glycol concentration as follows:

- **1** Take a water sample at the field installed water drain valve.
- **2** Using a refractometer, define the glycol concentration.

**Result:** The glycol concentration MUST be:

| Glycol        | Ethylene glycol |                                                      | Glycol Ethylene glycol Propylene gly |                                                      | ne glycol |
|---------------|-----------------|------------------------------------------------------|--------------------------------------|------------------------------------------------------|-----------|
| concentration | Freezing point  | Minimum<br>evaporator<br>outlet water<br>temperature | Freezing point                       | Minimum<br>evaporator<br>outlet water<br>temperature |           |
| 0%            | 0°C             | 5°C                                                  | 0°C                                  | 5°C                                                  |           |
| 10%           | -4°C            | 2°C                                                  | -3°C                                 | 3°C                                                  |           |
| 20%           | -9°C            | 0°C                                                  | -7°C                                 | -2°C                                                 |           |
| 30%           | -16°C           | -5°C                                                 | -13°C                                | -4°C                                                 |           |
| 40%           | -23°C           | -11°C                                                | -22°C                                | -10°C                                                |           |

**3** Add glycol until the correct concentration in the water is reached.

This can be done in different ways:

- Use a filler kit and check the concentration using a refractometer.
- Calculate the amount of glycol to be added.
   Glycol volume to be added = [(Target concentration—Measured concentration)/100] x Total water volume.

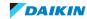

| Is the problem solved? | Action                                                                                    |
|------------------------|-------------------------------------------------------------------------------------------|
| Yes                    | No further actions required.                                                              |
| No                     | Return to the troubleshooting of the specific error and continue with the next procedure. |

# To check the water quality

- **1** Take a water sample at the field installed water drain valve.
- **2** Send the water sample to an accredited lab for testing.

**Result:** The water MUST comply with the following specifications:

| Specifications                 | Water quality requirements             |                                        |                                        |                                        |
|--------------------------------|----------------------------------------|----------------------------------------|----------------------------------------|----------------------------------------|
|                                | Evaporator - circulating               | Evaporator - supply                    | Condenser - circulating                | Condenser - supply                     |
| Ph (25°C)                      | 6.8 – 8.0                              | 6.8 – 8.0                              | 7.0 – 8.0                              | 7.0 – 8.0                              |
| Electrical conductivity (25°C) | <40 mS/m                               | <30 mS/m                               | <30 mS/m                               | <30 mS/m                               |
| Chloride ion                   | <50 mg Cl/L                            | <50 mg Cl/L                            | <50 mg Cl/L                            | <50 mg Cl/L                            |
| Sulphate ion                   | <50 mg SO <sub>4</sub> <sup>2</sup> /L | <50 mg SO <sub>4</sub> <sup>2</sup> /L | <50 mg SO <sub>4</sub> <sup>2</sup> /L | <50 mg SO <sub>4</sub> <sup>2</sup> /L |
| M-alkalinity                   | <50 mg CaCO₃/L                         | <50 mg CaCO₃/L                         | <50 mg CaCO₃/L                         | <50 mg CaCO <sub>3</sub> /L            |
| Total hardness                 | <70 mg CaCO₃/L                         | <70 mg CaCO₃/L                         | <70 mg CaCO₃/L                         | <70 mg CaCO <sub>3</sub> /L            |
| Calcium hardness               | <50 mg CaCO₃/L                         | <50 mg CaCO₃/L                         | <50 mg CaCO₃/L                         | <50 mg CaCO <sub>3</sub> /L            |
| Silica ion                     | <30 mg SiO <sub>2</sub> /L             | <30 mg SiO <sub>2</sub> /L             | <30 mg SiO <sub>2</sub> /L             | <30 mg SiO <sub>2</sub> /L             |
| Iron                           | <1.0 mg Fe/L                           | <0.3 mg Fe/L                           | <1.0 mg Fe/L                           | <0.3 mg Fe/L                           |
| Copper                         | <1.0 mg Cu/L                           | <0.1 mg Cu/L                           | <1.0 mg Cu/L                           | <0.1 mg Cu/L                           |
| Sulphide ion                   | NOT detectable                         |                                        |                                        |                                        |
| Ammonium ion                   | <1.0 mg NH <sup>4</sup> +/L            | <0.1 mg NH <sup>4</sup> +/L            | <1.0 mg NH <sup>4</sup> +/L            | <0.1 mg NH <sup>4</sup> +/L            |
| Remaining chloride             | <0.3 mg Cl/L                           | <0.3 mg Cl/L                           | <0.25 mg Cl/L                          | <0.3 mg Cl/L                           |
| Free carbide                   | <4.0 mg CO <sub>2</sub> /L             | <4.0 mg CO <sub>2</sub> /L             | <0.4 mg CO <sub>2</sub> /L             | <4.0 mg CO <sub>2</sub> /L             |

| Is the water quality OK? | Action                                                                                    |
|--------------------------|-------------------------------------------------------------------------------------------|
| Yes                      | Return to the troubleshooting of the specific error and continue with the next procedure. |
| No                       | Replace with water of appropriate quality, see "4.3.2 Repair procedures" [> 133].         |

# To check if the water circuit stop valves are open

1 The stop valves are located outside the unit. Check that all valves are in open position (in line with the piping).

| All valves are open? | Action                                                                                    |
|----------------------|-------------------------------------------------------------------------------------------|
| Yes                  | Return to the troubleshooting of the specific error and continue with the next procedure. |

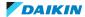

| All valves are open? | Action                                  |
|----------------------|-----------------------------------------|
| No                   | Open the specific valve(s) of the water |
|                      | circuit, see "4.3.2 Repair              |
|                      | procedures" [▶ 133].                    |

#### To check if the field installed air purge valves are installed on the correct locations

1 Check the installation outside the unit. All highest points of the installation MUST have air purge valves installed. The air purge valves MUST NOT be installed on other locations.

| All air purge valves are installed on the correct locations? | Action                                                                                                    |
|--------------------------------------------------------------|----------------------------------------------------------------------------------------------------|
| Yes                                                          | Return to the troubleshooting of the specific error and continue with the next procedure.                                       |
| No                                                           | Install the specific air purge valve(s) on the correct location(s) in the water circuit, see "4.3.2 Repair procedures" [> 133]. |

#### To check for leaks in the water circuit

1 Inspect the installation outside the unit and check for leaks.

| A leak was found in the installation? | Action                                                                                    |
|---------------------------------------|-------------------------------------------------------------------------------------------|
| Yes                                   | Repair the leak in the installation, see "4.3.2 Repair procedures" [> 133].               |
| No                                    | Return to the troubleshooting of the specific error and continue with the next procedure. |

# To check the pressure drop on the plate heat exchanger

**Prerequisite:** Stop the unit operation via the user interface.

Prerequisite: Turn OFF the main switch.

**Prerequisite:** Remove the required plate work, see "3.7 Plate work" [> 84].

- 1 On the inlet and outlet piping of the plate heat exchanger, install pressure gauges at the appropriate fittings.
- **2** Turn ON the power of the unit with the main switch.
- **3** Activate **Cooling** operation via the user interface or service monitoring tool.
- **4** Wait a few minutes until the system is operating properly.
- **5** Read the pressure on both pressure gauges and calculate the difference = pressure drop on the plate heat exchanger.
- **6** Check the water flow, see "4.3.1 Checking procedures" [▶ 127].
- 7 Using the graphic below, determine the expected pressure drop (for your specific unit) according to the measured water flow.

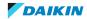

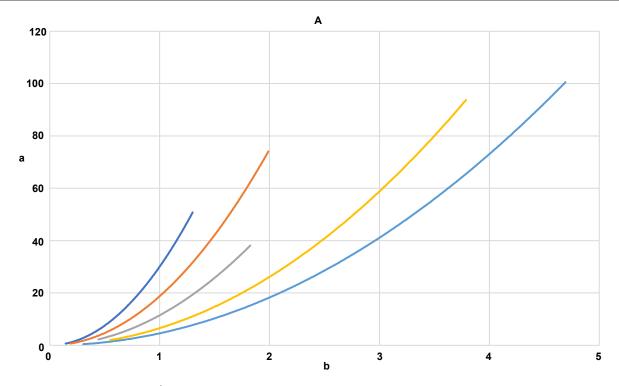

- **A** Evaporator pressure drop
- a Pressure drop (KPa)
- **b** Water flow (l/s)

EWWQ/EWLQ014KCW1N EWWQ/EWLQ025KCW1N

EWWQ/EWLQ033KCW1N EWWQ/EWLQ049KCW1N

EWWQ/EWLQ064KCW1N

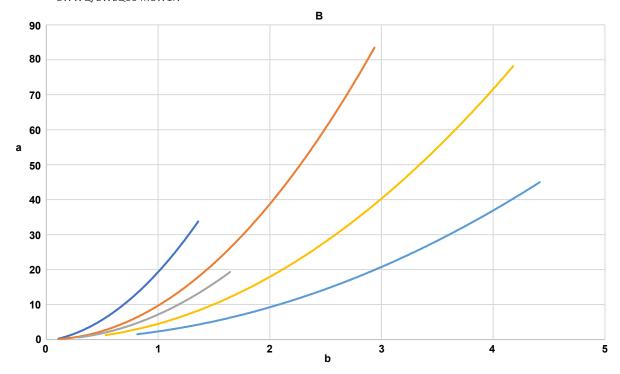

- **B** Condenser pressure drop
- **a** Pressure drop (KPa)
- **b** Water flow (l/s)

EWWQ014KCW1N

EWWQ025KCW1N

= VV VV QUZ 5 K C VV 1 I

EWWQ033KCW1N

EWWQ049KCW1N

EWWQ064KCW1N

Compare the measured pressure drop with the pressure drop determined using the graphic above.

| Is the pressure drop on the plate heat exchanger correct? | Action                                                                                    |
|-----------------------------------------------------------|-------------------------------------------------------------------------------------------|
| Yes                                                       | Return to the troubleshooting of the specific error and continue with the next procedure. |
| No                                                        | Check for the reason of incorrect pressure drop or contact your service manager.          |

# To check the main water supply and pressure

1 Check that the main water supply and pressure of the installation is within the expected range (>1 bar).

| Main water supply and pressure within expected range? | Action                                                                                    |
|-------------------------------------------------------|-------------------------------------------------------------------------------------------|
| Yes                                                   | Return to the troubleshooting of the specific error and continue with the next procedure. |
| No                                                    | Adjust the main water supply of the installation, see "4.3.2 Repair procedures" [> 133].  |

# To check if the water circuit is clogged

- 1 Check that all field piping is done according to the good practice and installation, operation and maintenance manual:
  - Correct piping diameters
  - Piping distance limits are followed
  - NO pipes are squeezed
  - NO short radius bends
- **2** Turn ON the power of the unit with the main switch.
- **3** Activate **Cooling** operation via the user interface or service monitoring tool.
- Wait for the system to run at a more or less stable condition.
- 5 On the water circuit piping, using a contact thermometer, measure the temperature before and after every position with a potential risk for clogging. If a big temperature difference is measured, an internal pipe obstruction may be present at this location.

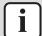

#### **INFORMATION**

Focus on positions with a potential risk for clogging such as:

- Filters
- Valves
- Brazing points

| Temperature drop found? | Action                             |
|-------------------------|------------------------------------|
| Yes                     | Replace the clogged part, see      |
|                         | "4.3.2 Repair procedures" [▶ 133]. |

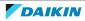

| Temperature drop found? | Action                                                                                    |
|-------------------------|-------------------------------------------------------------------------------------------|
| No                      | Return to the troubleshooting of the specific error and continue with the next procedure. |

# 4.3.2 Repair procedures

#### To remove/drain water from the water circuit

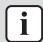

#### **INFORMATION**

This procedure partially drains the water circuit, sufficient for component replacement.

**Prerequisite:** Stop the unit operation via the user interface.

Prerequisite: Turn OFF the main switch.

- **1** Connect a drain hose to the appropriate field installed drain valve (port).
- 2 Open the drain port. Collect the drained water in the drain pan, bottle, sink,... using the installed drain hose.
- **3** To add water to the water circuit, see "4.3.2 Repair procedures" [▶ 133].

| Is the problem solved? | Action                                                                                    |
|------------------------|-------------------------------------------------------------------------------------------|
| Yes                    | No further actions required.                                                              |
| No                     | Return to the troubleshooting of the specific error and continue with the next procedure. |

#### To add water to the water circuit

**Prerequisite:** Stop the unit operation via the user interface.

**Prerequisite:** Turn OFF the main switch.

- 1 To fill the water circuit, use a field supply filling kit. Make sure you comply with the applicable legislation.
- **2** Purge the water circuit, see "4.3.2 Repair procedures" [▶ 133].

| Is the problem solved? | Action                                                                                    |
|------------------------|-------------------------------------------------------------------------------------------|
| Yes                    | No further actions required.                                                              |
| No                     | Return to the troubleshooting of the specific error and continue with the next procedure. |

# To open the stop valves of the water circuit

1 The stop valves are located outside the unit. Open the valves by placing them in line with the piping.

| Is the problem solved? | Action                                                                                    |
|------------------------|-------------------------------------------------------------------------------------------|
| Yes                    | No further actions required.                                                              |
| No                     | Return to the troubleshooting of the specific error and continue with the next procedure. |

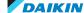

#### To open the air purge valves of the water circuit

- 1 NO air purge valves are installed inside the unit.
- **2** Place all field installed air purge valves in the open position.
- **3** Purge the water circuit, see "4.3.2 Repair procedures" [▶ 133].

| Is the problem solved? | Action                                                                                    |
|------------------------|-------------------------------------------------------------------------------------------|
| Yes                    | No further actions required.                                                              |
| No                     | Return to the troubleshooting of the specific error and continue with the next procedure. |

#### To install the field installed air purge valves on the highest points of the water circuit

**Prerequisite:** Stop the unit operation via the user interface.

Prerequisite: Turn OFF the main switch.

- 1 Install field installed air purge valves on all highest points of the installation outside the unit.
- 2 Purge the water circuit, see "4.3.2 Repair procedures" [▶ 133].

| Is the problem solved? | Action                                                                                    |
|------------------------|-------------------------------------------------------------------------------------------|
| Yes                    | No further actions required.                                                              |
| No                     | Return to the troubleshooting of the specific error and continue with the next procedure. |

#### To purge the water circuit

- 1 Check that all field installed air purge valves are installed in the correct locations, see "4.3.1 Checking procedures" [▶ 127].
- 2 See "To open the air purge valves of the water circuit" [▶ 134] for detailed information about the unit air purge valves.
- **3** Run the field installed water pump ONLY as follows:
  - 10 minutes run, then 2 minutes stop. Do this 3 times.
  - 10 minutes stop.

| Is the problem solved? | Action                                                                                    |
|------------------------|-------------------------------------------------------------------------------------------|
| Yes                    | No further actions required.                                                              |
| No                     | Return to the troubleshooting of the specific error and continue with the next procedure. |

#### To repair the leak in the water circuit

1 Repair the leak in the water circuit.

| Is the problem solved? | Action                                                                                    |
|------------------------|-------------------------------------------------------------------------------------------|
| Yes                    | No further actions required.                                                              |
| No                     | Return to the troubleshooting of the specific error and continue with the next procedure. |

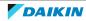

#### To adjust the main water supply of the installation

**1** Adjust the main water supply of the installation to be within the expected range (>1 bar).

| Is the problem solved? | Action                                                                                    |
|------------------------|-------------------------------------------------------------------------------------------|
| Yes                    | No further actions required.                                                              |
| No                     | Return to the troubleshooting of the specific error and continue with the next procedure. |

# To replace the clogged part of the water circuit

**1** See the correct procedure for the component that needs to be repaired.

| Is the problem solved? | Action                                                                                    |
|------------------------|-------------------------------------------------------------------------------------------|
| Yes                    | No further actions required.                                                              |
| No                     | Return to the troubleshooting of the specific error and continue with the next procedure. |

# 4.4 Manufacturer components

# 4.4.1 Checking procedures

# To check the correct operation / setting of the manufacturer component

1 See the specific dealer manual to check for the correct installation, operation or setting of your component.

| Does the component function correctly? | Action                                                                                    |
|----------------------------------------|-------------------------------------------------------------------------------------------|
| Yes                                    | Return to the troubleshooting of the specific error and continue with the next procedure. |
| No                                     | Adjust the specific component, see "4.4.2 Repair procedures" [▶ 135].                     |

# 4.4.2 Repair procedures

# To adjust the manufacturer component

**1** See the specific dealer manual to adjust your component.

| Is the problem solved? | Action                                                                                    |
|------------------------|-------------------------------------------------------------------------------------------|
| Yes                    | No further actions required.                                                              |
| No                     | Return to the troubleshooting of the specific error and continue with the next procedure. |

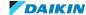

# 4.5 External factors

# 4.5.1 Checking procedures

To check the required space around the outdoor unit heat exchanger

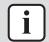

# **INFORMATION**

ONLY for EWLQ units.

1 Check if the space around the outdoor unit heat exchanger is sufficient. See the installation manual of the third party outdoor unit heat exchanger for the required space specifications. Adjust as needed.

| Is the problem solved? | Action                                                                                    |
|------------------------|-------------------------------------------------------------------------------------------|
| Yes                    | No further actions required.                                                              |
| No                     | Return to the troubleshooting of the specific error and continue with the next procedure. |

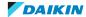

# 5 Maintenance

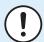

#### **NOTICE**

**General maintenance/inspection checklist.** Next to the maintenance instructions in this chapter, a general maintenance/inspection checklist is also available on the Daikin Business Portal (authentication required).

The general maintenance/inspection checklist is complementary to the instructions in this chapter and can be used as a guideline and reporting template during maintenance.

# 5.1 Maintenance schedule

See next page.

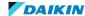

# Standard routine maintenance schedule

| List of activities                                                    | Weekly | Monthly <sup>(a)</sup> | Yearly/Seasonal <sup>(b)</sup> |
|-----------------------------------------------------------------------|--------|------------------------|--------------------------------|
| General                                                               |        |                        |                                |
| Reading of operating data <sup>(c)</sup>                              | Х      |                        |                                |
| Visual inspection of unit for any damage and/or loosening             |        | X                      |                                |
| Verification of thermal insulation integrity                          |        | X                      |                                |
| Cleaning                                                              |        | X                      |                                |
| Paint where necessary                                                 |        |                        | X                              |
| Analysis of water <sup>(d)</sup>                                      |        |                        | X                              |
| Check of flow switch operation                                        |        | X                      |                                |
| Electrical installation                                               |        |                        |                                |
| Verification of start-up sequence                                     |        |                        | X                              |
| Verify contactor wear – Replace if necessary                          |        |                        | X                              |
| Verify that all electrical terminals are tight – Tighten if necessary |        | X (Quarterly)          |                                |
| Clean inside the electrical panel                                     |        |                        | X                              |
| Visual inspection of components for any signs of overheating          |        | X                      |                                |
| Verify operation of compressor and electrical resistance              |        | X                      |                                |
| Refrigerant circuit                                                   |        |                        |                                |
| Check for any refrigerant leakage (leak test)                         |        | X                      |                                |
| Analyze compressor vibrations                                         |        |                        | X                              |
| Hydraulic circuit                                                     |        |                        |                                |
| Check for any water leakage                                           |        | X                      |                                |
| Check hydraulic connections                                           |        | X                      |                                |
| Check the pressure at the exchangers water inlet                      |        | X                      |                                |
| Clean the water filter                                                |        |                        | X                              |
| Check the glycol concentration                                        |        |                        | X                              |
| Check the water flow rate                                             |        | X                      |                                |
| Plate heat exchanger                                                  |        |                        |                                |
| Check the cleaning of the plate heat exchanger                        |        |                        | X                              |

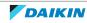

<sup>(</sup>a) Monthly activities include all the weekly ones.
(b) The annual (or early season) activities include all weekly and monthly activities.

<sup>(</sup>c) Daily reading of the operating values of the unit allows maintaining high observational standards.

<sup>(</sup>d) Check for any dissolved metals.

# Routine maintenance schedule for critical application and/or highly aggressive environment

| List of activities                                                    | Weekly | Monthly <sup>(a)</sup> | Yearly/Seasonal <sup>(b)</sup> |
|-----------------------------------------------------------------------|--------|------------------------|--------------------------------|
| General                                                               |        |                        |                                |
| Reading of operating data <sup>(c)</sup>                              | Х      |                        |                                |
| Visual inspection of unit for any damage and/or loosening             |        | X                      |                                |
| Verification of thermal insulation integrity                          |        | Х                      |                                |
| Cleaning                                                              |        | Х                      |                                |
| Paint where necessary                                                 |        |                        | X                              |
| Analysis of water <sup>(d)</sup>                                      |        |                        | Х                              |
| Check of flow switch operation                                        |        | Х                      |                                |
| Electrical installation                                               |        |                        |                                |
| Verification of start-up sequence                                     |        |                        | X                              |
| Verify contactor wear – Replace if necessary                          |        |                        | X                              |
| Verify that all electrical terminals are tight – Tighten if necessary |        |                        | Х                              |
| Clean inside the electrical panel                                     |        | X                      |                                |
| Visual inspection of components for any signs of overheating          |        | X                      |                                |
| Verify operation of compressor and electrical resistance              |        | X                      |                                |
| Measure with the Megger the compressor motor insulation               |        |                        | X                              |
| Refrigerant circuit                                                   |        |                        |                                |
| Check for any refrigerant leakage (leak test)                         |        | X                      |                                |
| Analyze compressor vibrations                                         |        |                        | X                              |
| Hydraulic circuit                                                     |        |                        |                                |
| Check for any water leakage                                           |        | X                      |                                |
| Check hydraulic connections                                           |        | X                      |                                |
| Check the pressure at the exchangers water inlet                      |        | X                      |                                |
| Clean the water filter                                                |        |                        | Х                              |
| Check the glycol concentration                                        |        |                        | Х                              |
| Check the water flow rate                                             |        | X                      |                                |
| Plate heat exchanger                                                  |        |                        |                                |
| Check the cleaning of the plate heat exchanger                        |        |                        | Х                              |

<sup>(</sup>a) Monthly activities include all the weekly ones.

<sup>(</sup>d) Check for any dissolved metals.

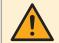

# **CAUTION**

Units placed or stored in a highly aggressive environment for long time without operation are still subject to these routine maintenance steps.

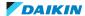

 $<sup>^{</sup> ext{(b)}}$  The annual (or early season) activities include all weekly and monthly activities.

<sup>(</sup>c) Daily reading of the operating values of the unit allows maintaining high observational standards.

# 6 Technical data

# 6.1 Detailed information setting mode

# 6.1.1 Detailed information setting mode: Indoor unit

See the installation, operation and maintenance manual on business portal for more information.

# 6.1.2 Detailed information setting mode: Remote controller

See the installation, operation and maintenance manual on business portal for more information.

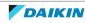

# 6.2 Wiring diagram

See the internal wiring diagram supplied with the unit. The wiring diagram is ALSO available on the Daikin Business Portal (authentication required).

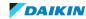

# 6.3 Piping diagram

# 6.3.1 Piping diagram: Indoor unit

# EWWQ014~033KCW1N units

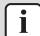

#### **INFORMATION**

The diagrams shown in this manual may be incorrect due to changes/updates to the unit. Correct diagrams are supplied with the unit and can also be found in the technical data book.

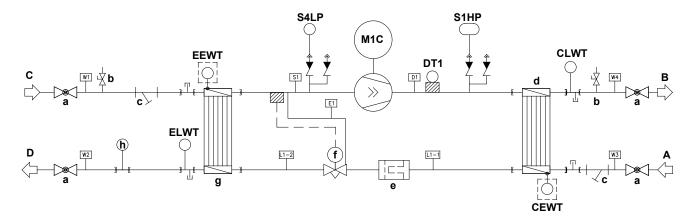

- A Condenser water circuit Water IN
- **B** Condenser water circuit Water OUT
- Evaporator water circuit Water IN
- **D** Evaporator water circuit Water OUT
- a Ball valve (optional)
- **b** Air purge valve (optional)
- Water filter (optional)
- Heat exchanger (Condenser)
- Drier filter
- Thermostatic expansion valve
- **g** Heat exchanger (Evaporator)

**h** Flow switch

CEWT Condenser water circuit - Inlet water thermistor

Condenser water circuit - Outlet water thermistor CLWT

Discharge pipe thermistor DT1

Evaporator water circuit - Inlet water thermistor

**ELWT** Evaporator water circuit - Outlet water thermistor

M1C Compressor

S1HP High pressure switch

S4LP Refrigerant low pressure sensor

Option

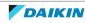

#### EWWQ049~064KCW1N units

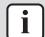

#### **INFORMATION**

The diagrams shown in this manual may be incorrect due to changes/updates to the unit. Correct diagrams are supplied with the unit and can also be found in the technical data book.

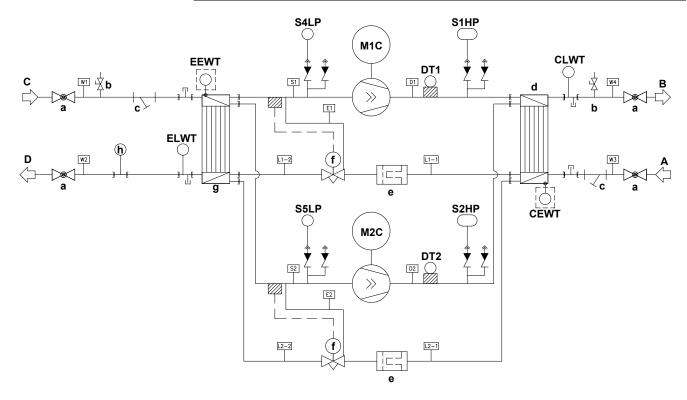

- A Condenser water circuit Water IN
- **B** Condenser water circuit Water OUT
- **C** Evaporator water circuit Water IN
- **D** Evaporator water circuit Water OUT
- a Ball valve (optional)
- **b** Air purge valve (optional)
- **c** Water filter (optional)
- **d** Heat exchanger (Condenser)
- e Drier filter
- f Thermostatic expansion valve
- **g** Heat exchanger (Evaporator)
- **h** Flow switch
- **CEWT** Condenser water circuit Inlet water thermistor

**CLWT** Condenser water circuit - Outlet water thermistor

**DT1** Discharge pipe thermistor

**DT2** Discharge pipe thermistor

**EEWT** Evaporator water circuit - Inlet water thermistor **ELWT** Evaporator water circuit - Outlet water thermistor

M1C Compressor

M2C Compressor

**S1HP** High pressure switch

**S2HP** High pressure switch

**S4LP** Refrigerant low pressure sensor

**S5LP** Refrigerant low pressure sensor

Option

#### EWLQ014~033KCW1N units

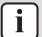

#### **INFORMATION**

The diagrams shown in this manual may be incorrect due to changes/updates to the unit. Correct diagrams are supplied with the unit and can also be found in the technical data book.

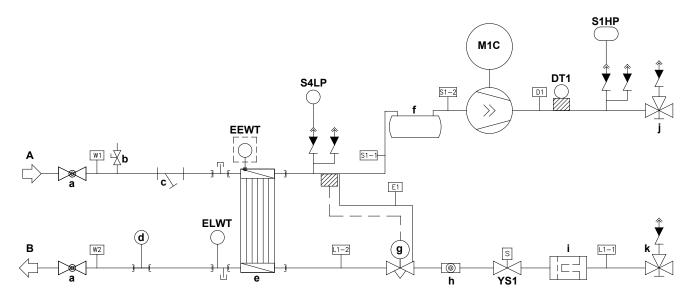

- Evaporator water circuit Water IN
- Evaporator water circuit Water OUT
- Ball valve (optional)
- Air purge valve (optional)
- Water filter (optional) С
- Flow switch
- Heat exchanger (Evaporator)
- Accumulator
- Thermostatic expansion valve
- Sight glass
- Drier filter

- Discharge stop valve j
- Liquid stop valve k
- DT1 Discharge pipe thermistor
- **EEWT** Evaporator water circuit - Inlet water thermistor
- **ELWT** Evaporator water circuit - Outlet water thermistor
- M1C Compressor
- S1HP High pressure switch
- S4LP Refrigerant low pressure sensor
- YS1 Liquid solenoid valve
- Option

#### EWLQ049~064KCW1N units

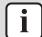

#### **INFORMATION**

The diagrams shown in this manual may be incorrect due to changes/updates to the unit. Correct diagrams are supplied with the unit and can also be found in the technical data book.

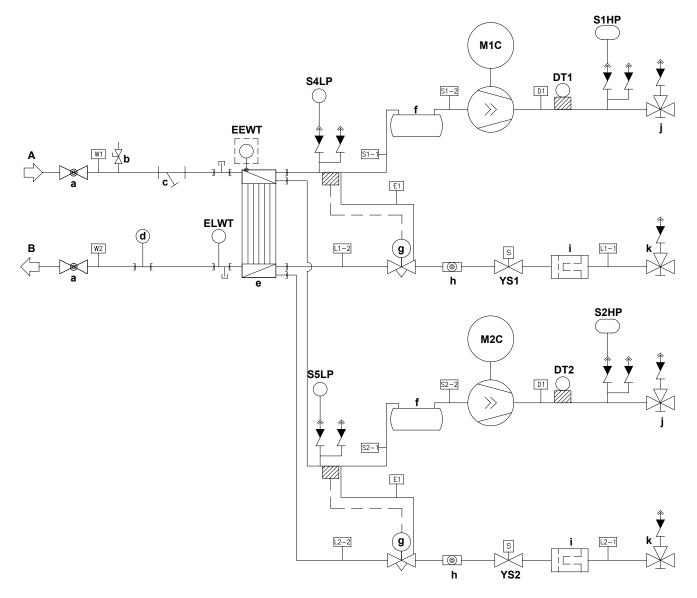

- A Evaporator water circuit Water IN
- **B** Evaporator water circuit Water OUT
- a Ball valve (optional)
- **b** Air purge valve (optional)
- c Water filter (optional)
- d Flow switch
- e Heat exchanger (Evaporator)
- f Accumulator
- g Thermostatic expansion valve
- **h** Sight glass
- i Drier filter
- j Discharge stop valve
- k Liquid stop valve

- **DT1** Discharge pipe thermistor
- **DT2** Discharge pipe thermistor
- **EEWT** Evaporator water circuit Inlet water thermistor
- **ELWT** Evaporator water circuit Outlet water thermistor
- M1C Compressor
- M2C Compressor
- **S1HP** High pressure switch
- **S2HP** High pressure switch
- **S4LP** Refrigerant low pressure sensor
- **S5LP** Refrigerant low pressure sensor
- YS1 Liquid solenoid valve
  - YS2 Liquid solenoid valve
- ----- Option

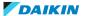

## 6.4 Component overview

### 6.4.1 Component overview: EWWQ014~033KC

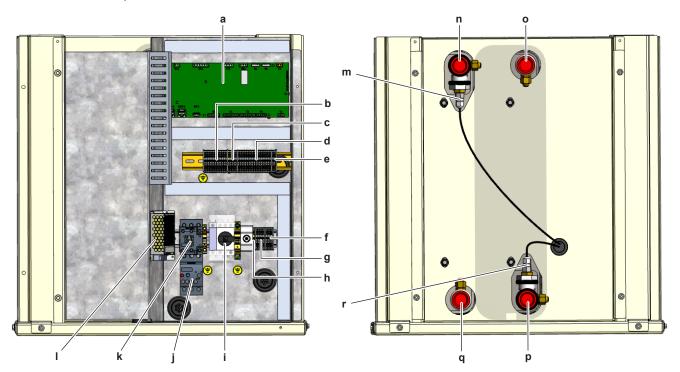

- a Main PCB
- **b** Terminal block XR
- c Terminal block XRC
- Terminal block XL Terminal block XLC
- f Terminal block XK1
- **g** Terminal block XU
- **h** Terminal block XPE
- i Main switch

- Current protection K4S
- Compressor contactor K1M
- 24 V DC auxiliary power supply
- **m** Outlet water thermistor condenser water circuit CLWT
- Condenser water circuit Water OUT
- Evaporator water circuit Water IN
- Evaporator water circuit Water OUT
- **q** Condenser water circuit Water IN
- r Outlet water thermistor evaporator water circuit ELWT

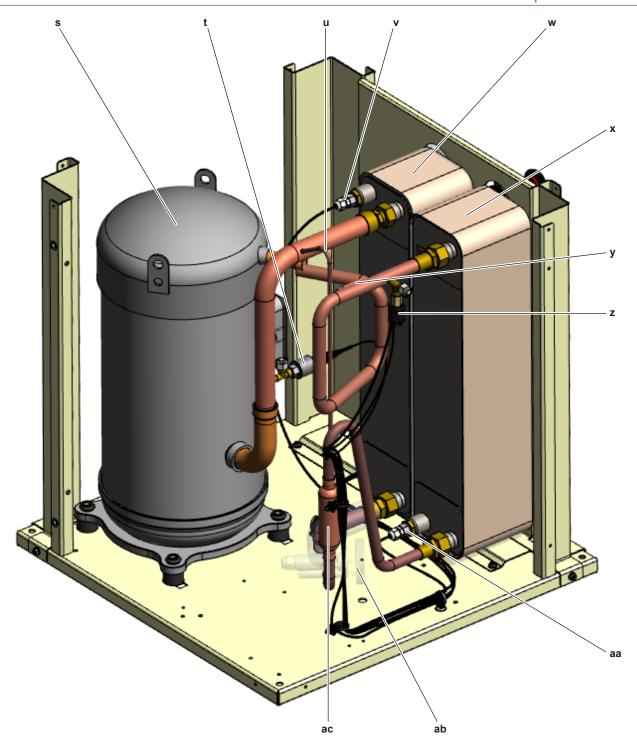

- **s** Compressor M1C
- t Refrigerant low pressure sensor S4LP
- Equalizer pipe
- Inlet water thermistor evaporator water circuit EEWT (optional)
- w Plate heat exchanger (evaporator)x Plate heat exchanger (condenser)

- y Discharge pipe thermistor DT1
- z High pressure switch S1HP
- aa Inlet water thermistor – evaporator water circuit CEWT (optional)
- Thermostatic expansion valve ab
- ac Drier filter

## 6.4.2 Component overview: EWWQ049~064KC

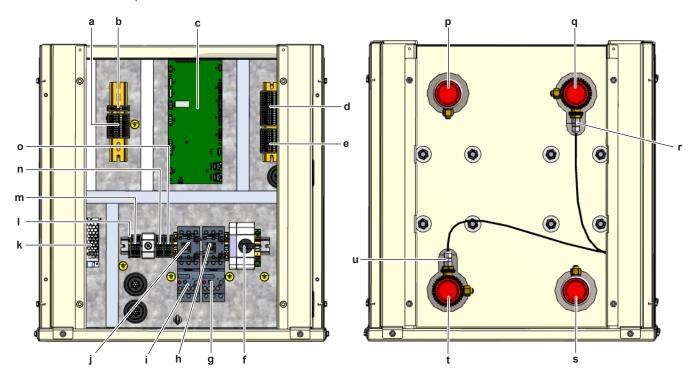

- а Terminal block XL
- Terminal block XLC b
- Main PCB С
- Terminal block XRC
- Terminal block XR е
- Main switch f
- **g** Current protection K5S
- h Compressor contactor K2M
- i Current protection K4S
- Compressor contactor K1M
- k 24 V DC auxiliary power supply

- Terminal block XPE
- Terminal block XU m
- Terminal block XK1 n
- Terminal block XK2
- Evaporator water circuit Water IN р
- Condenser water circuit Water OUT
- Outlet water thermistor condenser water circuit CLWT
- **s** Condenser water circuit Water IN
- t Evaporator water circuit Water OUT
- **u** Outlet water thermistor evaporator water circuit ELWT

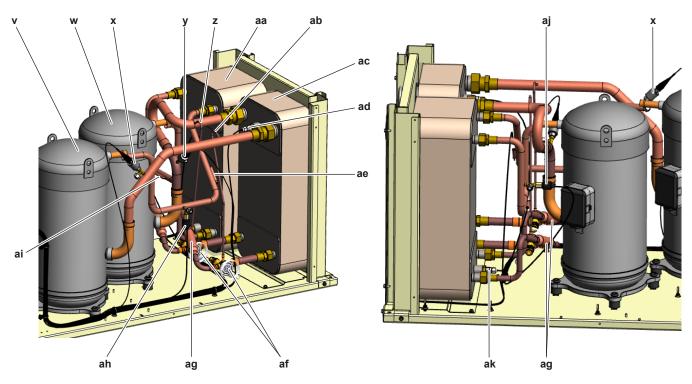

- v Compressor M2C
- w Compressor M1C
- x Refrigerant low pressure sensor S5LP
- **y** Refrigerant low pressure sensor S4LP
- **z** Equalizer pipe
- **aa** Plate heat exchanger (condenser)
- **ab** Equalizer pipe
- **ac** Plate heat exchanger (evaporator)

- ad Inlet water thermistor evaporator water circuit EEWT (optional)
- **ae** Discharge pipe thermistor DT2
- **af** Thermostatic expansion valve
- **ag** Drier filter
- ah High pressure switch S2HP
- **ai** Discharge pipe thermistor DT1
- aj High pressure switch S1HP
- **ak** Inlet water thermistor evaporator water circuit CEWT (optional)

## 6.4.3 Component overview: EWLQ014~033KC

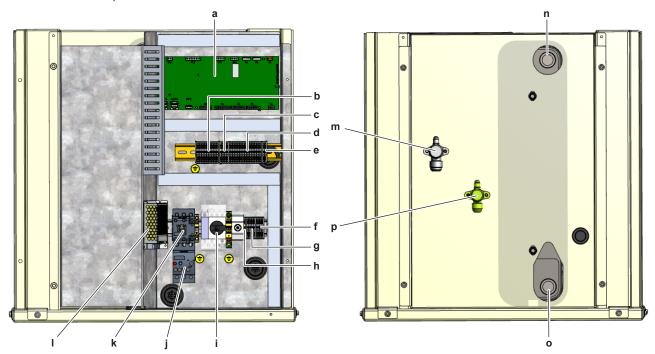

- Main PCB а
- b Terminal block XR
- Terminal block XRC
- Terminal block XL d
- Terminal block XLC
- f Terminal block XK1
- Terminal block XU
- **h** Terminal block XPE

- Main switch
- Current protection K4S
- Compressor contactor K1M
- 24 V DC auxiliary power supply
- **m** Discharge stop valve
- Evaporator water circuit Water IN
- Evaporator water circuit Water OUT
- Liquid stop valve

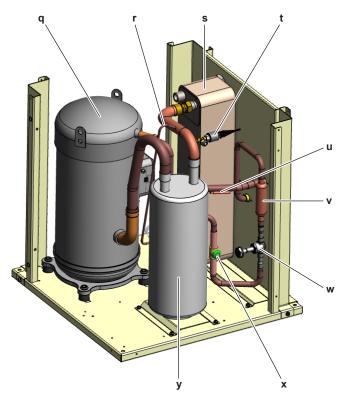

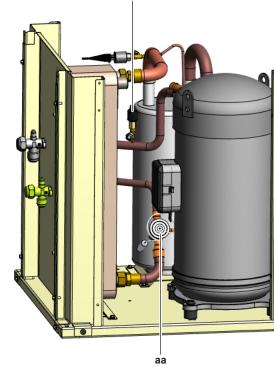

- **q** Compressor M1C
- Equalizer pipe
- Plate heat exchanger (evaporator)
- Refrigerant low pressure sensor S4LP t
- Discharge pipe thermistor DT1
- v Drier filter

- Solenoid valve YS1
- Sight glass
- Accumulator
- High pressure switch S1HP Z
- Thermostatic expansion valve

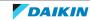

## 6.4.4 Component overview: EWLQ049~064KC

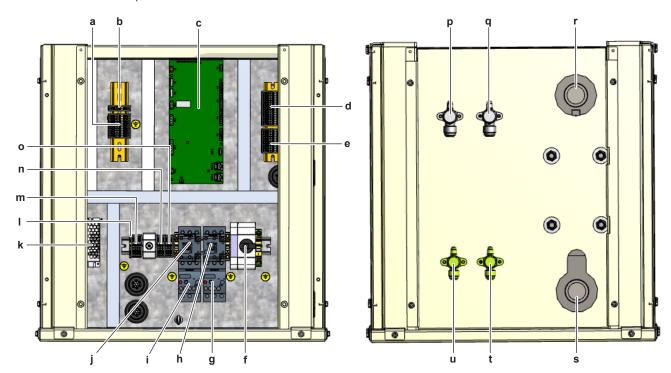

- a Terminal block XL
- **b** Terminal block XLC
- c Main PCB
- **d** Terminal block XRC
- e Terminal block XR
- f Main switch
- **g** Current protection K5S
- h Compressor contactor K2M
- i Current protection K4S
- i Compressor contactor K1M
- k 24 V DC auxiliary power supply

- I Terminal block XPE
- **m** Terminal block XU
- n Terminal block XK1
- o Terminal block XK2
- **p** Discharge stop valve
- **q** Discharge stop valve
- r Evaporator water circuit Water IN
- **s** Evaporator water circuit Water OUT
- t Liquid stop valve
- **u** Liquid stop valve

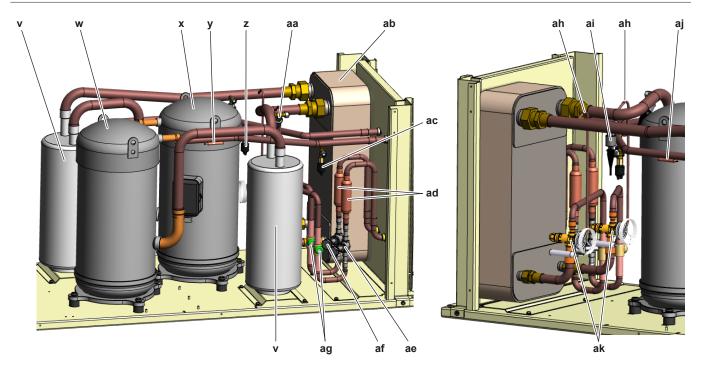

- v Accumulator
- Compressor M2C
- Compressor M1C
- Discharge pipe thermistor DT2
- z High pressure switch S1HP
- **aa** Refrigerant low pressure sensor S5LP
- **ab** Plate heat exchanger (evaporator)
- ac High pressure switch S2HP

- Drier filter ad
- Solenoid valve YS2 ae
- af Solenoid valve YS1
- Sight glass ag
- Equalizer pipe ah
- Refrigerant low pressure sensor S4LP
- Discharge pipe thermistor DT1 aj
- Thermostatic expansion valve

## 6.4.5 PCB Overview

### **Main PCB**

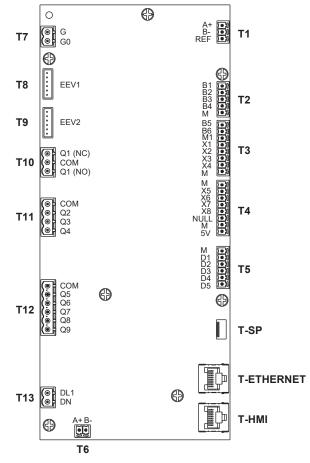

| Terminal | Terminal | Description |                                     |                                     |
|----------|----------|-------------|-------------------------------------|-------------------------------------|
| block    |          |             | EWWQ                                | EWLQ                                |
| T1       | A+       | RS485       | Modbus RTU / Master Slave (Slave    | Modbus RTU / Master Slave (Slave    |
|          | В—       | RS485       | unit)                               | unit)                               |
|          | REF      | RS485       |                                     |                                     |
| T2       | B1       | Ai1         | Evaporator inlet water temperature  | Evaporator inlet water temperature  |
|          | B2       | Ai2         | Evaporator outlet water temperature | Evaporator outlet water temperature |
|          | В3       | Ai3         | Condenser inlet water temperature   |                                     |
|          | B4       | Ai4         | Condenser outlet water temperature  |                                     |
|          | М        |             |                                     |                                     |

| Terminal | Terminal | Description |                                                            |                                                            |  |  |
|----------|----------|-------------|------------------------------------------------------------|------------------------------------------------------------|--|--|
| block    |          | EWWQ        |                                                            | EWLQ                                                       |  |  |
| Т3       | B5       | Ai5         | System temperature (Master Slave) loop cooling             | System temperature (Master Slave) loop cooling             |  |  |
|          | В6       | Ai6         | System temperature (Master Slave) loop heating             |                                                            |  |  |
|          | M1       |             |                                                            |                                                            |  |  |
|          | X1       | Ai1         | Refrigerant low pressure sensor circuit 1                  | Refrigerant low pressure sensor circuit 1                  |  |  |
|          | X2       | Ai2         | Refrigerant low pressure sensor circuit 2                  | Refrigerant low pressure sensor circuit 2                  |  |  |
|          | Х3       | Ai3         | Set point reset                                            | Set point reset                                            |  |  |
|          | X4       | Ai4         | Double set point                                           | Double set point                                           |  |  |
|          | М        |             |                                                            |                                                            |  |  |
| T4       | М        |             |                                                            |                                                            |  |  |
|          | X5       | X5          | Discharge temperature circuit 1                            | Discharge temperature circuit 1                            |  |  |
|          | X6       | X6          | Discharge temperature circuit 2                            | Discharge temperature circuit 2                            |  |  |
|          | X7       |             | 3-way valve / evaporator pump speed (0~10 V)               | 3-way valve / evaporator pump speed (0~10 V)               |  |  |
|          | X8       | X8          | 3-way valve / condenser pump speed (0~10 V)                |                                                            |  |  |
|          | NULL     | NULL        |                                                            |                                                            |  |  |
|          | М        |             |                                                            |                                                            |  |  |
|          | 5V       | VDCout      |                                                            |                                                            |  |  |
| T5       | М        |             |                                                            |                                                            |  |  |
|          | D1       | Di1         | Unit ON/OFF switch                                         | Unit ON/OFF switch                                         |  |  |
|          | D2       | Di2         | Evaporator water flow switch                               | Evaporator water flow switch                               |  |  |
|          | D3       | Di3         | External alarm                                             | External alarm                                             |  |  |
|          | D4       | Di4         | Cool/Heat switch                                           | Cool/Heat switch                                           |  |  |
|          | D5       | Di5         | Compressor circuit 1 ON/OFF feedback state (normally open) | Compressor circuit 1 ON/OFF feedback state (normally open) |  |  |
| Т6       | A+       | RS485       | Modbus / Master Slave (Master                              | Modbus / Master Slave (Master                              |  |  |
|          | В—       | RS485       | unit)                                                      | unit)                                                      |  |  |
| Т7       | G        | 24 V DC     | Unit control power supply                                  | Unit control power supply                                  |  |  |
|          | G0       | 0 V         |                                                            |                                                            |  |  |

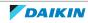

| Terminal   | · ·     |                  |                                                            |                                                            |
|------------|---------|------------------|------------------------------------------------------------|------------------------------------------------------------|
| block      |         | EWWQ             |                                                            | EWLQ                                                       |
| Т8         | А       |                  | -                                                          | -                                                          |
|            | В       |                  | -                                                          | -                                                          |
|            | С       |                  | -                                                          | -                                                          |
|            | D       |                  | -                                                          | -                                                          |
|            | COM     |                  | -                                                          | -                                                          |
|            | COM     |                  | -                                                          | -                                                          |
| Т9         | А       |                  | -                                                          | -                                                          |
|            | В       |                  | -                                                          | -                                                          |
|            | С       |                  | -                                                          | -                                                          |
|            | D       |                  | -                                                          | -                                                          |
|            | COM     |                  | -                                                          | -                                                          |
|            | COM     |                  | -                                                          | -                                                          |
| T10        | Q1 (NC) | 24230 V AC       | ON-OFF control evaporator pump 1                           | ON-OFF control evaporator pump                             |
|            | COM     | 24230 V AC       |                                                            |                                                            |
|            | Q1 (NO) | 24230 V AC       |                                                            |                                                            |
| T11        | COM     |                  |                                                            |                                                            |
|            | Q2      | 24230 V AC       | Compressor 1 ON/OFF                                        | Compressor 1 ON/OFF                                        |
|            | Q3      | 24230 V AC       | Compressor 2 ON/OFF                                        | Compressor 2 ON/OFF                                        |
|            | Q4      | 24230 V AC       | Unit alarm (maximum load 3 A)                              | Unit alarm (maximum load 3 A)                              |
| T12        | COM     |                  |                                                            |                                                            |
|            | Q5      | 24230 V AC       | Reversing valve ON/OFF                                     |                                                            |
|            | Q6      | 24230 V AC       | Condenser pump ON/OFF                                      |                                                            |
|            | Q7      | 24230 V AC       | Evaporator pump                                            |                                                            |
|            | Q8      | 24230 V AC       | Oil heater circuit 1 ON/OFF                                |                                                            |
|            | Q9      | 24230 V AC       | Backup heater (or cool/heat indication or)                 |                                                            |
| T13        | DL1     | 115230 V AC      | Compressor circuit 2 ON/OFF feedback state (normally open) | Compressor circuit 2 ON/OFF feedback state (normally open) |
|            | DN      |                  |                                                            |                                                            |
| T-SP       |         | T-SP             |                                                            |                                                            |
| T-ETHERNET |         | T-IP, Ethernet f | or Climatic IC                                             |                                                            |
| T-HMI      |         | T-HMI (RJ45), n  | ot galvanically isolated                                   |                                                            |

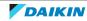

# 6.5 Safety devices

## **Unit based safety**

| Error | Input                                                                                                    | Component        | Description                                                                                                    | Trigger                                                                                                    | Reset                                                                                          | N° of<br>retries<br>before<br>manual<br>reset |
|-------|----------------------------------------------------------------------------------------------------|------------------|----------------------------------------------------------------------------------------------------|----------------------------------------------------------------------------------------------------|------------------------------------------------------------------------------------------------|-----------------------------------------------|
| U001  | External alarm signal                                                                                       | External signal  | External component triggers an alarm in the unit <sup>(a)</sup>                                                       | External alarm input is open                                                                                                    | External alarm input is closed                                                                 | This error does NOT stop the unit             |
| U003  | Flow switch                                                                                                 | Flow switch      | Detection of water flow loss to the chiller.                                                                          | During start up (compressor OFF): Flow switch = Passive after "Evaporator Recirculation Timer" is completed During operation                                             | Flow switch = Active                                                                           | Timer<br>based                                |
|       |                                                                                                    |                  |                                                                                                    | (compressor ON): Flow switch = Passive for the duration of "Flow proof" setting                                                                                          |                                                                                                |                                               |
| U004  | Outlet water thermistor – evaporator water circuit And/Or Inlet water thermistor – evaporator water circuit | ELWT and<br>EEWT | Evaporator<br>temperature is<br>below the<br>"Evaporator<br>Freeze" setting<br>and there is a<br>risk of freezing it. | ELWT <freeze limit<br="">and Error U006 NOT<br/>present for 3 seconds<br/>Or<br/>EEWT <freeze limit<br="">and Error U007 NOT<br/>present for 3 seconds</freeze></freeze> | ELWT >Freeze limit<br>And<br>EEWT >Freeze limit                                                | Setting<br>[14.03]                            |
| U005  | External alarm signal                                                                                       | External signal  | External<br>component<br>triggers an alarm<br>in the unit <sup>(a)</sup>                                              | External alarm input is open for 5 seconds                                                                                                    | External alarm input is closed                                                                 | 1                                             |
| U006  | Outlet water<br>thermistor –<br>evaporator<br>water circuit                                                 | ELWT             | Abnormal ELWT signal                                                                                                  | 500 Ω ≥ELWT<br>Or<br>ELWT ≥670000 Ω                                                                                                    | 500 $\Omega \leq$ ELWT (for 10 seconds)<br>And<br>ELWT $\leq$ 670000 $\Omega$ (for 10 seconds) | 1                                             |
| U007  | Inlet water<br>thermistor –<br>evaporator<br>water circuit                                                  | EEWT             | Abnormal EEWT signal                                                                                                  | 500 Ω ≥EEWT<br>Or<br>EEWT ≥670000 Ω                                                                                                    | 500 $\Omega \leq$ ELWT (for 10 seconds)<br>And<br>ELWT $\leq$ 670000 $\Omega$ (for 10 seconds) | 1                                             |
| U010  | Setpoint reset<br>signal out of<br>range                                                                    | External signal  | Abnormal signal                                                                                                    | Setpoint reset signal<br>Raw >21 mA<br>OR<br>Setpoint reset signal<br>Raw <3 mA                                                                                          | 4mA/0 V ≤Setpoint<br>reset signal Raw<br>≤20 mA                                                | This error<br>does NOT<br>stop the<br>unit    |

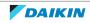

| Error | Input                                                                                                    | Component        | Description                                                                                                    | Trigger                                                                                                    | Reset                                                                                      | N° of<br>retries<br>before<br>manual<br>reset |
|-------|----------------------------------------------------------------------------------------------------|------------------|----------------------------------------------------------------------------------------------------|----------------------------------------------------------------------------------------------------|--------------------------------------------------------------------------------------------|-----------------------------------------------|
| U022  | Outlet water thermistor – condenser water circuit And/Or Inlet water thermistor – condenser water circuit | CLWT and<br>CEWT | Condenser<br>temperature is<br>below the<br>"Evaporator<br>Freeze" setting<br>and there is a<br>risk of freezing it. | CLWT <freeze limit<br="">and Error U023 NOT<br/>present for 3 seconds<br/>Or<br/>CEWT <freeze limit<br="">and Error U024 NOT<br/>present for 3 seconds</freeze></freeze> | CLWT >Freeze limit<br>And<br>CEWT >Freeze limit                                            | Setting<br>[14.03]                            |
| U023  | Outlet water<br>thermistor –<br>condenser<br>water circuit                                                | CLWT             | Abnormal CLWT signal                                                                                                 | 500 Ω ≥CLWT<br>Or<br>CLWT ≥670000 Ω                                                                                                    | 500 $\Omega \leq CLWT$ (for 10 seconds)<br>And $CLWT \leq 670000 \Omega$ (for 10 seconds)  | 1                                             |
| U024  | Inlet water<br>thermistor –<br>condenser<br>water circuit                                                 | CEWT             | Abnormal CEWT signal                                                                                                 | 500 Ω ≥CEWT<br>Or<br>CEWT ≥670000 Ω                                                                                                    | 500 $\Omega$ ≤CEWT (for<br>10 seconds)<br>And<br>CEWT ≤670000 $\Omega$ (for<br>10 seconds) | 1                                             |

 $<sup>^{\</sup>mbox{\scriptsize (a)}}$  Check external alarm input settings.

## **Circuit based safety**

| Error | Input                                                         | Component | Description                                | Trigger                                                                                                    | Reset                                       | N° of<br>retries<br>before<br>manual<br>reset |
|-------|---------------------------------------------------------------|-----------|--------------------------------------------|----------------------------------------------------------------------------------------------------|---------------------------------------------|-----------------------------------------------|
| C102  | Logic based<br>alarm regarding<br>the compressor<br>operation | M1C       | No pressure<br>change detected<br>at start | [Evaporating pressure<br>at start] -<br>[Evaporating pressure<br>15 seconds after<br>start] <7 kPa                                                        | Successful start                            | 3                                             |
| C202  | Logic based<br>alarm regarding<br>the compressor<br>operation | M2C       | No pressure<br>change detected<br>at start | [Evaporating pressure<br>at start] -<br>[Evaporating pressure<br>15 seconds after<br>start] <7 kPa                                                        | Successful start                            | 3                                             |
| C105  | Evaporator<br>pressure                                        | EVP1      | Pressure is<br>detected too low            | While circuit is running Evaporator pressure <low pressure="" unload<sup="">(a) (for 20~60 seconds) OR Evaporator pressure &lt;300 kPa for 1 second</low> | Evaporator pressure<br>>Low pressure unload | 3                                             |

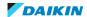

| Error | Input                                  | Component | Description                                                                 | Trigger                                                                                                    | Reset                                                                                              | N° of<br>retries<br>before<br>manual<br>reset |
|-------|----------------------------------------|-----------|-----------------------------------------------------------------------------|----------------------------------------------------------------------------------------------------|----------------------------------------------------------------------------------------------------|-----------------------------------------------|
| C205  | Evaporator pressure                    | EVP2      | Pressure is detected too low                                                | While circuit is running Evaporator pressure <low pressure="" unload<sup="">(a) (for 20~60 seconds) OR Evaporator pressure &lt;300 kPa for 1 second</low> | Evaporator pressure >Low pressure unload                                                           | 3                                             |
| C107  | Discharge<br>temperature<br>thermistor | DT1       | Discharge<br>temperature too<br>high                                        | 500 $\Omega \ge$ Discharge thermistor OR Discharge thermistor $\ge$ 100000000 $\Omega$                                                                    | 500 Ω ≤Discharge thermistor (for 10 seconds) AND Discharge thermistor ≤10000000 Ω (for 10 seconds) | 1                                             |
| C207  | Discharge<br>temperature<br>thermistor | DT2       | Discharge<br>temperature too<br>high                                        | 500 Ω ≥Discharge thermistor OR Discharge thermistor ≥10000000 Ω                                                                                           | 500 Ω ≤Discharge thermistor (for 10 seconds) AND Discharge thermistor ≤10000000 Ω (for 10 seconds) | 1                                             |
| C110  | Evaporator<br>pressure sensor          | EVP1      | Abnormal<br>evaporator<br>pressure signal                                   | EVP1 <0.3 V<br>Or<br>EVP1 >4.7 V                                                                                                    | EVP1 >0.3V (for<br>10 seconds)<br>And<br>EVP1 <4.7 V (for<br>10 seconds)                           | -                                             |
| C210  | Evaporator<br>pressure sensor          | EVP2      | Abnormal<br>evaporator<br>pressure signal                                   | EVP2 <0.3 V<br>Or<br>EVP2 >4.7 V                                                                                                    | EVP2 >0.3 V (for<br>10 seconds)<br>And<br>EVP2 <4.7 V (for<br>10 seconds)                          | -                                             |
| C114  | Discharge<br>temperature<br>thermistor | DT1       | High discharge<br>temperature<br>signal                                     | Discharge<br>temperature >135°C                                                                                                    | Discharge<br>temperature <115°C                                                                    | 1                                             |
| C214  | Discharge<br>temperature<br>thermistor | DT2       | High discharge<br>temperature<br>signal                                     | Discharge<br>temperature >135°C                                                                                                    | Discharge<br>temperature <115°C                                                                    | 1                                             |
| C122  | Compressor,<br>High pressure<br>switch | F131      | High pressure<br>switch wired at<br>compressor PCB<br>has been<br>triggered | Compressor Run Output is TRUE AND Compressor feedback is False <sup>(b)</sup>                                                                             | Alarm NOT triggered at start                                                                       | 1                                             |

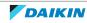

| Error | Input                                  | Component | Description                                                                 | Trigger                                                                       | Reset                        | N° of<br>retries<br>before<br>manual<br>reset |
|-------|----------------------------------------|-----------|-----------------------------------------------------------------------------|-------------------------------------------------------------------------------|------------------------------|-----------------------------------------------|
| C222  | Compressor,<br>High pressure<br>switch | F132      | High pressure<br>switch wired at<br>compressor PCB<br>has been<br>triggered | Compressor Run Output is TRUE AND Compressor feedback is False <sup>(b)</sup> | Alarm NOT triggered at start | 1                                             |

<sup>(</sup>a) Low pressure unload customizable on setting [09.08]. Check low pressure settings, see "6.8 Field settings" [> 179].

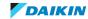

<sup>(</sup>b) If the high pressure switch has been triggered, the compressor feedback will fail since the high pressure switch is wired in series with the contactor.

## 6.6 Field information report

See next page.

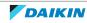

In case a problem occurred on the unit which could not be resolved by using the content of this service manual or in case you have a problem which could be resolved but of which the manufacturer should be notified, we advise you to contact your distributor.

To facilitate the investigation, additional information is required. Please fill out the following form before contacting your distributor.

| FIELD INFORMATION REPORT                   |                 |  |  |
|--------------------------------------------|-----------------|--|--|
| Key person information                     |                 |  |  |
| Name:                                      | Company name:   |  |  |
| Your contact details                       |                 |  |  |
| Phone number:                              | E-mail address: |  |  |
| Site address:                              |                 |  |  |
| Your reference:                            | Date of visit:  |  |  |
| Claim information                          |                 |  |  |
| Title:                                     |                 |  |  |
| Problem description:                       |                 |  |  |
| Error code:                                | Trouble date:   |  |  |
| Problem frequency:                         |                 |  |  |
| Investigation steps done:                  |                 |  |  |
| Insert picture of the trouble.             |                 |  |  |
| Current situation (solved, not solved,):   |                 |  |  |
| Countermeasures taken:                     |                 |  |  |
| Comments and proposals:                    |                 |  |  |
| Part available for return (if applicable): |                 |  |  |

| Application information                                                                       |                                                       |  |  |  |  |
|-----------------------------------------------------------------------------------------------|-------------------------------------------------------|--|--|--|--|
| Application (house, apartment, office,):                                                      |                                                       |  |  |  |  |
|                                                                                               |                                                       |  |  |  |  |
| New project or reimbursement:                                                                 |                                                       |  |  |  |  |
| Heat emitters (radiators / under floor heating / fan coils ,                                  | /):                                                   |  |  |  |  |
| Hydraulic layout (simple schematic):                                                          |                                                       |  |  |  |  |
|                                                                                               |                                                       |  |  |  |  |
|                                                                                               |                                                       |  |  |  |  |
|                                                                                               |                                                       |  |  |  |  |
|                                                                                               |                                                       |  |  |  |  |
|                                                                                               |                                                       |  |  |  |  |
|                                                                                               |                                                       |  |  |  |  |
|                                                                                               |                                                       |  |  |  |  |
|                                                                                               |                                                       |  |  |  |  |
|                                                                                               |                                                       |  |  |  |  |
|                                                                                               |                                                       |  |  |  |  |
|                                                                                               |                                                       |  |  |  |  |
| Unit / Installation information                                                               |                                                       |  |  |  |  |
| Model name:                                                                                   | Serial number:                                        |  |  |  |  |
| Installation / commissioning date:                                                            | Software version main PCB:                            |  |  |  |  |
| Software version user interface:                                                              | Software version 2 <sup>nd</sup> PCB (if applicable): |  |  |  |  |
| Minimum water volume:                                                                         | Maximum water volume:                                 |  |  |  |  |
| Brine composition and mixture:                                                                |                                                       |  |  |  |  |
| Brine freeze up temperature:                                                                  |                                                       |  |  |  |  |
| Space heating control (leaving water temperature, room thermostat, external room thermostat): |                                                       |  |  |  |  |
| Space heating setpoint:                                                                       |                                                       |  |  |  |  |
| Domestic hot water control (reheat only, schedule only, i                                     | reheat + schedule):                                   |  |  |  |  |
| Domestic hot water setpoint:                                                                  |                                                       |  |  |  |  |
| Provide pictures of the field settings overview (viewable on the user interface).             |                                                       |  |  |  |  |

## 6.7 Service tools

- **1** For an overview of the available service tools, check the Daikin Business Portal (authentication required).
- **2** Go to the tab After-sales support on the left navigation pane and select Technical support.

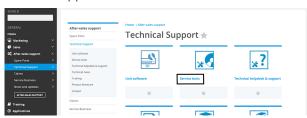

**3** Click the button Service tools. An overview of the available service tools for the different products is shown. Also additional information on the service tools (instruction, latest software) can be found here.

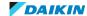

### 6.7.1 To check the modbus RTU registers with Modscan

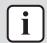

#### **INFORMATION**

Procedure is described for language set in English. Screen shots are shown in english.

Be well prepared. To perform this test you need the following items:

- Address of outdoor unit in the system.
- Baud rate, parity and stop bit settings.
- BMS Modbus manual D-EIGOC00201-22.
- Personal Computer
- Modbus software for PC (Modscan in this example)
- USB to Modbus converter hardware

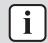

#### **INFORMATION**

Modscan is given as just an example for testing. Similar other software CAN be used.

- 1 Buy Modscan software and install it to your PC. Follow the manufacturer's instructions.
- 2 You need a RS485 to USB converter. Several different RS485 to USB converters are available in the market. Some converters need USB driver for installation. Follow the manufacturer's instructions if necessary to install driver. Below are two examples of an RS485 to USB converter:

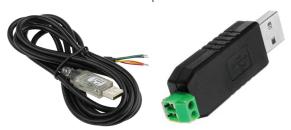

- 3 If there are more than 2 wires or wire connections on RS485 side of your converter, consult manufacturer's instructions to figure out the connections or wires for (+) and (-).
- 4 Remove any other RS485 cable from (A+) and (B-) on T1 terminal of main PCB. Connect (+) and (-) of your converter cable to (A+) and (B-) on T1 terminal of main PCB. Pay attention to polarity.
- **5** Connect USB side of the converter to your PC.
- **6** Go to "Device Manager".
  - For Windows 10: Press + X and then select "Device Manager".
  - For any other Windows version, please search "How to access Device Manager on [your own Windows version here]" on your search engine to find instructions.
- 7 Click "Ports (COM & LPT)".

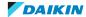

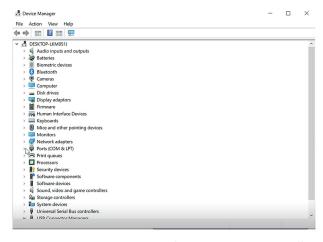

8 Locate your USB connection's COM port. Normally, it is listed as "USB Serial Port". In the example below, the COM port for this connection is COM7. If you are unsure which one, simply unplug your USB then it will disappear from the list. When you plug your USB again, it will pop up in the list.

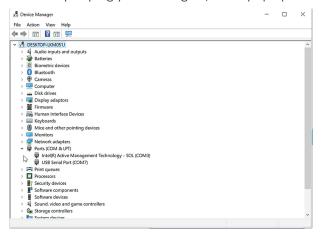

**9** Launch the Modbus software (Modscan in this example) on your PC.

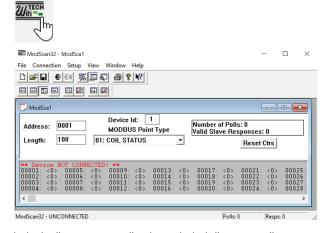

10 Click the "Connection" tab and click "Connect".

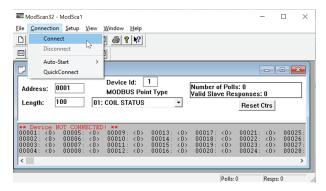

11 For this example we have a system with settings shown below. These settings will of course be different in your setup. Adjust accordingly. Confirm all of these settings on relevant units and PCB's before continuing.

**Note:** : On Service monitoring tool, go to: View / Set Unit -> Protocols.

Address: 19.00

Baud rate: 19.01 = [Bps/100]

Parity: 19.02 = [0 = Even]

19.02 = [1 = Odd]

19.02 = [2 = None]

Stop bit: 19.03 = [Off = 1 Stop bit]

19.03 = [On = 2 Stop bits]

- 12 Enable Modbus RTU:
  - Set the BasProtocol setting [19.15] to Modbus:
    - 0 = None
    - 1 = Modbus
    - 2 = BACnet
  - Set the Source Control setting [4.00] to Network:
    - Off = Local
    - On = Network
- 13 In the connection menu of Modscan:

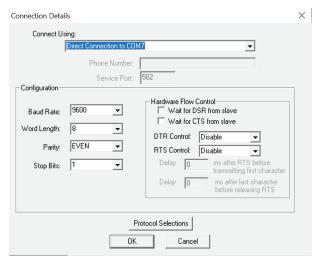

Baud Rate Baud Rate Parity Parity Stop Bits Stop Bits

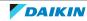

- Click and select the COM port for your USB connection,
- Click and select the Baud Rate,
- Click and select Parity,
- Click and select Stop Bits,
- Click "OK".
- **14** If you receive below message then COM port is NOT properly selected or driver for your RS485 to USB converter is NOT working properly. Fix this issue before you proceed.

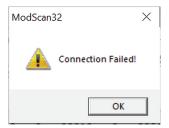

**15** See the interface below:

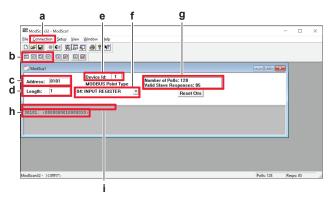

- a "Connection" tab
- **b** Display icons
- c Address
- **d** Length
- **e** Device ID
- f Modbus Point Type
- **g** Polls and Responses
- **h** Response
- i Communication errors

#### a) "Connection" tab

With this tab, you can disconnect and connect again.

#### b) Display icons

With these icons, you can change the display of output for the register.

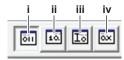

- i Binary
- ii Decimal
- iii Integer
- iv Hex

Different registers may need a different output type, easier to read. Refer to the design guide to check what you should read as an output for a register. Below are some examples for better understanding:

| Register     | Display |
|--------------|---------|
| Alarm values | Binary  |

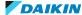

| Register           | Display            |
|--------------------|--------------------|
| Temperatures, etc. | Decimal or integer |

#### c) Address

This is the register you ask to the device. This address is in combination with Modbus Point Type selected at (f).

Register structure: Please consult BMS Modbus manual.

#### d) Length

Modscan tool can retrieve multiple consecutive registers at once. The default value of length upon launch of software is 100. The more length is, the longer you need to wait for answers from the device. For troubleshooting and commissioning purposes we suggest to set length to 1 to keep it simple.

This is the Modbus slave address the register (set by setting 19.00 on the HMI) is to be asked to.

#### f) Modbus Point Type

In the drop down menu, the available items are:

01: Coil status

02: Input status

03: Holding register

04: Input register

Select Holding Register

### g) Polls and Responses

This indication is quite good to monitor communication. Upon launch, number of polls will start counting where you will have NO slave responses. As long as you ask for a correct address of correct Modbus point type to correct Device ID and all parameters are correctly set, you will receive response from PCB and Valid Slave Responses will also start to count.

#### h) Response

This is the response for the register you ask. In this example it is a Binary result.

#### i) Communication errors

This section is where you receive Errors in communication. Most common errors are:

Modbus Time Out:

- Your settings might be incorrect,
- Your COM port might be incorrect,
- Your USB to RS485 converter might NOT be inserted or might NOT be working properly,
- Your RS485 connection to the PCB at A(+)/B(-) on the terminal might NOT be connected or might have wrong polarity,

Fix this before proceeding.

Invalid Slave Response:

This means the register you ask to the certain device does NOT have a meaning on that device. Under this response, Valid Responses at (g) will stop counting. Change the address, Modbus Point type and Device ID, consult the register lists and as long

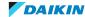

as you ask for correct register to correct device, this error will automatically resolve and you will have Valid Slave Responses at (g) counting again.

#### 6.7.2 To connect via Bacnet IP

#### **Requisites**

- Active License, see "1.4 To check if the License is active" [▶ 16],
- LAN to LAN cable (RJ45-RJ45),
- Personal Computer with LAN port,
- BMS BACnet manual,
- BACnet Explorer software (in this case Yabe),
- Hydro PCB IP setup.

#### **Procedure**

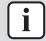

#### **INFORMATION**

Procedure is described for language set in English. Screen shots are shown in english.

- 1 Connect the LAN cable to the T-ETHERNET port of the hydro PCB.
- **2** Connect the other end of the LAN cable to the LAN port of the Personal Computer.
- **3** Configure the hydro PCB. Set DCHP = OFF and manually write the IP settings:
  - Via service monitoring tool: go to View / Set Unit -> Controller IP setup.
- **4** Set IP address of the unit:
  - Via service monitoring tool: go to View / Set Unit -> Controller IP setup.
  - Via HMI: settings [19.07] and [19.08].
- **5** Set the BasProtocol setting [19.15] to BACnet.
  - 0 = None
  - 1 = Modbus
  - 2 = BACnet
- **6** Activate the BACnet communication. Set the BacNET-IP setting [19.14] to Active.
  - Off = Passive
  - On = Active
- **7** Set the Source Control setting [4.00] to Network.
  - Off = Local
  - On = Network
- **8** Get Yabe software and install it on your Personal Computer. Follow the manufacturer's instructions.

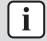

#### **INFORMATION**

Yabe is given as just an example for testing. Similar other software CAN be used.

**9** Configure the Personal Computer. Set a static IP address on your computer: computer settings -> Network & Internet -> Ethernet -> IP assignment -> Edit.

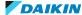

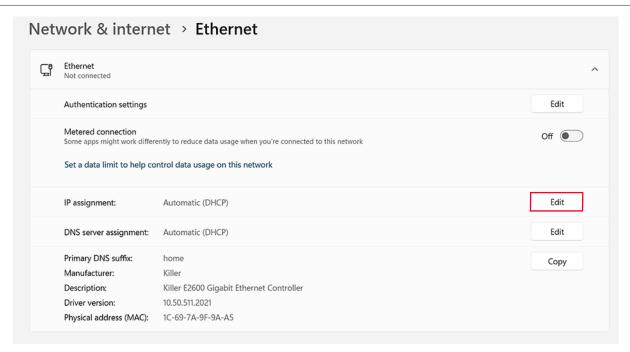

10 Select Manual.

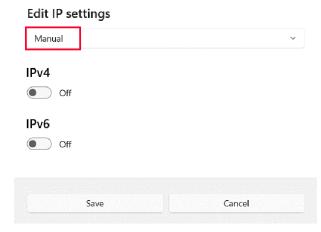

11 Set an IP address similar but NOT identical to the IP address at the PCB, but match the controllers Subnet mask. An example is shown below:

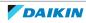

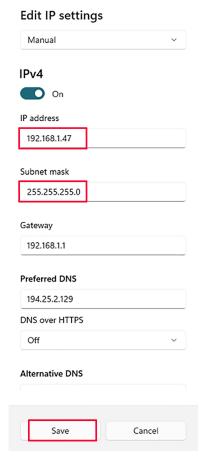

#### 12 Click Save.

- **13** Double check if the communication between the PCB and the Personal Computer has been stablished with the command prompt and pinging the controllers IP address:
  - Open the cmd.exe at windows (press windows button and R, then type cmd.exe and execute)
  - Type "ping \*\*\*.\*\*\*.\* and enter. In this case "ping 192.168.1.42"
- **14** If communication is successful, it will show something like this:

```
C:\Users\saras>ping 192.168.1.42

Pinging 192.168.1.42 with 32 bytes of data:
Reply from 192.168.1.42: bytes=32 time=2ms TTL=128
Reply from 192.168.1.42: bytes=32 time=2ms TTL=128
Reply from 192.168.1.42: bytes=32 time=2ms TTL=128
Reply from 192.168.1.42: bytes=32 time=1ms TTL=128

Ping statistics for 192.168.1.42:
    Packets: Sent = 4, Received = 4, Lost = 0 (0% loss),
Approximate round trip times in milli-seconds:
    Minimum = 1ms, Maximum = 2ms, Average = 1ms
```

**15** If communication fails, it will show something like this:

```
C:\Users\saras>ping 192.168.1.22
Pinging 192.168.1.22 with 32 bytes of data:
Reply from 192.168.1.47: Destination host unreachable.
Reply from 192.168.1.47: Destination host unreachable.
Reply from 192.168.1.47: Destination host unreachable.
Reply from 192.168.1.47: Destination host unreachable.
Ping statistics for 192.168.1.22:
    Packets: Sent = 4, Received = 4, Lost = 0 (0% loss)
```

16 On Yabe, select the BACnet IP connection and set the hydro PCB IP at the Local endpoint.

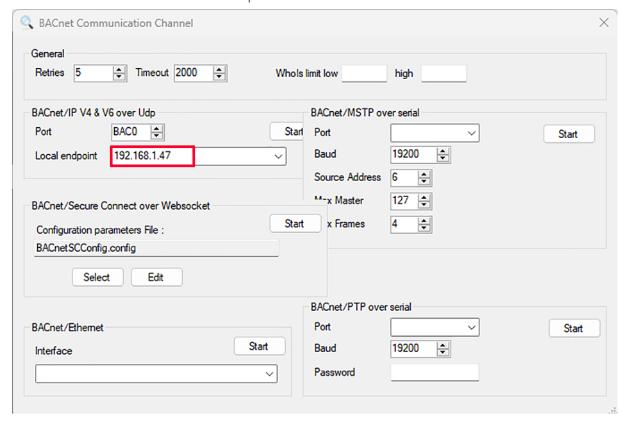

17 Click Start.

**Result:** Communication is stablished and BACnet Explorer opens.

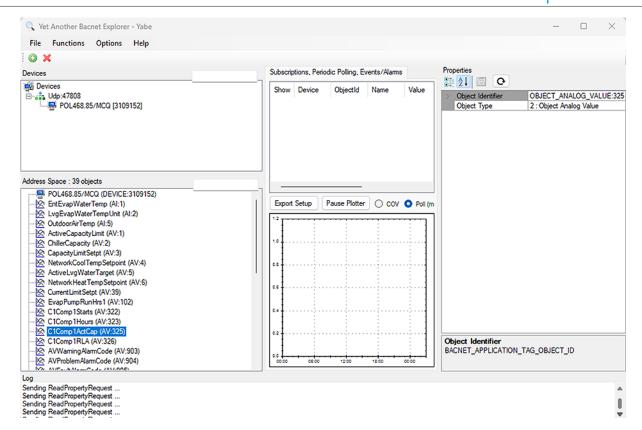

#### 6.7.3 To connect a Web HMI

#### **Requisites**

- Active License, see "1.4 To check if the License is active" [▶ 16],
- LAN to LAN cable (RJ45-RJ45),
- Personal Computer with LAN port,
- Hydro PCB IP setup.

#### **Procedure**

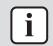

#### **INFORMATION**

Procedure is described for language set in English. Screen shots are shown in english.

- **1** Connect the LAN cable to the T-ETHERNET port of the hydro PCB.
- **2** Connect the other end of the LAN cable to the LAN port of the Personal Computer.
- **3** Configure the hydro PCB. Set DCHP = OFF and manually write the IP settings:
  - Via service monitoring tool: go to View / Set Unit -> Controller IP setup.
- **4** Configure the Personal Computer. Set a static IP address on your computer: computer settings -> Network & Internet -> Ethernet -> IP assignment -> Edit.

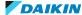

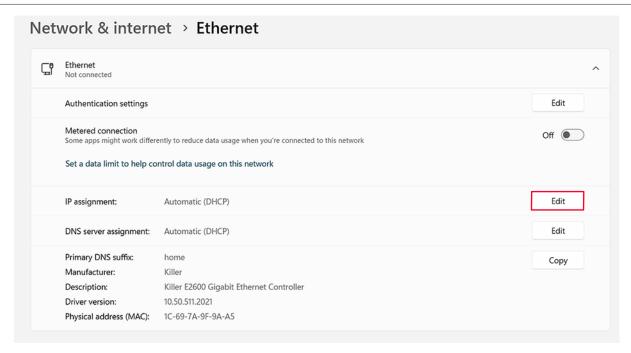

**5** Select Manual.

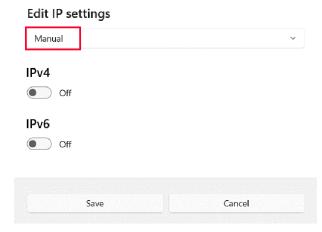

6 Set an IP address similar but NOT identical to the IP address at the PCB, but match the controllers Subnet mask. An example is shown below:

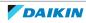

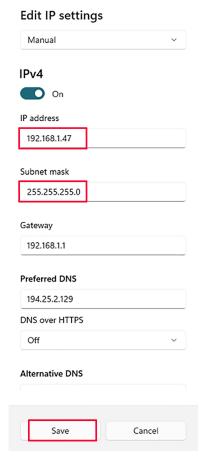

- 7 Click Save.
- **8** Double check if the communication between the PCB and the Personal Computer has been stablished with the command prompt and pinging the controllers IP address:
  - Open the cmd.exe at windows (press windows button and R, then type cmd.exe and execute)
  - Type "ping \*\*\*.\*\*\*.\* and enter. In this case "ping 192.168.1.42"
- **9** If communication is successful, it will show something like this:

```
C:\Users\saras>ping 192.168.1.42

Pinging 192.168.1.42 with 32 bytes of data:
Reply from 192.168.1.42: bytes=32 time=2ms TTL=128
Reply from 192.168.1.42: bytes=32 time=2ms TTL=128
Reply from 192.168.1.42: bytes=32 time=2ms TTL=128
Reply from 192.168.1.42: bytes=32 time=1ms TTL=128

Ping statistics for 192.168.1.42:
    Packets: Sent = 4, Received = 4, Lost = 0 (0% loss),
Approximate round trip times in milli-seconds:
    Minimum = 1ms, Maximum = 2ms, Average = 1ms
```

**10** If communication fails, it will show something like this:

```
C:\Users\saras>ping 192.168.1.22
Pinging 192.168.1.22 with 32 bytes of data:
Reply from 192.168.1.47: Destination host unreachable.
Reply from 192.168.1.47: Destination host unreachable.
Reply from 192.168.1.47: Destination host unreachable.
Reply from 192.168.1.47: Destination host unreachable.
Ping statistics for 192.168.1.22:
```

- **11** Once the communication is stablished, open the web browser.
- **12** At the URL, type in the IP address of the hydro PCB.

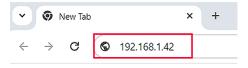

- 13 The sign in window opens.
- **14** Enter the correct Username and Password.

Note: : It is uppercase/lowercase sensitive and Password ONLY works with NaYda v1.06.A or newer.

- Username = Daikin
- Password = Daikin@Web

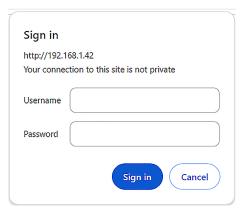

- 15 Click Sign in.
- **16** Password is asked, enter the correct Service password.

**Result:** Web HMI opens with the same menus as the service monitoring tool.

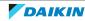

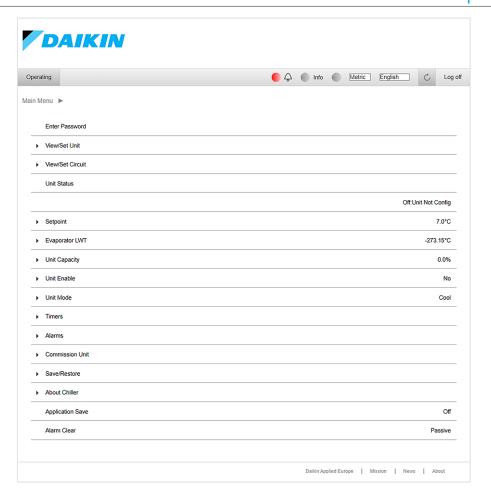

### 6.7.4 To prepare USB for software update or license upload

The following USB specifications MUST be met when using the (field supplied) USB for software update or license upload:

Type: USB 2.0

Maximum size: 32 GB

System: FAT32Current: 100 mA

Format the USB before using it for software update or license upload.

## To check the USB specifications

1 Check USB type. In order to identify the USB type, most USB manufacturers follow a colour code for the plastic inside the port:

White: USB 1.0Black: USB 2.0Blue: USB 3.0

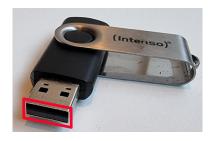

**2** Connect the USB to a computer.

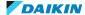

**3** Open the "File Explorer" and check the USB size.

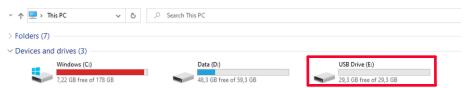

In the "File Explorer", right click on the USB and select "Properties".

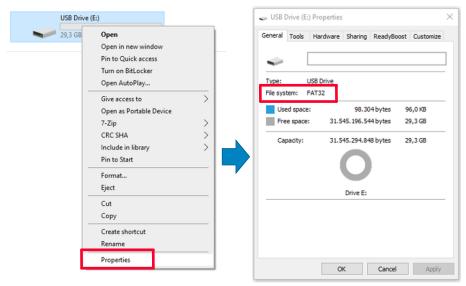

In the properties window, check the USB system.

#### To format the USB

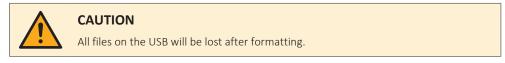

- Connect the USB to a computer.
- 2 Open the "File Explorer", right click on the USB and select "Format".

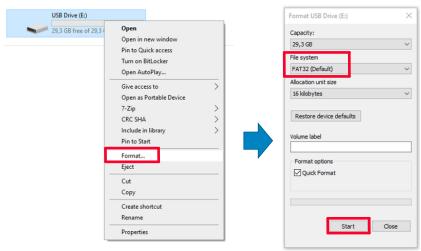

- **3** At "File system", select "FAT32".
- Click "Start".

**Result:** The USB will be formatted.

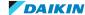

## 6.8 Field settings

### 6.8.1 User interface parameters

The table below shows the complete user interface structure from the main menu to any single parameter including the screen saver pages.

Typically, the user interface is composed by pages, containing the parameters, accessible from the main menu. In some cases there is a two-level structure where a page contains sub-pages instead of parameters.

For more information about the parameters and how to set them, see the operating manual.

| Menu         | Parameter               | Sub-parameter | Read/Write | Password level |
|--------------|-------------------------|---------------|------------|----------------|
| [0] Password | [00.00] Enter PSW       | N/A           | W          | 0              |
| [1] Unit     | [01.00] UEN             | N/A           | W          | 0              |
|              | [01.01] C1EN            | N/A           | W          | 0              |
|              | [01.02] C2EN            | N/A           | W          | 0              |
| [2] Mode     | [02.00] Available Modes | N/A           |            | 2              |
| [3] Capacity | [03.00] C1_Cap          | N/A           | R          | 0              |
|              | [03.01] C2_Cap          | N/A           | R          | 0              |
| [4] Net      | [04.00] Source Control  | N/A           | W          | 1              |
|              | [04.01] En              | N/A           | R          | 0              |
|              | [04.02] C.SP            | N/A           | R          | 0              |
|              | [04.03] H.SP            | N/A           | R          | 0              |
|              | [04.04] Mode            | N/A           | R          | 0              |
| [5] Setp     | [05.00] C1              | N/A           | W          | 0              |
|              | [05.01] C2              | N/A           | W          | 0              |
|              | [05.02] H1              | N/A           | W          | 0              |
|              | [05.03] H2              | N/A           | W          | 0              |
| [6] Tmps     | [06.00] In              | N/A           | R          | 0              |
|              | [06.01] Out             | N/A           | R          | 0              |
|              | [06.02] CondIn          | N/A           | R          | 0              |
|              | [06.03] CondOut         | N/A           | R          | 0              |
|              | [06.04] Syst            | N/A           | R          | 0              |
|              | [06.05] System Heat     | N/A           | R          | 0              |
| [7] Alms     | [07.00] Alarm List      | N/A           | R          | 0              |
|              | [07.01] Alarm Clear     | N/A           | W          | 1              |

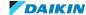

## 6 | Technical data

| Menu     | Parameter                            | Sub-parameter | Read/Write | Password level |
|----------|--------------------------------------|---------------|------------|----------------|
| [8] Pump | [08.00] RecT                         | N/A           | W          | 1              |
|          | [08.01] Standby Speed                | N/A           | W          | 1              |
|          | [08.02] Speed                        | N/A           | R          | 1              |
|          | [08.03] Max Speed                    | N/A           | W          | 1              |
|          | [08.04] Min Speed                    | N/A           | W          | 1              |
|          | [08.05] Speed 1                      | N/A           | W          | 1              |
|          | [08.06] Pump Ti                      | N/A           | W          | 1              |
|          | [08.07] Setpoint DT                  | N/A           | W          | 1              |
|          | [08.08] EvapDT                       | N/A           | R          | 1              |
|          | [08.09] EvapPumpRunHours 1           | N/A           | R          | 1              |
|          | [08.10] EvapPumpRunHours 2           | N/A           | R          | 1              |
|          | [08.11] EvapPumpMode                 | N/A           | W          | 2              |
|          | [08.12] EvapManual Speed             | N/A           | W          | 1              |
|          | [08.13] Evap<br>ThermoOffStandbySp   | N/A           | W          | 1              |
|          | [08.14] CondStandbySpd               | N/A           | W          |                |
|          | [08.15]<br>CondPumpSpeed(CondVfpOut) | N/A           | R          | 1              |
|          | [08.16] CondMaxSpd                   | N/A           | W          | 1              |
|          | [08.17] CondMinSpd                   | N/A           | W          | 1              |
|          | [08.18] CondSpd1                     | N/A           | W          | 1              |
|          | [08.19] Cond Pump<br>Ti(CondParamKD) | N/A           | W          | 1              |
|          | [08.20] NomCondDT                    | N/A           | W          | 1              |
|          | [08.21] CondDT                       | N/A           | R          |                |
|          | [08.22] CondPumpRunHours 1           | N/A           | R          | 1              |
|          | [08.23] CondPumpMode                 | N/A           | W          | 2              |
|          | [08.24] CondManual Speed             | N/A           | W          | 1              |
|          | [08.25] Cond<br>ThermoOffStandbySp   | N/A           | W          | 1              |

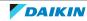

| Menu                        | Parameter                               | Sub-parameter   | Read/Write | Password level |
|-----------------------------|-----------------------------------------|-----------------|------------|----------------|
| [9] Thermostatic<br>control | [09.00] Startup                         | N/A             | W          | 1              |
|                             | [09.01] Shudown                         | N/A             | W          | 1              |
|                             | [09.02] Stage up                        | N/A             | W          | 1              |
|                             | [09.03] Stage down                      | N/A             | W          | 1              |
|                             | [09.04] Stage up delay                  | N/A             | W          | 1              |
|                             | [09.05] Stage dn delay                  | N/A             | W          | 1              |
|                             | [09.06] Evap Freeze                     | N/A             | W          | 2              |
|                             | [09.07] CondFreeze                      | N/A             | W          | 2              |
|                             | [9.08] Low Press Unld                   | N/A             | W          | 2              |
|                             | [09.09] Thermo Ctrl                     | N/A             | W          | 0              |
| [10] Date                   | [10.00] Day                             | N/A             | W          | 0              |
|                             | [10.01] Month                           | N/A             | W          | 0              |
|                             | [10.02] Year                            | N/A             | W          | 0              |
| [11] Time                   | [11.00] Hour                            | N/A             | W          | 0              |
|                             | [11.01] Minute                          | N/A             | W          | 0              |
| [12] DoS                    | [12.00] Enable                          | N/A             | W          | 0              |
|                             | [12.01] State                           | N/A             | R          | 0              |
| [13] IPst                   | [13.00] DHCP                            | N/A             | W          | 0              |
|                             | [13.01] Actual IP                       | N/A             | R          | 0              |
|                             | [13.02] Actual Mask                     | N/A             | R          | 0              |
|                             | [13.03] Manual IP                       |                 | R          | 0              |
|                             |                                         | [13.03.0] IP#1  | W          | 0              |
|                             |                                         | [13.03.1] IP#2  | W          | 0              |
|                             |                                         | [13.03.2] IP#3  | W          | 0              |
|                             |                                         | [13.03.3] IP#4  | W          | 0              |
|                             | [13.04] Manual Mask                     |                 | W          | 0              |
|                             |                                         | [13.04.0] Msk#1 | W          | 0              |
|                             |                                         | [13.04.1] Msk#2 | W          | 0              |
|                             |                                         | [13.04.2] Msk#3 | W          | 0              |
|                             |                                         | [13.04.3] Msk#4 | W          | 0              |
| [14] Service                | [14.00] Unit Type                       | N/A             | W          | 2              |
| Configuration               | NOT used                                | -               | -          | -              |
|                             | [14.02] Num Cirs                        | N/A             | W          | 2              |
|                             | [14.03] N. of Restart                   | N/A             | W          | 2              |
|                             | [14.04] LowPressureAlarm Delay at start | N/A             | W          | 2              |
|                             | [14.05] Evap Pump Control Type          | N/A             | W          | 2              |

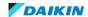

## 6 | Technical data

| Menu          | Parameter                              | Sub-parameter                  | Read/Write | Password level |
|---------------|----------------------------------------|--------------------------------|------------|----------------|
| [15] Customer | [15.00] Pump Ctrl Type                 | N/A                            | W          | 1              |
| Configuration | [15.01] EvapCtrlMeas                   | [15.1.0] Evaporator 3WV target | W          | 1              |
|               |                                        | [15.1.1] Kp PID parameter      | W          | 1              |
|               |                                        | [15.1.2] Ti PID parameter      | W          | 1              |
|               |                                        | [15.1.3] Td PID parameter      | W          | 1              |
|               |                                        | [15.1.4] NO/NC                 | W          | 1              |
|               | [15.02] EvapCtrlDev                    | N/A                            | W          | 1              |
|               | [15.03] EWTSenEn                       | N/A                            | W          | 2              |
|               | [15.04] CondCtrl Type                  | N/A                            | W          | 1              |
|               | [15.05] CondCtrlMeas                   | [15.5.0] Condenser 3WV target  | W          | 1              |
|               |                                        | [15.5.1] Kp PID parameter      | W          | 1              |
|               |                                        | [15.5.2] Ti PID parameter      | W          | 1              |
|               |                                        | [15.5.3] Td PID parameter      | W          | 1              |
|               |                                        | [15.5.4] NO/NC                 | W          | 1              |
|               | [15.06] CondCtrlDev<br>[15.07] Address | N/A                            | W          | 1              |
|               |                                        | N/A                            | W          | 1              |
|               | [15.08] Ext Alm                        | N/A                            | W          | 1              |
|               | [15.09] SCM Number of Units            | N/A                            | W          | 1              |
|               | [15.10] WRVBehav                       | N/A                            | W          | 1              |
|               | [15.11] WRVCoolDel                     | N/A                            | W          | 1              |
|               | [15.12] WRVHeatDel                     | N/A                            | W          | 1              |
|               | [15.13] Evap Setpoint DeltaT           | N/A                            | W          | 1              |
|               | [15.14] Cond Setpoint DeltaT           | N/A                            | W          | 1              |
|               | [15.15] HMI Type                       | N/A                            | W          | 1              |
|               | [15.16] SG Enable                      | N/A                            | W          | 1              |

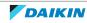

| Menu                                                      | Parameter                 | Sub-parameter | Read/Write | Password level |
|-----------------------------------------------------------|---------------------------|---------------|------------|----------------|
| [16] Master/Slave<br>(Available only for<br>Master unit)) | [16.00] Start Up Limit    | N/A           | W          | 1              |
|                                                           | [16.01] Shut Dn Limit     | N/A           | W          | 1              |
|                                                           | [16.02] Stage Up Time     | N/A           | W          | 1              |
|                                                           | [16.03] Stage Dn Time     | N/A           | W          | 1              |
|                                                           | [16.04] Threshold         | N/A           | W          | 1              |
|                                                           | [16.05] Threshold Down    | N/A           | W          | 1              |
|                                                           | [16.06] PrioSlave#1       | N/A           | W          | 1              |
|                                                           | [16.07] PrioSlave#2       | N/A           | W          | 1              |
|                                                           | [16.08] PrioSlave#3       | N/A           | W          | 1              |
|                                                           | [16.09] MasterPriority    | N/A           | W          | 1              |
|                                                           | [16.10] Master Enable     | N/A           | W          | 1              |
|                                                           | [16.11] Standby Chiller   | N/A           | W          | 1              |
|                                                           | [16.12] Cycling Type      | N/A           | W          | 1              |
|                                                           | [16.13] Interval Time     | N/A           | W          | 1              |
|                                                           | [16.14] Switch Time       | N/A           | W          | 1              |
|                                                           | [16.15] Temp Compensation | N/A           | W          | 1              |
|                                                           | [16.16] Tmp Cmp Time      | N/A           | W          | 1              |
|                                                           | [16.17] Switch Set        | N/A           | W          | 1              |
|                                                           | [16.18] Alarm Code        | N/A           | R          | 1              |

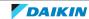

## 6 | Technical data

| Menu                | Parameter              | Sub-parameter     | Read/Write | Password level |
|---------------------|------------------------|-------------------|------------|----------------|
| [17] Scheduler      | [17.00] Monday         |                   | W          | 1              |
|                     |                        | [17.00.0] Time 1  | W          | 1              |
|                     |                        | [17.00.1] Value 1 | W          | 1              |
|                     |                        | [17.00.2] Time 2  | W          | 1              |
|                     |                        | [17.00.3] Value 2 | W          | 1              |
|                     |                        | [17.00.4] Time 3  | W          | 1              |
|                     |                        | [17.00.5] Value 3 | W          | 1              |
|                     |                        | [17.00.6] Time 4  | W          | 1              |
|                     |                        | [17.00.7] Value 4 | W          | 1              |
|                     | [17.01] Tuesday        |                   | W          | 1              |
|                     |                        | [17.01.0] Time 1  | W          | 1              |
|                     |                        | [17.01.1] Value 1 | W          | 1              |
|                     |                        | [17.01.2] Time 2  | W          | 1              |
|                     |                        | [17.01.3] Value 2 | W          | 1              |
|                     |                        | [17.01.4] Time 3  | W          | 1              |
|                     |                        | [17.01.5] Value 3 | W          | 1              |
|                     |                        | [17.01.6] Time 4  | W          | 1              |
|                     |                        | [17.01.7] Value 4 | W          | 1              |
|                     |                        |                   |            |                |
|                     | [17.06] Sunday         |                   | W          | 1              |
|                     |                        | [17.06.0] Time 1  | W          | 1              |
|                     |                        | [17.06.1] Value 1 | W          | 1              |
|                     |                        | [17.06.2] Time 2  | W          | 1              |
|                     |                        | [17.06.3] Value 2 | W          | 1              |
|                     |                        | [17.06.4] Time 3  | W          | 1              |
|                     |                        | [17.06.5] Value 3 | W          | 1              |
|                     |                        | [17.06.6] Time 4  | W          | 1              |
|                     |                        | [17.06.7] Value 4 | W          | 1              |
| [18] Setpoint reset | [18.00] Reset Type     | N/A               | W          | 1              |
|                     | [18.01] Max Reset DT   | N/A               | W          | 1              |
|                     | [18.02] Start Reset DT | N/A               | W          | 1              |

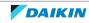

| Menu              | Parameter                                       | Sub-parameter                                       | Read/Write | Password level |
|-------------------|-------------------------------------------------|-----------------------------------------------------|------------|----------------|
| [19] Protocol     | [19.00] Mb Address                              | N/A                                                 | W          | 1              |
| Communication     | [19.01] Mb BAUD                                 | N/A                                                 | W          | 1              |
|                   | [19.02] Mb Parity                               | N/A                                                 | W          | 1              |
|                   | [19.03] Mb 2StopBit                             | N/A                                                 | W          | 1              |
|                   | [19.04] Mb Timeout                              | N/A                                                 | W          | 1              |
|                   | [19.05] BN Address                              | N/A                                                 | W          | 1              |
|                   | [19.06] BN BAUD                                 | N/A                                                 | W          | 1              |
|                   | [19.07] BN Device ID (X.XXX)                    | N/A                                                 | W          | 1              |
|                   | [19.08] BN Device ID (XXX)                      | N/A                                                 | W          | 1              |
|                   | [19.9] BN Port (X)                              | N/A                                                 | W          | 1              |
|                   | [19.10] BN Port(-X.XXX)                         | N/A                                                 | W          | 1              |
|                   | [19.11] BN Timeout                              | N/A                                                 | W          | 1              |
|                   | [19.12] Licence Mngr                            | N/A                                                 | R          | 1              |
|                   | [19.13] BacNETOverRS                            | N/A                                                 | W          | 1              |
|                   | [19.14] BacNET-IP                               | N/A                                                 | W          | 1              |
|                   | [19.15] BasProtocol                             | N/A                                                 | W          | 1              |
|                   | [19.16] BusPolarization                         | N/A                                                 | W          | 1              |
| [20] PLC          | [20.00] AppSave                                 | N/A                                                 | W          | 1              |
|                   | [20.01] Apply Changes                           | N/A                                                 | W          | 1              |
|                   | [20.02] Software Update                         | N/A                                                 | W          | 2              |
|                   | [20.03] Save Parameters                         | N/A                                                 | W          | 2              |
|                   | [20.04] Restore Parameter                       | N/A                                                 | W          | 2              |
| [21] About        | [21.00] App Vers                                | N/A                                                 | R          | 0              |
|                   | [21.01] BSP                                     | N/A                                                 | R          | 0              |
| [25] Screen Saver | - LWT (String Up)<br>- Setpoint Act (String Dn) | - Unit Cap (String Up)<br>- Actual Mode (String Dn) | R          | 0              |
| [28] BEG          | [28.00] EM Index                                | N/A                                                 | W          | 1              |
|                   | [28.01] EM Value                                | N/A                                                 | R          | 1              |
|                   | [28.02] EM Reset                                | N/A                                                 | W          | 1              |
|                   | [28.03] SG State                                | N/A                                                 | R          | 1              |

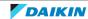

## 6.8.2 To set the low pressure settings

The following settings will affect the trigger of the low pressure alarm:

| Menu                       | Parameter                                  | Description                                                                                                    |
|----------------------------|--------------------------------------------|----------------------------------------------------------------------------------------------------|
| [9] Thermostatic control   | [9.08] Low Press Unld                      | When the [09.08] limit is reached for at least 20 seconds and if it happens 2 times (configurable with setting [14.05]) in 1 hour -> error trigger. |
| [14] Service Configuration | [14.03] N. of Restart                      | Amount of attempts before the limit stablished by [09.08] triggers the error.                                                                       |
|                            | [14.04] LowPressureAlarm<br>Delay at start | It delays the activation of the alarm logic on first start. Default 60 seconds, extendable to 240 seconds.                                          |

Depending on operation temperature, set the following low pressure unload [09.08] setting:

- Evaporator Leaving Water Temperature operation above 4°C = 650 kPa
- Evaporator Leaving Water Temperature operation between 4°C and -5°C =
- Evaporator Leaving Water Temperature operation between -5°C and -10°C = 330 kPa

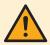

#### **WARNING**

ALL operation below 4°C require glycol. Incorrect setting will pose a risk of freezing.

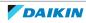

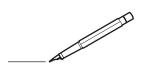

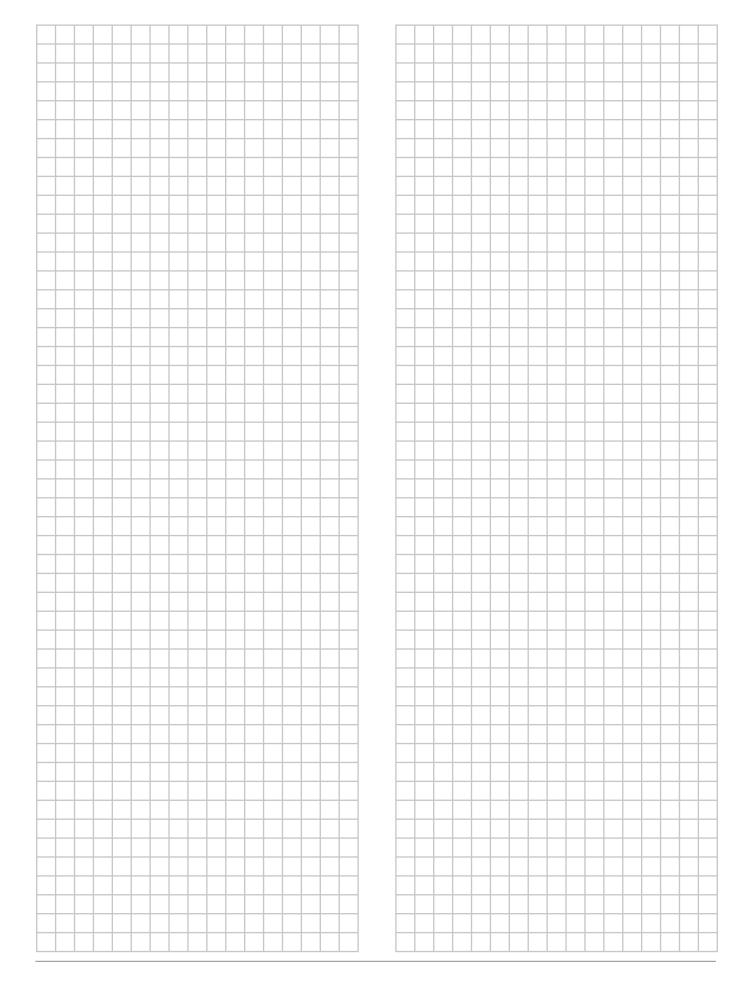